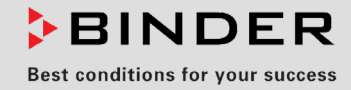

# Operating Manual

Translation of the original operating manual

## KB ECO / KB ECO-UL (E6.2)

Cooling incubators with RD4 controller and Peltier technology

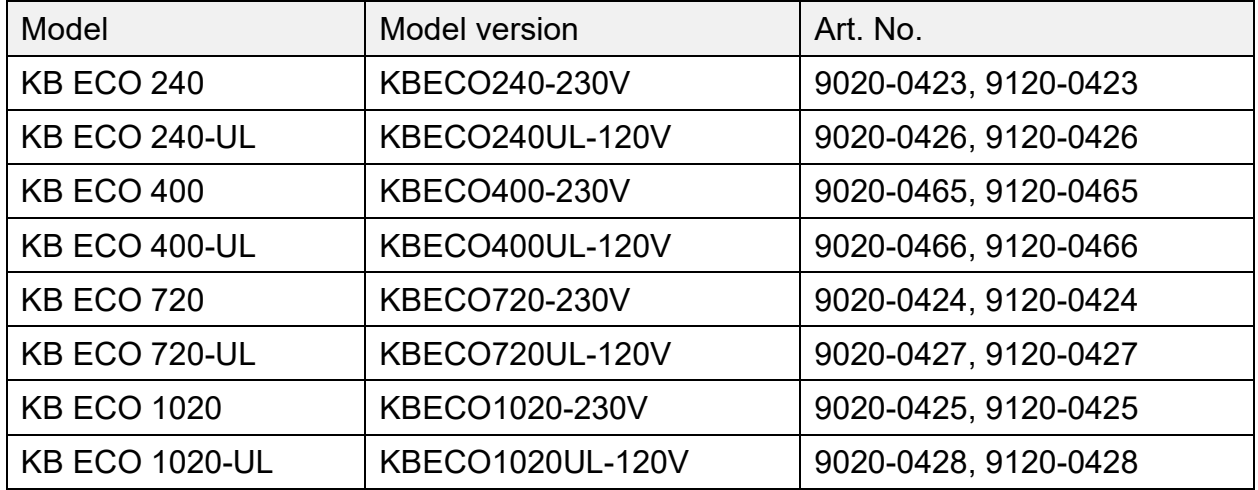

## **BINDER GmbH**

- ▶ Address: Post office box 102, 78502 Tuttlingen, Germany ▶ Phone: +49 7462 2005 0
- ► Fax: +49 7462 2005 100 ► Internet: http://www.binder-world.com
- ► E-mail: info@binder-world.com ► Service Hotline: +49 7462 2005 555
- ▶ Service Fax: +49 7462 2005 93 555 ▶ Service E-Mail: customerservice@binder-world.com
- Service Hotline USA: +1 866 885 9794 or +1 631 224 4340 x3
- Service Hotline Asia Pacific: +852 390 705 04 or +852 390 705 03
- ▶ Service Hotline Russia and CIS: +7 495 988 15 16

## **Content**

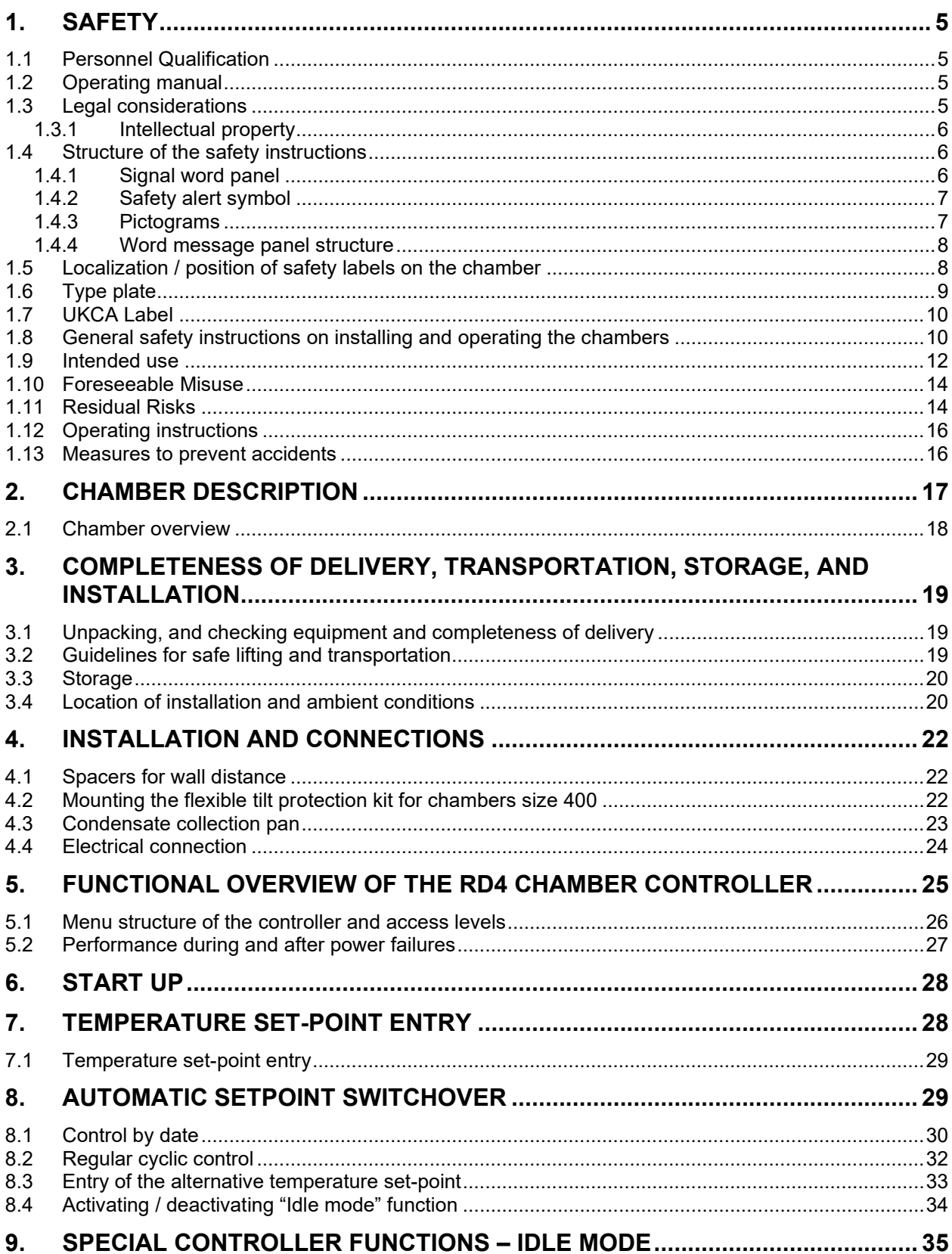

## **BINDER**

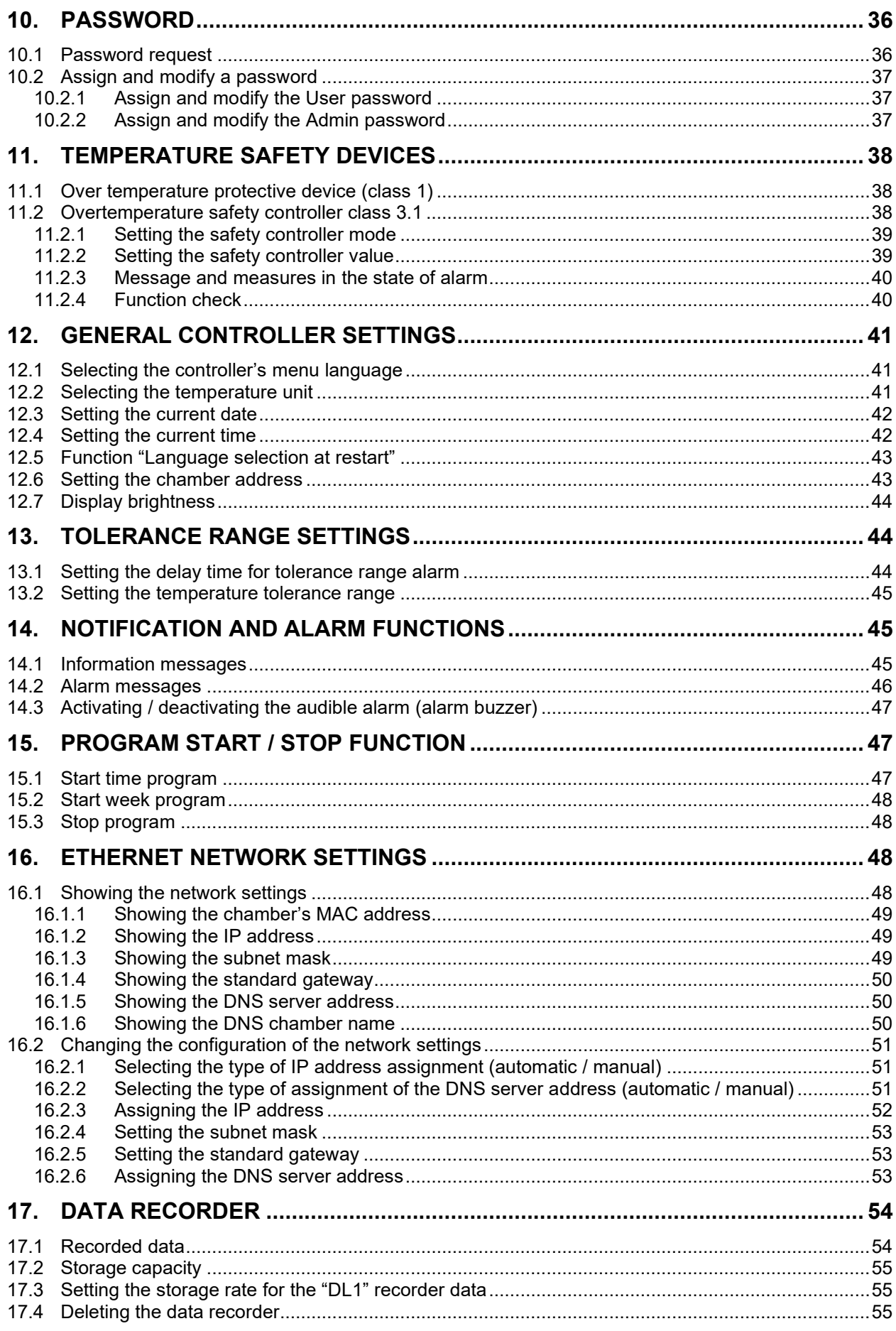

## **BINDER**

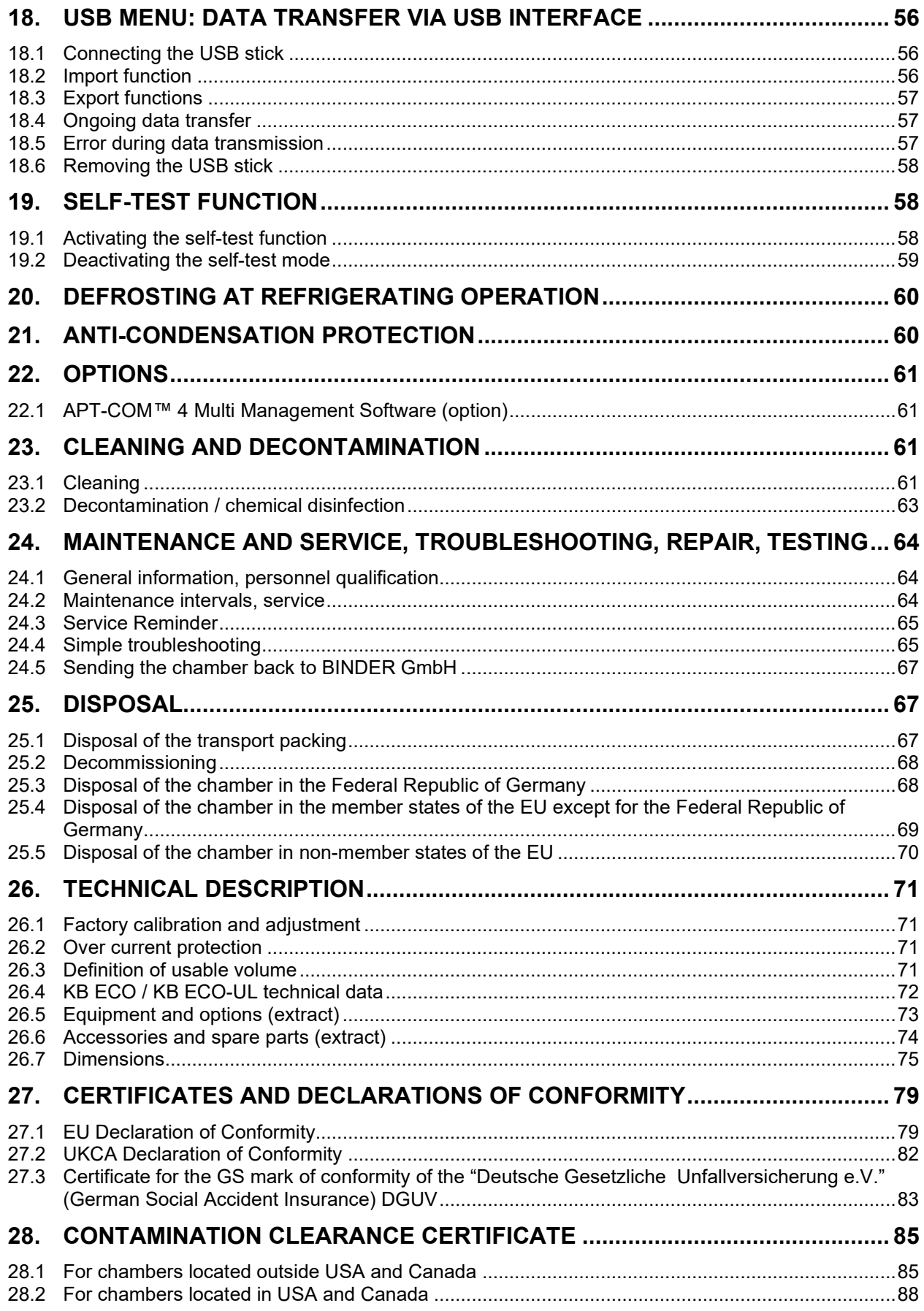

#### **Dear customer,**

For the correct operation of the chambers, it is important that you read this operating manual completely and carefully and observe all instructions as indicated. Failure to read, understand and follow the instructions may result in personal injury. It can also lead to damage to the chamber and/or poor equipment performance.

## **1. Safety**

## **1.1 Personnel Qualification**

The chamber must only be installed, tested, and started up by personnel qualified for assembly, startup, and operation of the chamber. Qualified personnel are persons whose professional education, knowledge, experience and knowledge of relevant standards allow them to assess, carry out, and identify any potential hazards in the work assigned to them. They must have been trained and instructed, and be authorized, to work on the chamber.

The chamber should only be operated by laboratory personnel especially trained for this purpose and familiar with all precautionary measures required for working in a laboratory. Observe the national regulations on minimum age of laboratory personnel.

## **1.2 Operating manual**

This operating manual is part of the components of delivery. Always keep it handy for reference in the vicinity of the chamber. If selling the unit, hand over the operating manual to the purchaser.

To avoid injuries and damage observe the safety instructions of the operating manual. Failure to follow instructions and safety precautions can lead to significant risks.

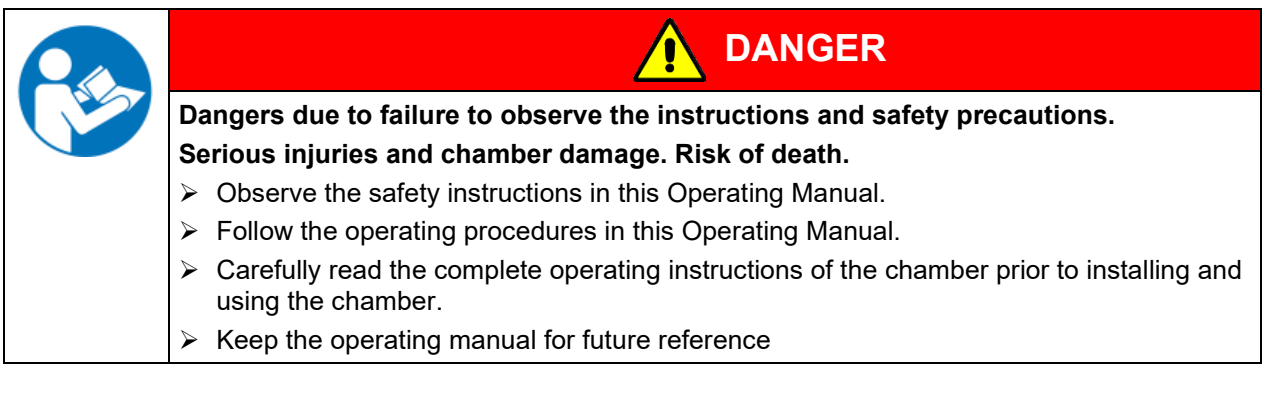

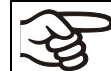

Make sure that all persons who use the chamber and its associated work equipment have read and understood the Operating Manual.

This Operating Manual is supplemented and updated as needed. Always use the most recent version of the Operating Manual. When in doubt, call the BINDER Service Hotline for information on the up-to-dateness and validity of this Operating Manual.

## **1.3 Legal considerations**

This operating manual is for informational purposes only. It contains information for correct and safe installing, start-up, operation, decommissioning, cleaning and maintenance of the product. Note: the contents and the product described are subject to change without notice.

Understanding and observing the instructions in this operating manual are prerequisites for hazard-free use and safety during operation and maintenance. Images are to provide basic understanding. They may deviate from the actual version of the chamber. The actual scope of delivery can, due to optional or special design, or due to recent technical changes, deviate from the information and illustrations in these instructions this operating manual. In no event shall BINDER be held liable for any damages, direct or incidental arising out of or related to the use of this manual.

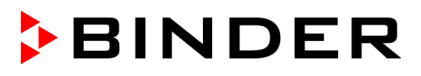

This operating manual cannot cover all conceivable applications. If you would like additional information, or if special problems arise that are not sufficiently addressed in this manual, please ask your dealer or contact us directly, e.g. by phone at the number located on page one of this manual

Furthermore, we emphasize that the contents of this operating manual are not part of an earlier or existing agreement, description, or legal relationship, nor do they modify such a relationship. All obligations on the part of BINDER derive from the respective purchase contract, which also contains the entire and exclusively valid statement of warranty administration and the general terms and conditions, as well as the legal regulations valid at the time the contract is concluded. The statements in this manual neither augment nor restrict the contractual warranty provisions.

### **1.3.1 Intellectual property**

**This operating manual is protected by copyright. Any unauthorised copying or disclosure to third parties is strictly prohibited. We reserve the right to take legal action and, if necessary, to assert claims for damages in the event of infringement.**

**Trademark Information:** All BINDER trademarks relating to products or service, as well as trade names, logos and product names used on the website, products and documents of BINDER company are trademarks or registered trademarks of BINDER company (including BINDER GmbH, BINDER Inc.) in the U.S. and other countries and communities of states. This includes word marks, position marks, word/figurative marks, design configurations, figurative marks, and design patents.

**Patent Information:** BINDER products, categories of products, and accessories may be covered by one or more patents and/or utility models in the U.S. and other countries and communities of states. This information is provided to satisfy the virtual patent marking provisions of various jurisdictions, in particular it is intended to serve as notice under 35 U.S.C. § 287(a). Products and services listed on the BINDER website may be sold individually or as part of a combination product. Additional patent applications may also be pending in the U.S. and other countries and communities of states.

Please visit [www.binder-world.com](http://www.binder-world.com/) for more information.

## **1.4 Structure of the safety instructions**

In this operating manual, the following safety definitions and symbols indicate dangerous situations following the harmonization of ISO 3864-2 and ANSI Z535.6.

#### **1.4.1 Signal word panel**

Depending on the probability of serious consequences, potential dangers are identified with a signal word, the corresponding safety color, and if appropriate, the safety alert symbol.

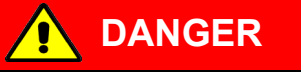

Indicates an imminently hazardous situation that, if not avoided, will result in death or serious (irreversible) injury.

**WARNING**

Indicates a potentially hazardous situation which, if not avoided, could result in death or serious (irreversible) injury.

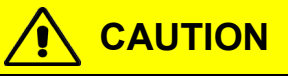

Indicates a potentially hazardous situation which, if not avoided, may result in moderate or minor (reversible) injury.

## *NOTICE*

Indicates a potentially hazardous situation which, if not avoided, may result in damage to the product and/or its functions or of a property in its proximity.

## **1.4.2 Safety alert symbol**

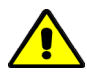

Use of the safety alert symbol indicates a **risk of injury**.

Observe all measures that are marked with the safety alert symbol in order to avoid death or injury.

## **1.4.3 Pictograms**

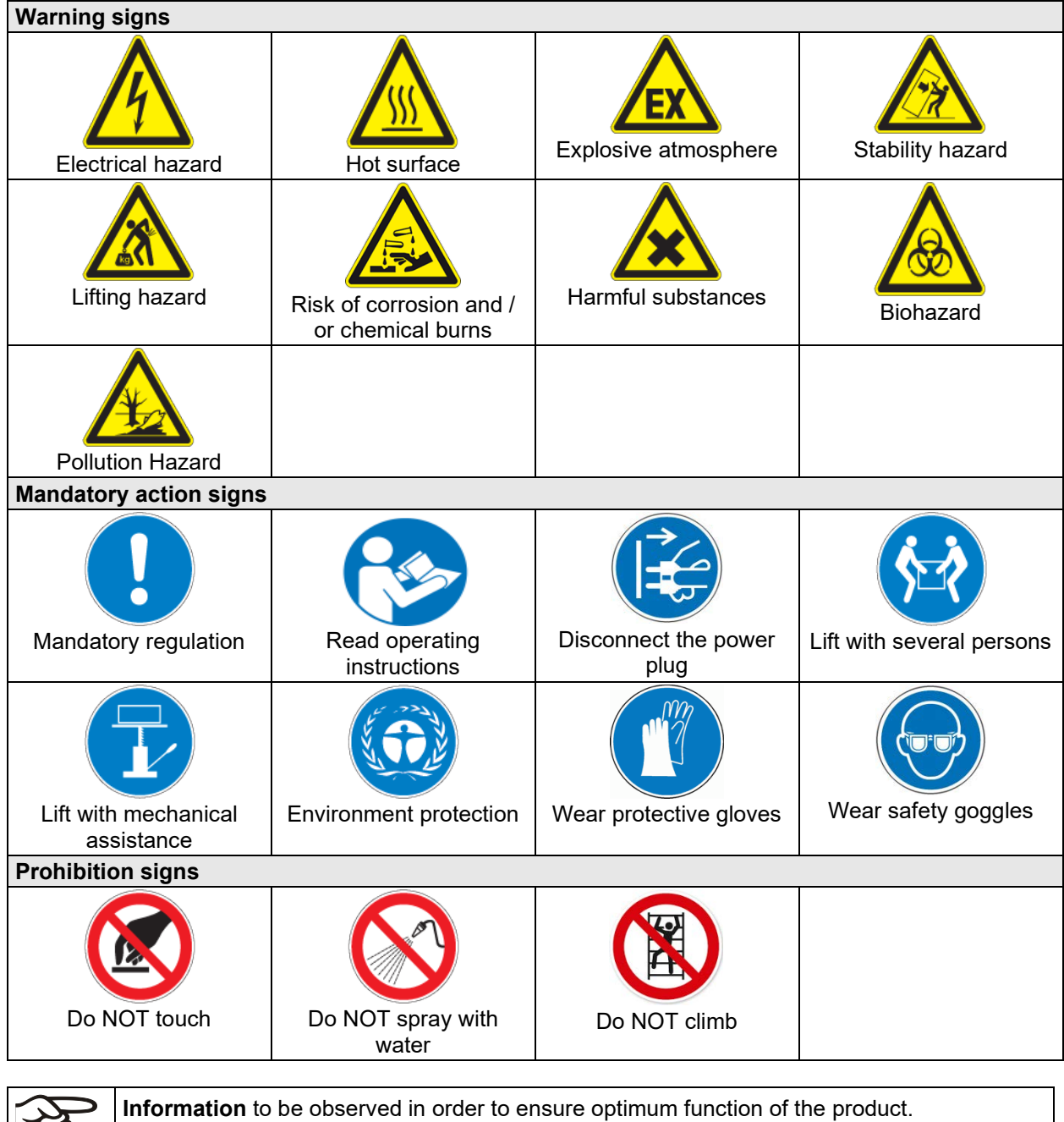

3

### **1.4.4 Word message panel structure**

#### **Type / cause of hazard.**

#### **Possible consequences.**

- ∅ Instruction how to avoid the hazard: prohibition
- $\triangleright$  Instruction how to avoid the hazard: mandatory action.

Observe all other notes and information not necessarily emphasized in the same way, in order to avoid disruptions that could result in direct or indirect injury or property damage.

## **1.5 Localization / position of safety labels on the chamber**

The following labels are located on the chamber:

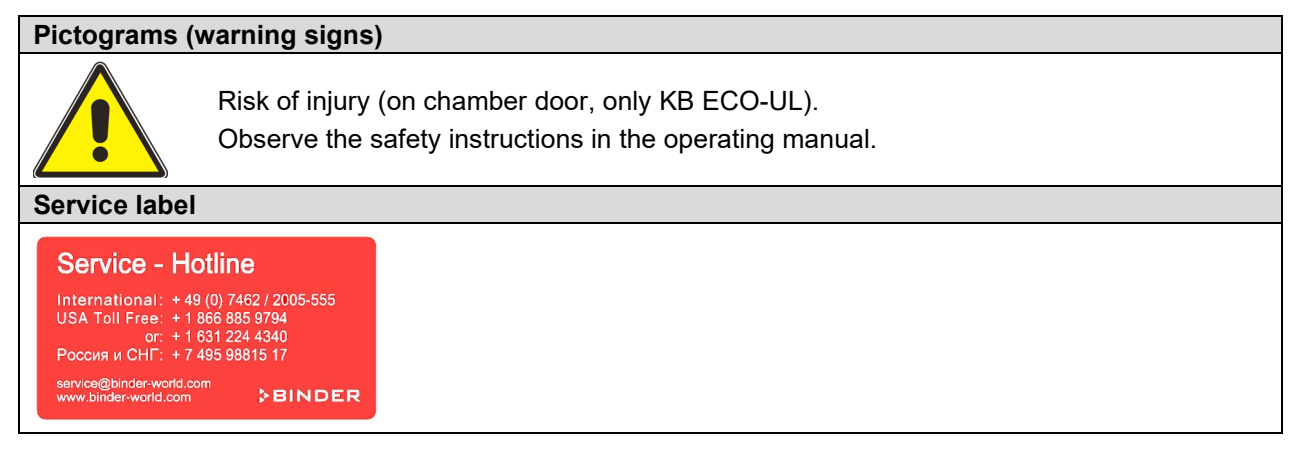

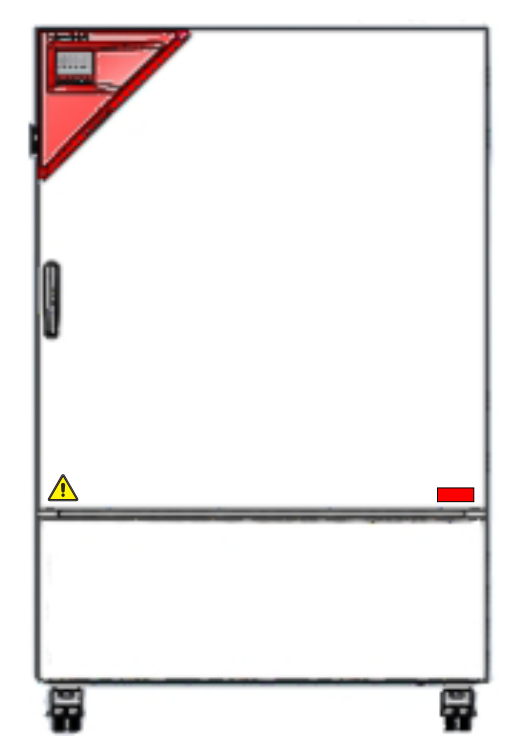

Figure 1: Position of labels on the chamber front (KB ECO-UL)

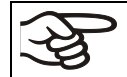

Keep safety labels complete and legible.

Replace safety labels that are no longer legible. Contact BINDER Service for these replacements.

## <span id="page-8-0"></span>**1.6 Type plate**

The type plate sticks to the left side of the chamber, bottom right-hand.

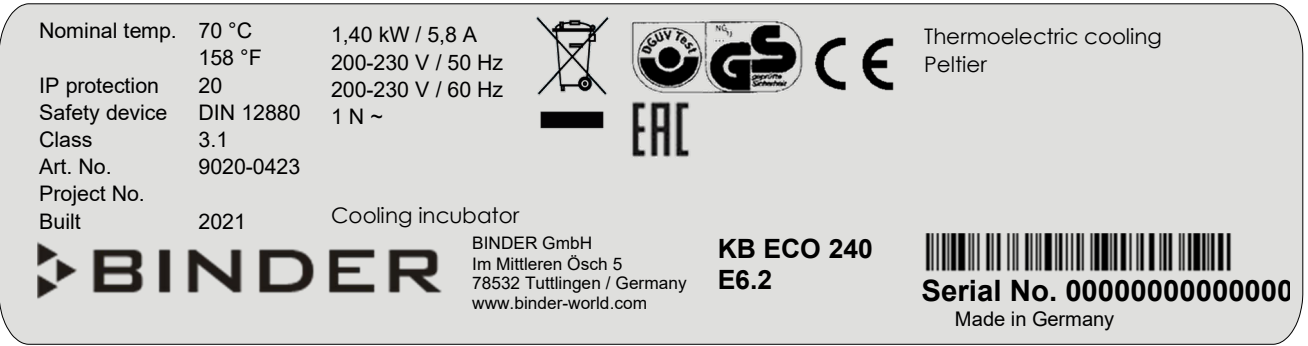

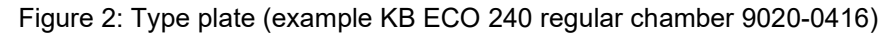

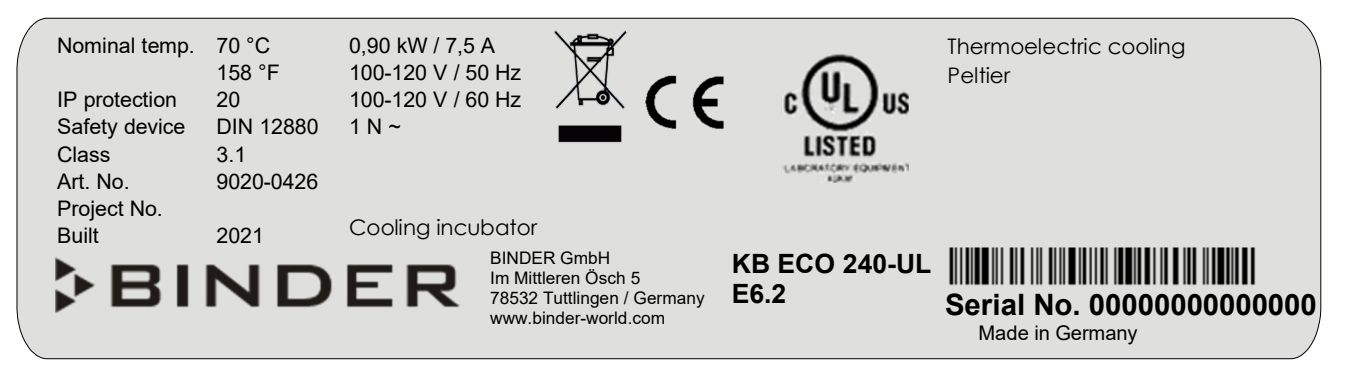

Figure 3: Type plate (example KB ECO 240-UL regular chamber 9020-0420)

#### **Indications of the type plate (example)**

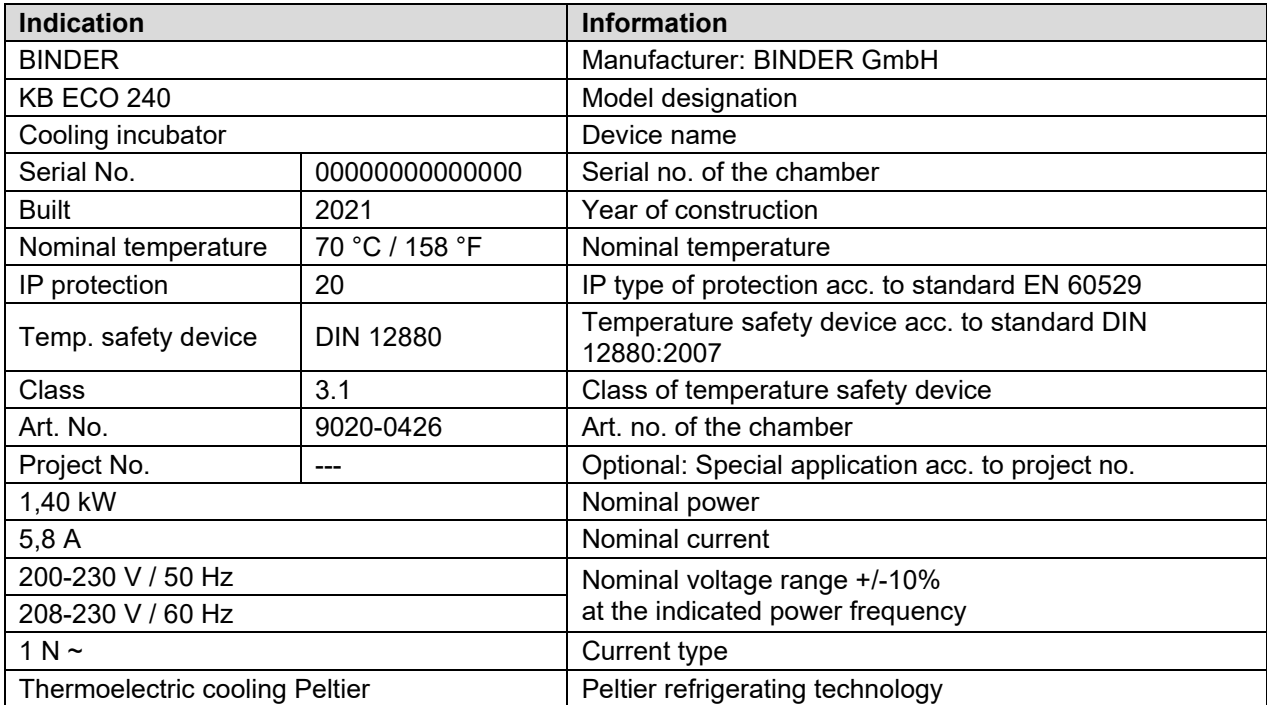

#### **Symbols on the type plate**

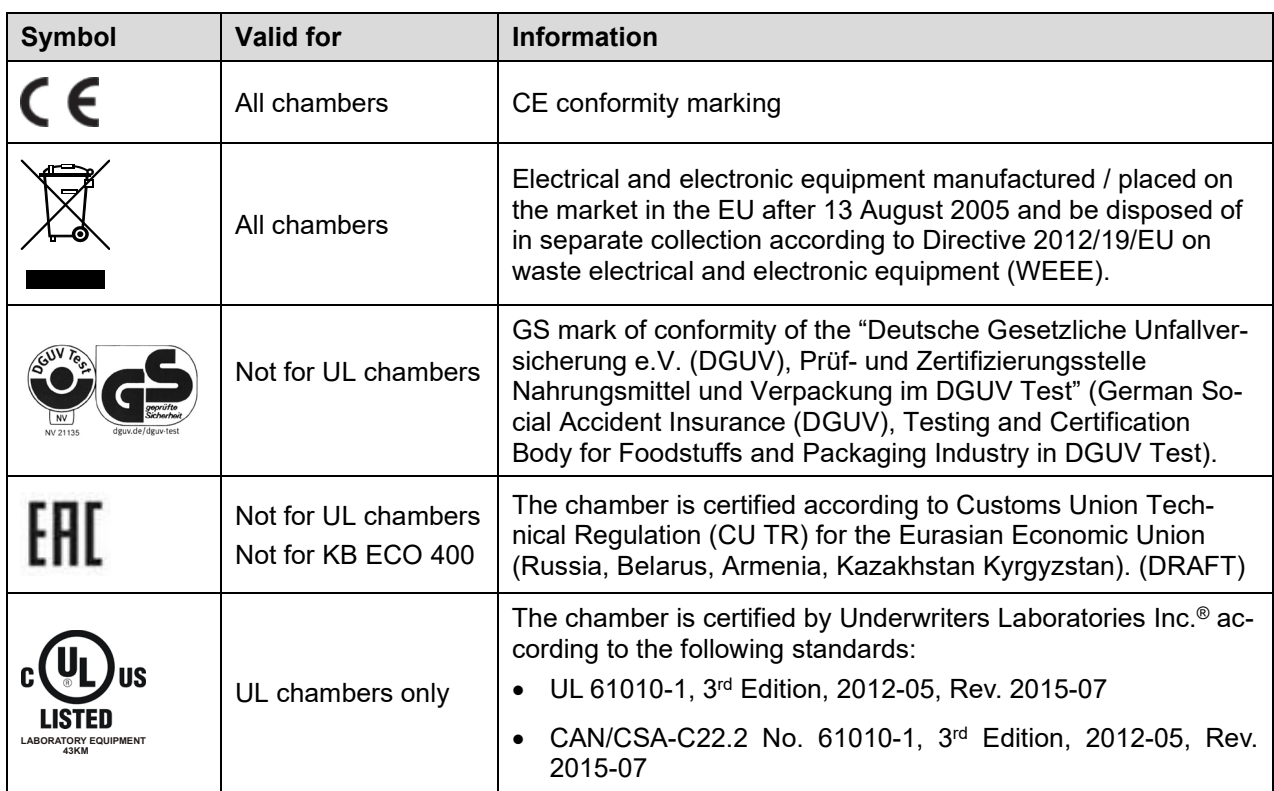

## **1.7 UKCA Label**

The sticker with UKCA Authorised Representative details sticks next to the type plate to the left side of the chamber, bottom right-hand.

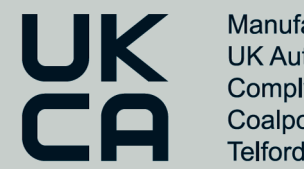

Manufacturer: BINDER GmbH **UK Authorised Representative:** Comply Express Ltd, Unit C2, Coalport House, Stafford Park 1, Telford TF3 3BD

Figure 4: UKCA Label

### **Symbol on the sticker**

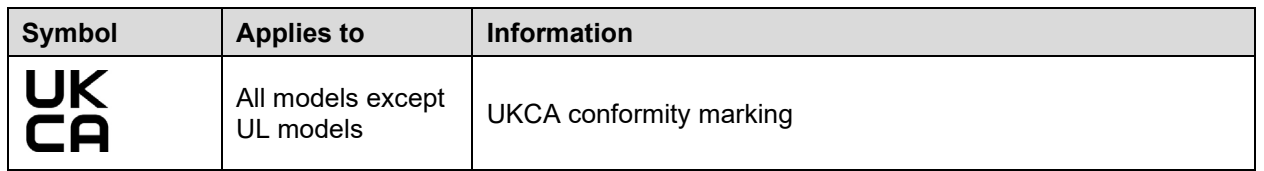

## **1.8 General safety instructions on installing and operating the chambers**

With regard to operating the chambers and to the installation location, please observe the local and national regulations relevant for your country (for Germany: DGUV guidelines 213-850 on safe working in laboratories, issued by the employers' liability insurance association).

BINDER GmbH is only responsible for the safety features of the chamber provided skilled electricians or qualified personnel authorized by BINDER perform all maintenance and repair, and if components relating to chamber safety are replaced in the event of failure with original spare parts.

To operate the chamber, use only original BINDER accessories or accessories from third-party suppliers authorized by BINDER. The user is responsible for any risk caused by using unauthorized accessories.

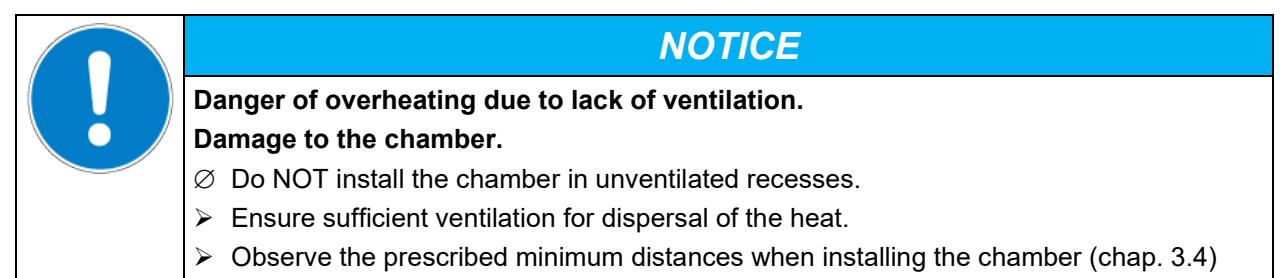

Do not install or operate the chamber in hazardous locations.

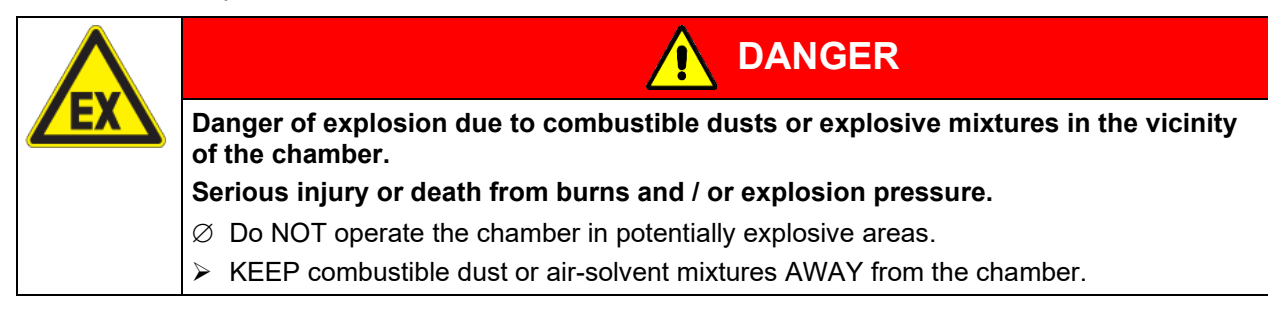

The chamber does not dispose of any measures of explosion protection.

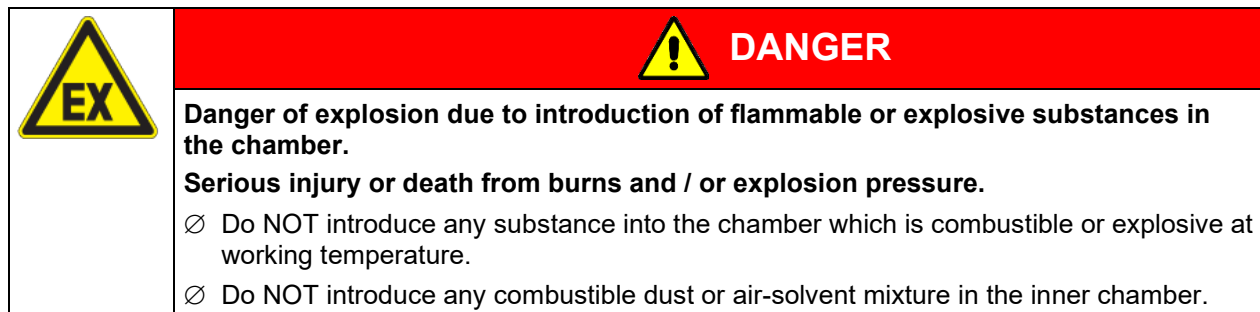

Any solvent contained in the charging material must not be explosive or inflammable. I.e., irrespective of the solvent concentration in the steam room, NO explosive mixture with air must form. The temperature inside the chamber must lie below the flash point or below the sublimation point of the charging material. Familiarize yourself with the physical and chemical properties of the charging material, as well as the contained moisture constituent and its behavior with the addition of heat energy.

Familiarize yourself with any potential health risks caused by the charging material, the contained moisture constituent or by reaction products that may arise during the temperature process. Take adequate measures to exclude such risks prior to putting the chamber into operation.

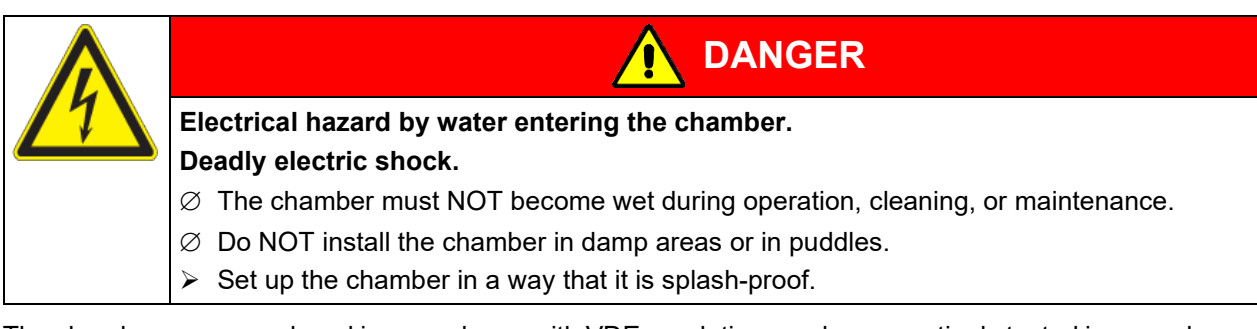

The chambers were produced in accordance with VDE regulations and were routinely tested in accordance to VDE 0411-1 (IEC 61010-1).

During and shortly after operation, the temperature of the inner surfaces almost equals the set-point. The inner chamber will become hot during operation.

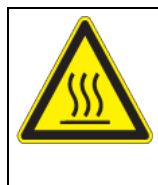

**Danger of burning by touching hot chamber parts during operation. Burns.**

 $\varnothing$  Do NOT touch the inner surfaces or the loading material during operation.

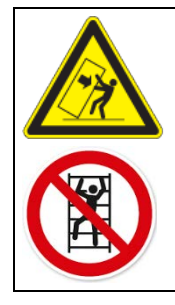

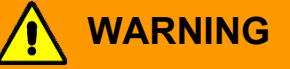

**CAUTION**

**Danger of injury and damages by the chamber tipping over or breakaway of the protruding lower housing cover.**

**Injuries and damage to the chamber and the loading material**

 $\varnothing$  Do NOT load the lower housing cover with heavy objects while the chamber door is open and do NOT climb on it.

## <span id="page-11-0"></span>**1.9 Intended use**

Following the instructions in this operating manual and conducting regular maintenance work (chap. [23\)](#page-60-0) are part of the intended use.

**Any use of the chambers that does not comply with the requirements specified in this Operating Manual shall be considered improper use.**

#### **Other applications than those described in this chapter are not approved.**

#### **Use**

Cooling incubators KB ECO / KB ECO-UL are suitable for exact conditioning of harmless materials. Because of their precise temperature accuracy these devices are especially useful for cultivation of microorganisms with a narrow temperature optimum in a range of 4 °C / *39.2 °F* to 37 °C / *98.6 °F*. Main fields of application are tests of long-term storage (e.g. at 4 °C / *39.2 °F*), refrigerated incubation between 20 °C / *68 °F* and 25 °C / *77 °F* and incubation at 37 °C / *98.6 °F* (also with additional introduction of heat) or with alternating temperatures (e.g. 37 °C / *98.6 °F* and 4 °C / *39.2 °F*).

#### **Requirements for the chamber load**

Any solvent must not be explosive and flammable. A mixture of any component of the charging material with air must NOT be explosive. The operating temperature must lie below the flash point or below the sublimation point of the charging material. Any component of the charging material must NOT be able to release toxic gases.

The loading material shall not contain any corrosive ingredients that may damage the machine components made of stainless steel, aluminum, and copper. Such ingredients include in particular acids and halides. Any corrosive damage caused by such ingredients is excluded from liability by BINDER GmbH.

The chamber does not dispose of any measures of explosion protection.

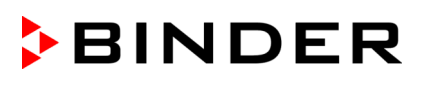

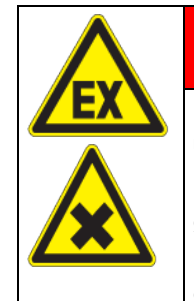

#### **DANGER** Q

**Explosion or implosion hazard and danger of poisoning through the introduction of unsuitable loading material.** 

#### **Poisoning. Serious injury or death from burns and / or explosion pressure.**

- $\varnothing$  Do NOT introduce any substance combustible or explosive at working temperature into the chamber, in particular no energy sources such as batteries or lithium-ion batteries.
- $\varnothing$  NO explosive dust or air-solvent mixture in the inner chamber.
- $\varnothing$  Do NOT introduce any substance which could lead to release of toxic gases.

Contamination of the chamber by toxic, infectious or radioactive substances must be prevented.

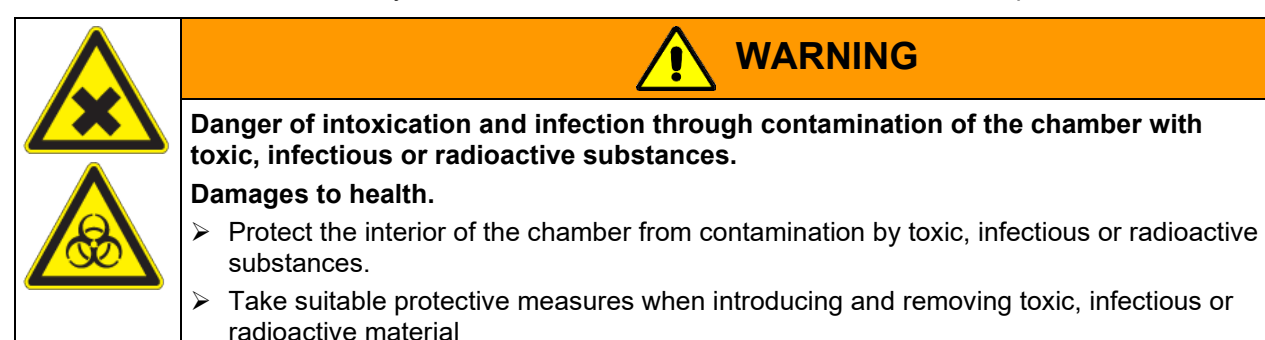

In case of foreseeable use of the chamber there is no risk for the user through the integration of the chamber into systems or by special environmental or operating conditions in the sense of EN 61010-1:2010. For this, the intended use of the chamber and all its connections must be observed.

#### **Medical devices**

The chambers are not classified as medical devices as defined by Regulation (EU) No 2017/745.

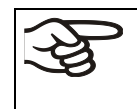

Due to the special demands of the Medical Products legislation, these chambers are not qualified to perform sterilization of medical devices as defined by Regulation (EU) No 2017/745.

#### **Personnel Requirements**

Only trained personnel with knowledge of the Operating Manual can set up and install the chamber, start it up, operate, clean, and take it out of operation. Service and repairs call for further technical requirements (e.g. electrical know-how), as well as knowledge of the service manual.

#### **Installation site requirements**

The chambers are designed for setting up inside a building (indoor use).

The requirements described in the Operating Manual for installation site and ambient conditions (Chap. [3.4\)](#page-19-0) must be met.

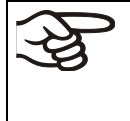

WARNING: If customer should use a BINDER chamber running in non-supervised continuous operation, we strongly recommend in case of inclusion of irrecoverable specimen or samples to split such specimen or samples and store them in at least two chambers, if this is feasible.

## **1.10 Foreseeable Misuse**

Other applications than those described in chap. [1.9](#page-11-0) are not approved.

This expressly includes the following misuses (the list is not exhaustive), which pose risks despite the inherently safe construction and existing technical safety equipment:

- Non-observance of Operating Manual
- Non-observance of information and warnings on the chamber (e.g. control unit messages, safety identifiers, warning signals)
- Installation, startup, operation, maintenance and repair by untrained, insufficiently qualified, or unauthorized personnel
- Missed or delayed maintenance and testing
- Non-observance of traces of wear and tear
- Insertion of materials excluded or not permitted by this Operating Manual.
- Non-compliance with the admissible parameters for processing the respective material.
- Installation, testing, service or repair in the presence of solvents
- Installation of replacement parts and use of accessories and operating resources not specified and authorized by the manufacturer
- Installation, startup, operation, maintenance or repair of the chamber in absence of operating instructions
- Bypassing or changing protective systems, operation of the chamber without the designated protective systems
- Non-observance of messages regarding cleaning and disinfection of the chamber.
- Spilling water or cleaning agent on the chamber, water penetrating into the chamber during operation, cleaning or maintenance.
- Cleaning activity while the chamber is turned on.
- Operation of the chamber with a damaged housing or damaged power cord
- Continued operation of the chamber during an obvious malfunction
- Insertion of objects, particularly metallic objects, in louvers or other openings or slots on the chamber
- Human error (e.g. insufficient experience, qualification, stress, exhaustion, laziness)

To prevent these and other risks from incorrect operation, the operator shall issue operating instructions. Standard operating procedures (SOPs) are recommended.

### **1.11 Residual Risks**

The unavoidable design features of a chamber, as well as its proper field of application, can also pose risks, even during correct operation. These residual risks include hazards which, despite the inherently safe design, existing technical protective equipment, safety precautions and supplementary protective measures, cannot be ruled out.

Messages on the chamber and in the Operating Manual warn of residual risks. The consequences of these residual risks and the measures required to prevent them are listed in the Operating Manual. Moreover, the operator must take measures to minimize hazards from unavoidable residual risks. This includes, in particular, issuing operating instructions.

The following list summarizes the hazards against which this Operating Manual and the Service Manual warn, and specifies protective measures at the appropriate spots:

#### **Unpacking, Transport, Installation**

- Sliding or tilting the chamber
- Setup of the chamber in unauthorized areas
- Installation of a damaged chamber
- Installation of a chamber with damaged power cord
- Inappropriate site of installation
- Missing protective conductor connection

#### **Normal operation**

- Assembly errors
- Contact with hot surfaces on the housing
- Contact with hot surfaces in the interior and inside of doors
- Emission of non-ionizing radiation from electrical operating resources
- Contact with live parts in normal state

#### **Cleaning and Decontamination**

- Penetration of water into the chamber
- Inappropriate cleaning and decontamination agents
- Enclosure of persons in the interior

#### **Malfunction and Damage**

- Continued operation of the chamber during an obvious malfunction or outage of the heating or cooling system
- Contact with live parts during error status
- Operation of a unit with damaged power cord

#### **Maintenance**

- Maintenance work on live parts.
- Execution of maintenance work by untrained/insufficiently qualified personnel
- Electrical safety analysis during annual maintenance not performed

#### **Trouble-shooting and Repairs**

- Non-observance of warning messages in the Service Manual
- Trouble-shooting of live parts without specified safety measures
- Absence of a plausibility check to rule out erroneous inscription of electrical components
- Performance of repair work by untrained/insufficiently qualified personnel
- Inappropriate repairs which do not meet the quality standard specified by BINDER
- Use of replacement parts other than BINDER original replacement parts
- Electrical safety analysis not performed after repairs

## **1.12 Operating instructions**

Depending on the application and location of the chamber, the operator of the chamber must provide the relevant information for safe operation of the chamber in a set of operating instructions.

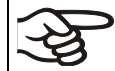

Keep these operating instructions with the chamber at all times in a place where they are clearly visible. They must be comprehensible and written in the language of the employees.

## **1.13 Measures to prevent accidents**

The operator of the chamber must observe the local and national regulations (for Germany: the rule "Operation of work equipment. Operation of refrigeration systems, heat pumps and refrigeration equipment", GUV-R 500 chap. 2.35) and take precautions to prevent accidents.

The manufacturer took the following measures to prevent ignition and explosions:

#### • **Indications on the type plate**

See operating manual chap. [1.6.](#page-8-0)

#### • **Operating manual**

An operating manual is available for each chamber.

#### • **Overtemperature monitoring**

The chamber is equipped with a temperature display, which can be read from outside.

The chamber is equipped with an additional safety controller (temperature safety device class 3.1 acc. to DIN 12880:2007). Visual and audible (buzzer) signals indicate temperature exceeding.

#### • **Safety, measurement, and control equipment**

The safety, measuring, and control equipment is easily accessible.

#### • **Electrostatic charge**

The interior parts are grounded.

#### • **Non-ionizing radiation**

Non-ionizing radiation is not intentionally produced, but released only for technical reasons by electrical equipment (e.g. electric motors, power cables, solenoids). The machine has no permanent magnets. If persons with active implants (e.g. pacemakers, defibrillators) keep a safe distance (distance of field source to implant) of 30 cm, an influence of these implants can be excluded with high probability.

#### • **Protection against touchable surfaces**

Tested according to EN ISO 13732-1:2008.

• **Floors**

See operating manual chap. [3.4](#page-19-0) for correct installation

• **Cleaning**

See operating manual chap. [24.4.](#page-64-0)

### • **Examinations**

The chamber has been inspected by the "Deutsche Gesetzliche Unfallversicherung e.V. (DGUV) (German Social Accident Insurance (DGUV)" (German Social Accident Insurance (DGUV), Testing and Certification Body for Foodstuffs and Packaging Industry in DGUV Test) and bears the GS mark. Not valid for UL chambers.

UL chambers: The chamber is certified by Underwriters Laboratories Inc.® according to the following standards: UL 61010-1, 3<sup>rd</sup> Edition, 2012-05, Rev. 2015-07, CAN/CSA-C22.2 No. 61010-1, 3<sup>rd</sup> Edition, 2012-05, Rev. 2015-07.

## **2. Chamber description**

Cooling incubators KB ECO / KB ECO-UL are equipped with a multifunctional microprocessor display controller for temperature plus a digital display accurate to one-tenth of a degree.

#### **Use:**

A high level of precision, reliability, and safety for all growth parameters ensures optimum incubation conditions. Moreover, the KBF-S ECO / KBF-S ECO-UL is designed for maximum usability – even in continuous operation year after year. It fulfills all technical and application-specific requirements arising in experimentation such as in the areas of biotechnology, medicine, the nutrition industry, pharmaceutical and cosmetics industries, botany, and zoology.

Two important temperature technologies have been combined to achieve perfect temperature control. The Peltier heating and refrigerating system, in conjunction with the APT. line™ preheating chamber technology, satisfies the unique prerequisites for attaining highly-precise temperature control and particularly short recovery times after opening the door.

#### **Heating:**

The APT.line™ preheating chamber system guarantees high level of spatial and time-based temperature precision, thanks to the direct and distributed air circulation into the interior. The fan supports exact attainment and maintenance of the desired temperature accuracy.

#### **Cooling system:**

The refrigerating system is distinguished by direct, precise, and rapid temperature conduction. Due to the Peltier cooling, shocks are omitted which would occur during start and stop of conventional refrigeration systems with a compressor.

The chamber is characterized by its low energy consumption.

Operation is environmentally friendly without climate-damaging refrigerants.

**Material:** The inner chamber, the pre-heating chamber and the interior side of the doors are all made of stainless steel V2A (German material no. 1.4301, US equivalent AISI 304). The housing is RAL 7035 powder-coated. All corners and edges are also completely coated.

All chamber functions are easy and comfortable to use thanks to their clear arrangement. Major features are easy cleaning of all chamber parts and avoidance of undesired contamination.

**Controller:** The efficient RD4 chamber controller is equipped with a multitude of operating functions, in addition to recorder and alarm functions. Set-point entry is easily accomplished directly via the chamber controller and is also possible directly with a computer via Intranet in connection with the APT-COM™ 4 Multi Management Software (option, chap. [22.1\)](#page-60-1). The chamber comes equipped with an Ethernet serial interface for computer communication and with a USB interface. In addition, the BINDER APT-COM™ 4 Multi Management Software permits networking up to 100 chambers and connecting them to a PC for controlling and programming, as well as recording and representing temperature data. For further options, see chap. [26.5.](#page-72-0)

The chambers are equipped with four castors. Both front castors can be easily locked via the attached brakes.

Temperature control range: 20 ºC below ambient temperature up to 70 °C / *158 °F*.

## **2.1 Chamber overview**

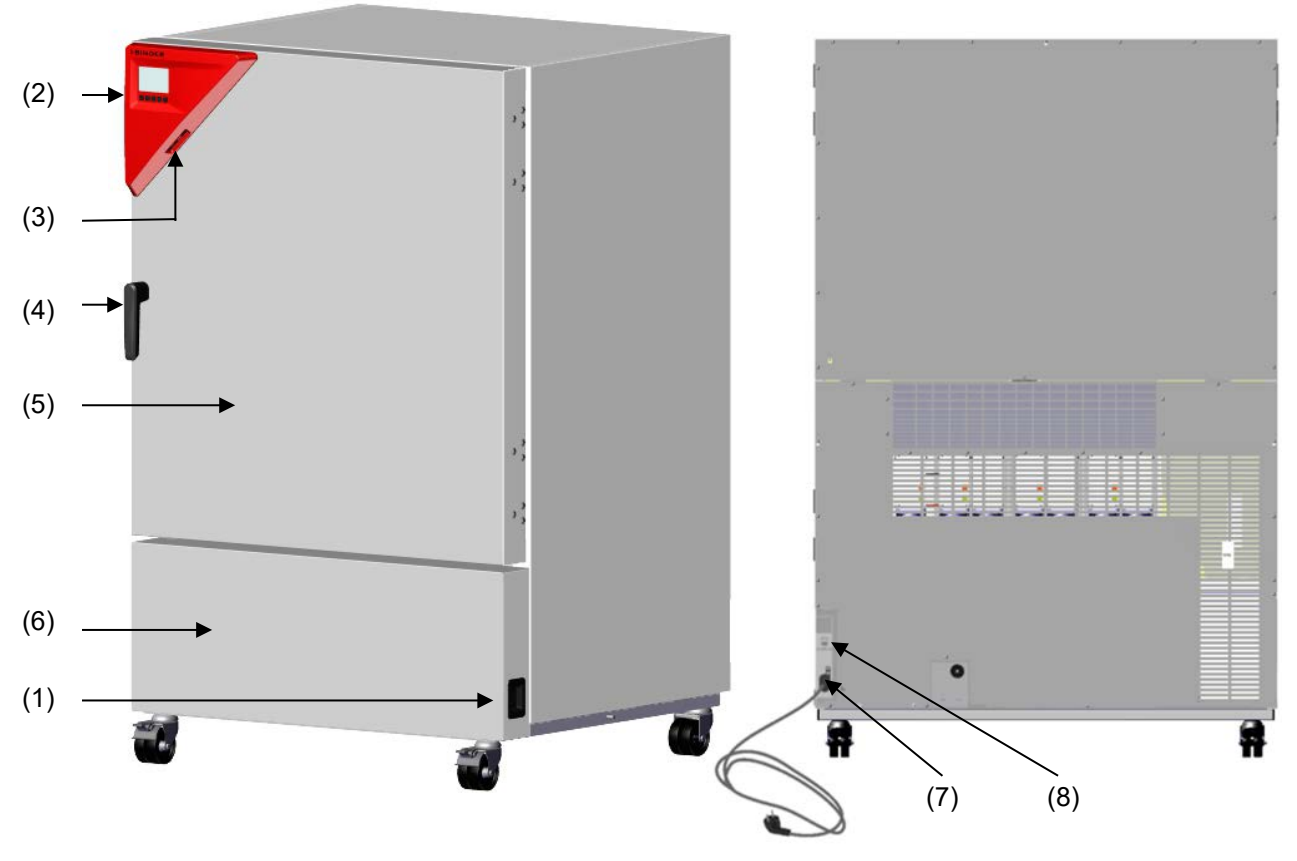

Figure 5: Cooling incubator KB ECO / KB ECO-UL size 240

- (1) Main power switch
- (2) Instrument panel with RD4 chamber controller and USB interface
- (3) USB interfaces
- (4) Door handle
- (5) Chamber door
- (6) Location of Peltier modules
- (7) Power cable
- (8) Ethernet interface

## **3. Completeness of delivery, transportation, storage, and installation**

## **3.1 Unpacking, and checking equipment and completeness of delivery**

After unpacking, please check the chamber and its optional accessories, if any, based on the delivery receipt for completeness and for transportation damage. Inform the carrier immediately if transportation damage has occurred.

The final tests of the manufacturer may have caused traces of the shelves on the inner surfaces. This has no impact on the function and performance of the chamber.

Please remove any transportation protection devices and adhesives in/on the chamber and on the doors and remove the operating manuals and accessory equipment.

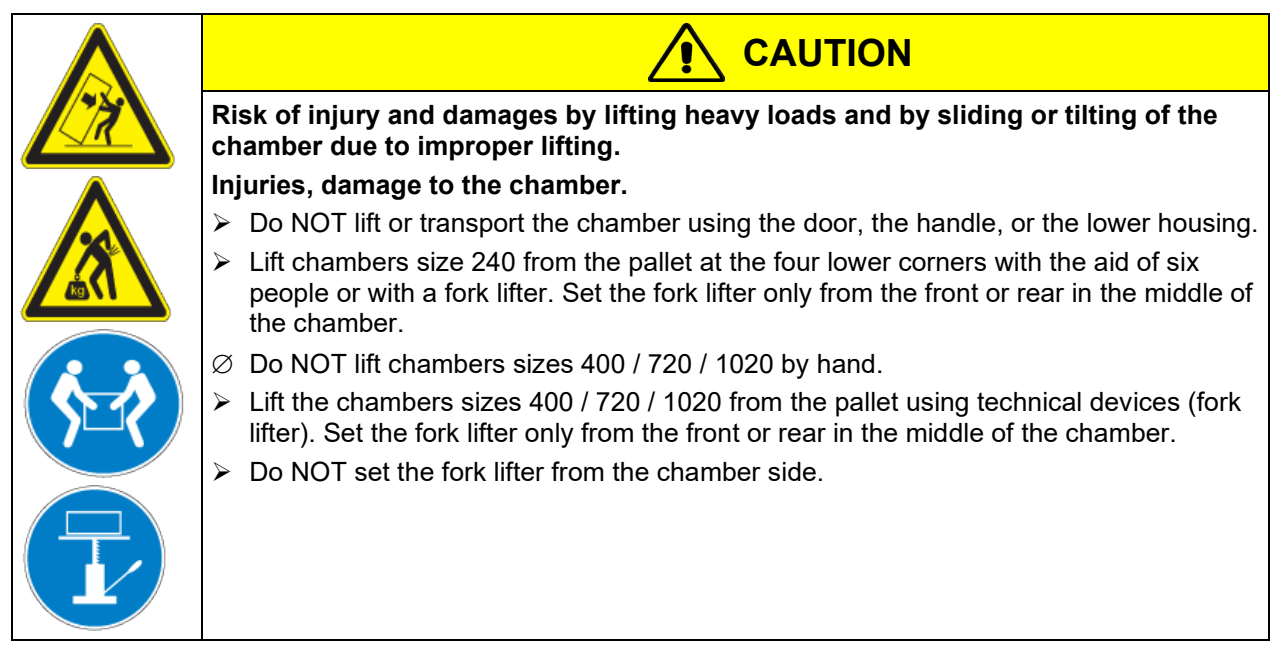

If you need to return the chamber, please use the original packing and observe the guidelines for safe lifting and transportation (chap. [3.2\)](#page-18-0).

For disposal of the transport packing, see chap. [25.1.](#page-66-0)

#### **Note on second-hand chambers (Ex-Demo-Units):**

Second-hand chambers are chambers that were used for a short time for tests or exhibitions. They are thoroughly tested before resale. BINDER ensures that the chamber is technically sound and will work flawlessly.

Second-hand chambers are marked with a sticker on the chamber door. Please remove the sticker before commissioning the chamber.

## <span id="page-18-0"></span>**3.2 Guidelines for safe lifting and transportation**

The front castors of the chambers can be blocked by brakes. Please move the chambers with castors only when empty and on an even surface, otherwise the castors may be damaged. After operation, please observe the guidelines for temporarily decommissioning the chamber (chap. [25.2\)](#page-67-0).

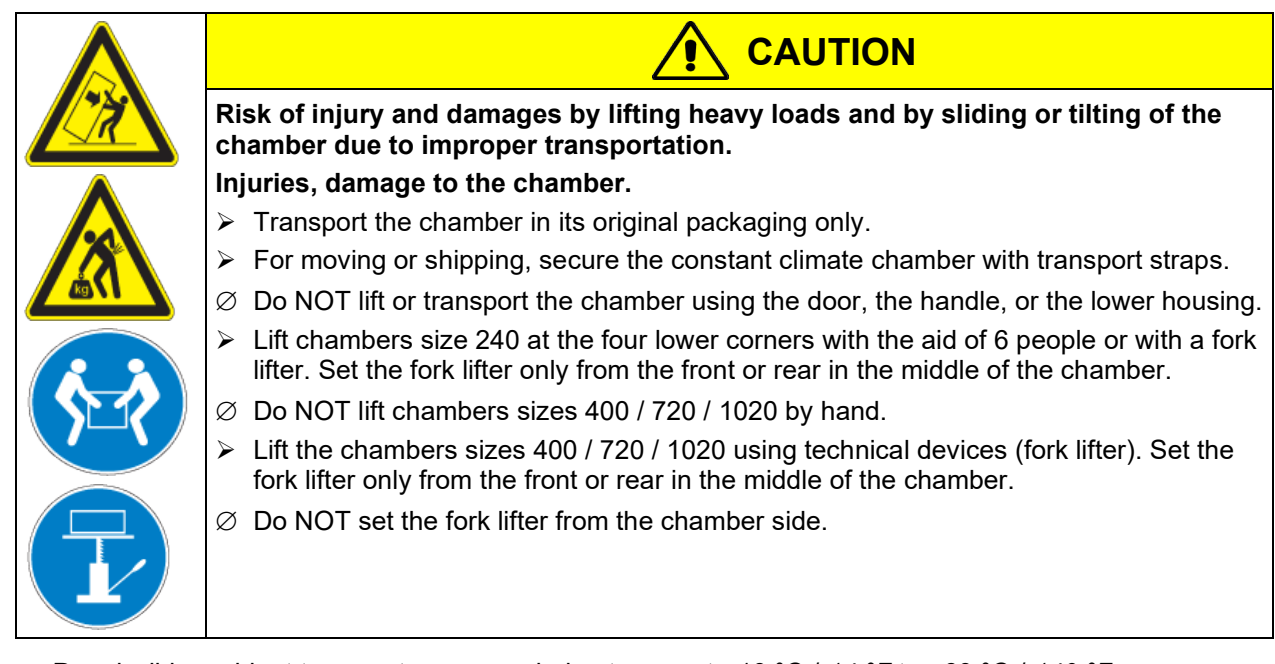

• Permissible ambient temperature range during transport: -10 °C / *14 °F* to +60 °C / *140 °F*.

You can order transport packing for moving or shipping purposes from BINDER service.

## **3.3 Storage**

Intermediate storage of the chamber is possible in a closed and dry room. Observe the guidelines for temporary decommissioning (chap. [25.2\)](#page-67-0).

- Permissible ambient temperature range during storage: -10 °C / *14 °F* to +60 °C / *140 °F*
- Permissible ambient humidity: max. 70 % r.h., non-condensing.

When after storage in a cold location you transfer the chamber to its warmer installation site, condensation may form. Before start-up, wait at least one hour until the chamber has attained ambient temperature and is completely dry.

In case of a prolonged temporal decommissioning: Leave the chamber door open or remove the access port plugs.

## <span id="page-19-0"></span>**3.4 Location of installation and ambient conditions**

Set up the chamber on a flat, even surface, and in a well-ventilated, dry location and align it using a spirit level. The site of installation must be capable of supporting the chamber's weight (see technical data, chap[.26.4\)](#page-71-0). The chambers are designed for setting up inside a building (indoor use).

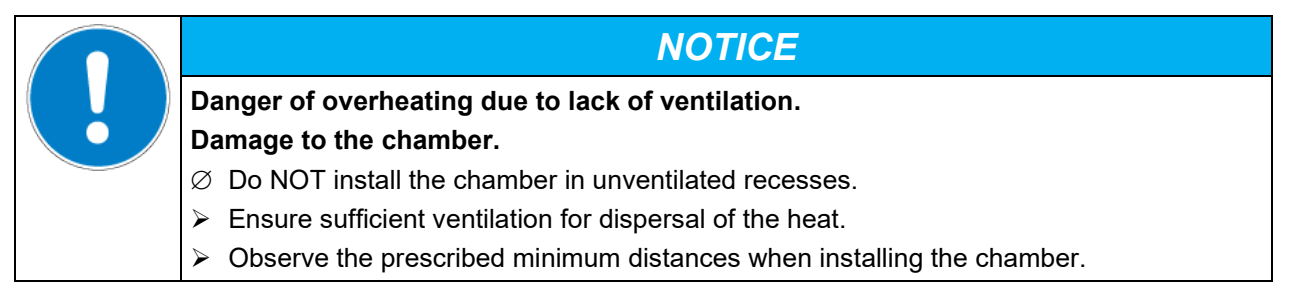

Do not install or operate the chamber in potentially explosive areas.

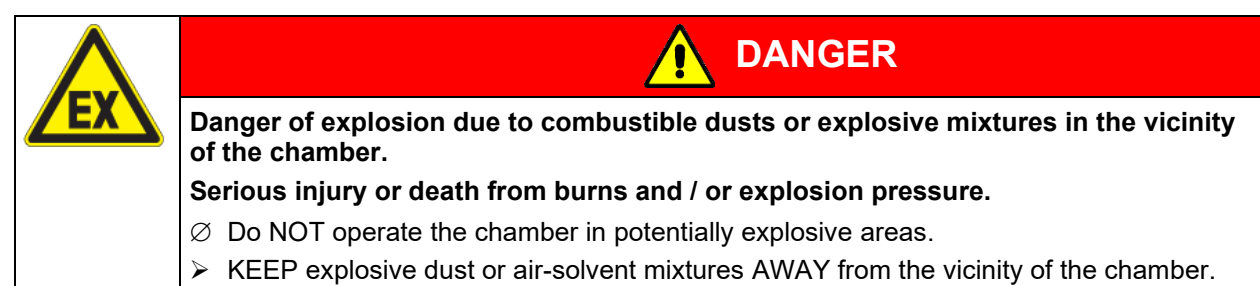

#### **Ambient conditions**

• Permissible ambient temperature range during operation: +18 °C / *64.4 °F* to +32 °C / *89.6 °F*. At elevated ambient temperature values, fluctuations in temperature can occur.

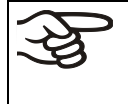

The ambient temperature should not be substantially higher than the indicated ambient temperature of +22 °C +/- 3 °C / *71.6 °F +/- 5.4 °F* to which the specified technical data relate. Deviations from the indicated data are possible for other ambient conditions.

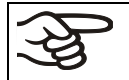

With each degree of ambient temperature >25 °C / 77 °F, the refrigeration power decreases by 1.5 K.

• Permissible ambient humidity: 70 % r.h. max., non-condensing

When operating the chamber at temperature set-points below ambient temperature, high ambient humidity may lead to condensation on the chamber.

• Installation height: max. 2000 m / *6562 ft.* above sea level.

#### **Minimum distances**

• When placing several chambers of the same size side by side, maintain a minimum distance of 250 mm / *9.84 in* between each chamber.

*NOTICE*

- Wall distances: rear 100 mm / *3.9 in*, sides 180 mm / *7.1 in*.
- Spacing above the chamber of at least 100 mm / *3.9 in* must also be accounted for.

Maximum load of the top of the housing: 15 kg / *33 lb*. The chambers are NOT intended for stacking.

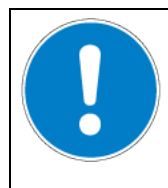

**Danger by stacking.**

**Damage to the chambers.**

 $\varnothing$  Do NOT place the chambers on top of each other.

#### **Other requirements**

To completely separate the chamber from the power supply, you must disconnect the power plug. Install the chamber in a way that the power plug is easily accessible and can be easily pulled in case of danger.

For the user there is no risk of temporary overvoltages in the sense of EN 61010-1:2010.

With an increased amount of dust in the ambient air, clean the Peltier fan grid (by suction or blowing) several times a year.

Avoid any conductive dust in the ambiance according to the chamber layout complying with pollution degree 2 (IEC 61010-1).

Install the chamber in a way that freshwater can is easily accessible for filling

## **4. Installation and connections**

## <span id="page-21-0"></span>**4.1 Spacers for wall distance**

Please fix both spacers with the supplied screws at the chamber rear. This serves to ensure the prescribed minimum distance to the wall of 100 mm / *3.94 in*.

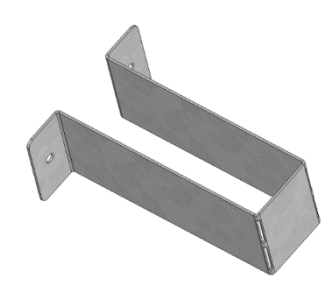

Figure 6: Spacer for rear wall distance

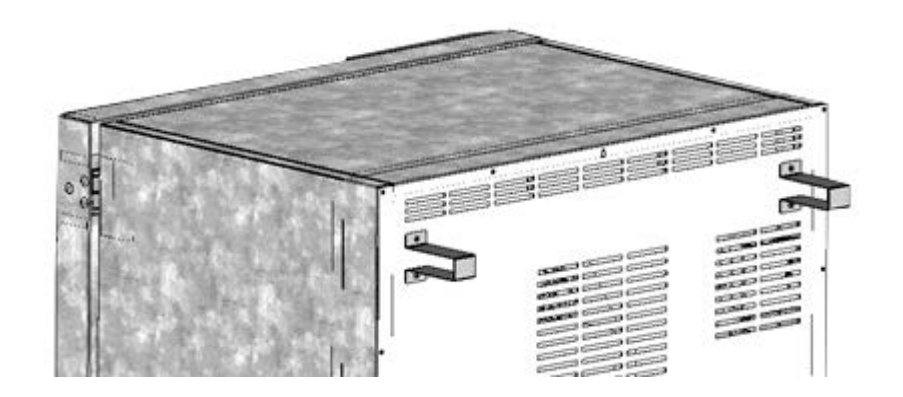

Figure 7: Rear chamber with mounted spacers

## **4.2 Mounting the flexible tilt protection kit for chambers size 400**

For chambers size 400, use the supplied flexible tilt protection kit in addition to the spacers for wall distance (chap. [4.1\)](#page-21-0). This will prevent the chamber from tilting when the door is open.

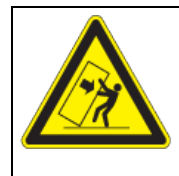

## *NOTICE*

**Danger of damages caused by tilting of the chamber when the door is open. Damage to the chamber.**

 $\triangleright$  Fix the chamber to a wall with supplied flexible tilt protection kit

#### **Scope of delivery:**

- 4 Torx screws (spare parts)
- 4 tilt protection holders
- 4 securing straps (2 spare parts)

#### **Mounting on device side:**

- Remove two screws on the upper part of the rear wall (a)
- Fix two of the supplied tilt protection holders, each centrally with one of these screws (b).

#### **Mounting on wall side**

Fix two of the supplied tilt protection holders in the appropriate distance, each with two screws  $\varnothing$  6mm suitable for the wall (c)

#### **Connection with the securing straps**

• On each side, thread one of the supplied securing straps through the provided slots of a device side and a wall side tilt protection holder

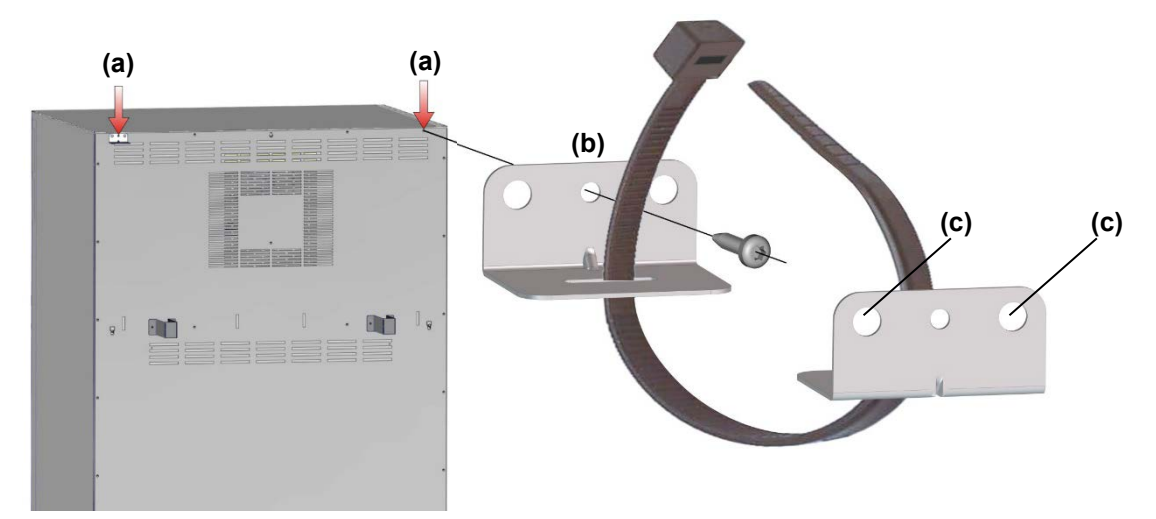

Figure 8: Rear chamber (KB ECO 400) and mounting the flexible tilt protection kit

## **4.3 Condensate collection pan**

Emerging condensate is collected in a condensate collection pan which is mounted under the chamber. If necessary, the pan can be removed and emptied at any time.

Under normal operating conditions (e.g. incubation of 100 Petri dishes at 25 ° C) there is so little condensate that it will evaporate in the condensate collection pan so that the collection pan does not have to be emptied. Under operating conditions with increased condensation, the condensate collecting tray should be checked weekly and, if necessary, emptied.

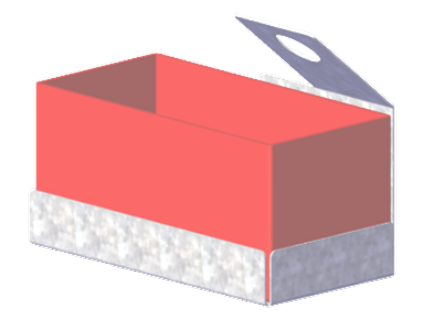

Figure 9: Condensate collection pan

#### **Installation of the condensate collection pan**

Hang the condensate collection pan on the chamber rear and guide the hose through the latch of the holder.

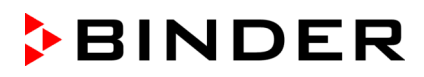

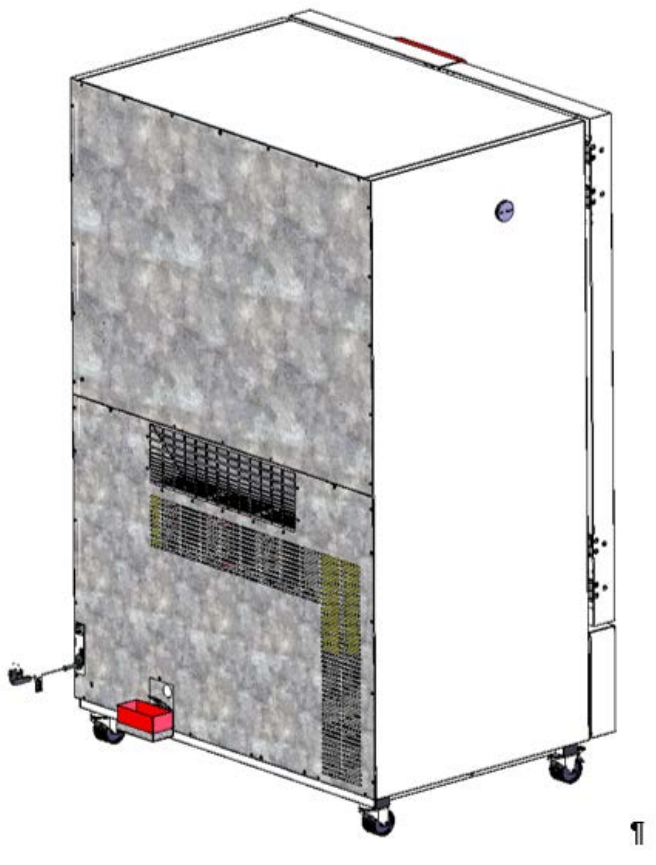

Figure 10: KB ECO 720 with mounted condensate collection pan

## **4.4 Electrical connection**

The chambers are supplied ready for connection. They come with a fixed power connection cable of at least 1800 mm / *70.87 in* in length.

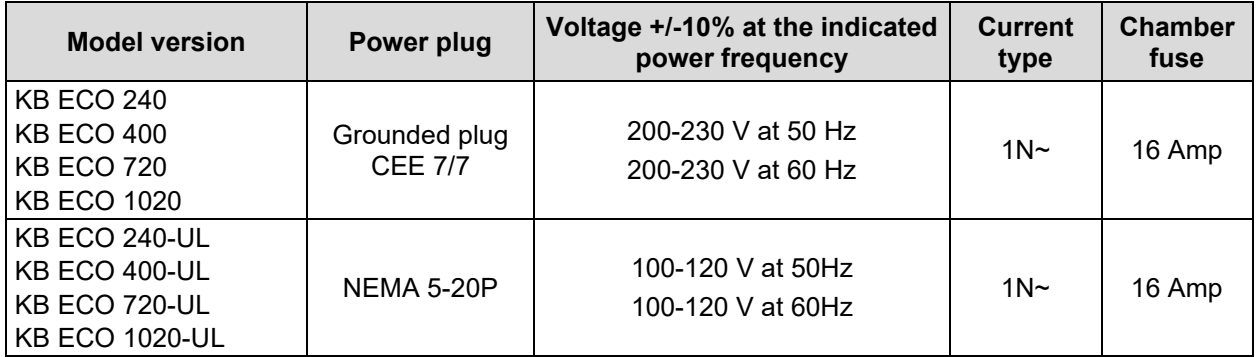

The domestic socket must also provide a protective conductor. Make sure that the connection of the protective conductor of the domestic installations to the chamber's protective conductor meets the latest technology. The protective conductors of the socket and plug must be compatible!

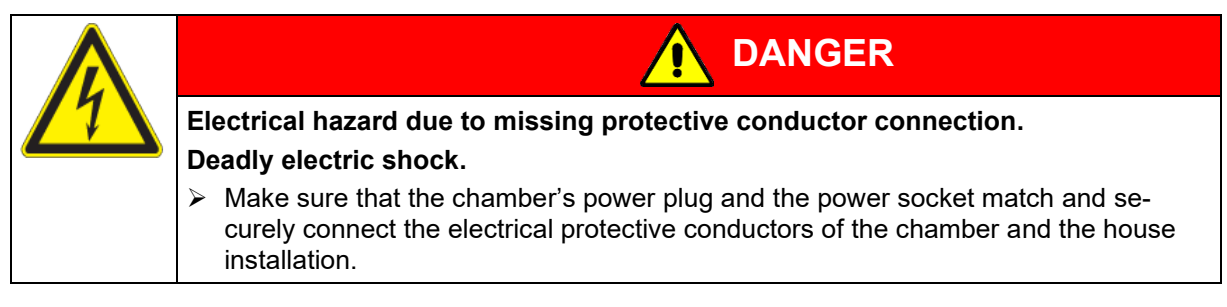

• Only use original connection cables from BINDER according to the above specification.

UL chambers: Use only a UL Listed Power supply cord (UL category ELBZ), SJT 3x14 AWG (2.08 mm²); C13L. For outside USA use a certified power supply cord according to national requirements.

• Prior to connection and start-up, check the power supply voltage. Compare the values to the specified data located on the chamber's type plate (left chamber side, bottom right-hand, see chap. [1.6\)](#page-8-0).

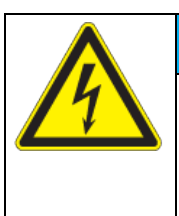

## *NOTICE*

**Danger of incorrect power supply voltage due to improper connection. Damage to the chamber.**

- $\triangleright$  Check the power supply voltage before connection and start-up.
- $\triangleright$  Compare the power supply voltage with the data indicated on the type plate.
- When connecting, please observe the regulations specified by the local electricity supply company as well as the local or national electrical regulations (VDE directives for Germany).
- Observe a sufficient current protection according to the number of devices that you want to operate. We recommend the use of a residual current circuit breaker.
- Pollution degree (acc. to IEC 61010-1): 2
- Installation category (acc. to IEC 61010-1): II

See also electrical data (chap. [26.4\)](#page-71-0).

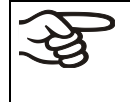

To completely separate the chamber from the power supply, you must disconnect the power plug. Install the chamber in a way that the power plug is easily accessible and can be easily pulled in case of danger.

#### **Remark when operating the chamber with a power frequency of 60 Hz:**

When connected to a power supply  $1N \sim$  with a frequency of 60 Hz, a leakage current of more than 3.5 mAmp is possible. If grounding through the power cable is insufficient or missing, the leakage current may flow through the user's body. Correct installation of the professional grade power socket provided by the user safely avoids this. Before connecting the chamber to the socket, please check its grounding contact type plug for appropriate construction and whether it is undamaged.

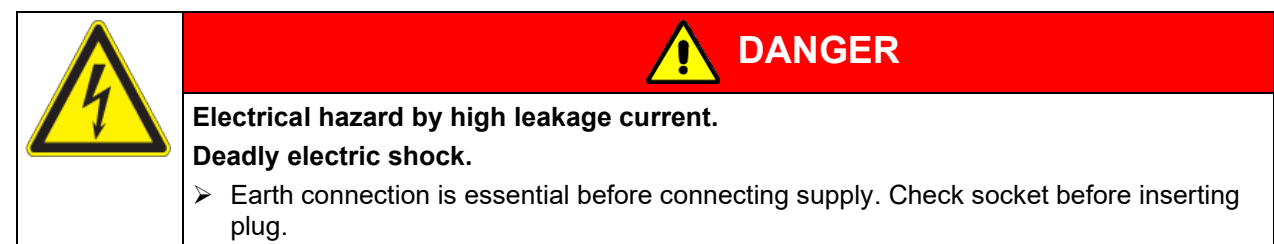

## **5. Functional overview of the RD4 chamber controller**

The RD4 chamber controller controls the temperature inside the chamber:

You can enter the desired set point values in the "**Set points**" menu directly at the controller or use the APT-COM™ 4 Multi Management Software (option) specially developed by BINDER.

The controller offers various notifications and alarm messages with visual and audible indication. All controller settings remain valid until the next manual change. They are stored also after turning off the chamber.

## **BINDER**

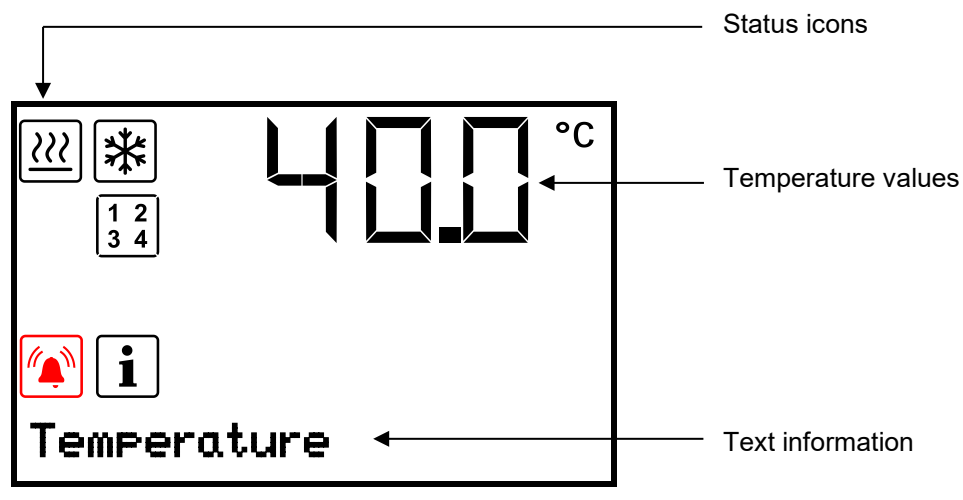

Figure 11: Normal display of the RD4 controller (sample values)

#### **Status icons in the controller display**

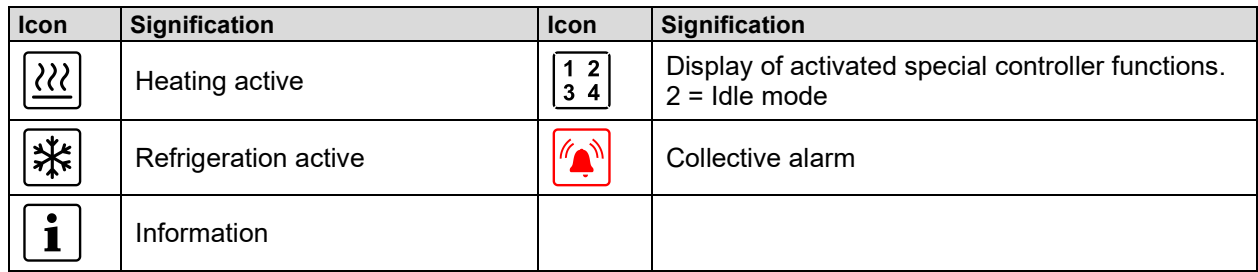

### **Functional controller keys**

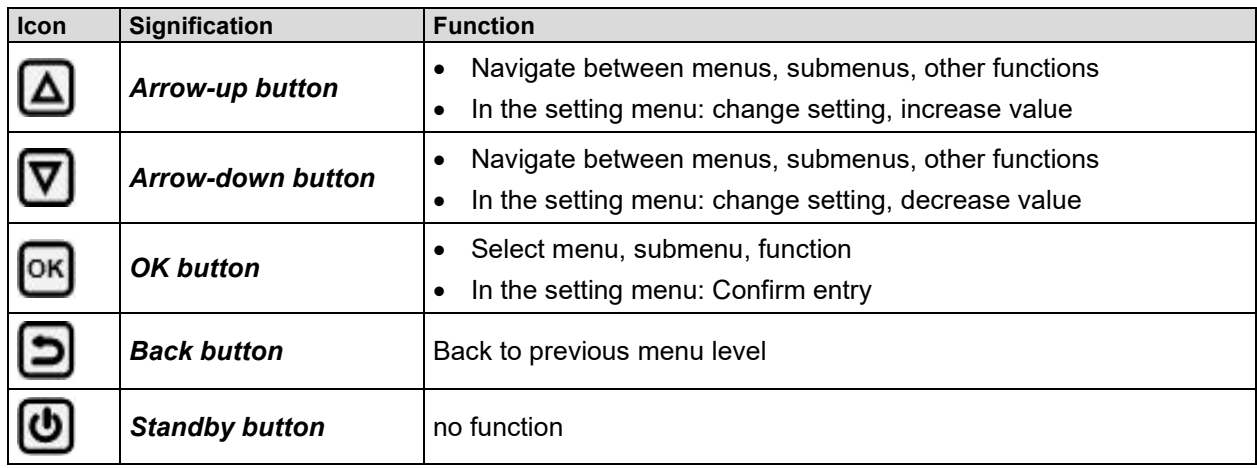

## **5.1 Menu structure of the controller and access levels**

Starting from **Normal display**, navigate between the menus with the *arrow buttons*.

With the *OK button* you enter the setting of further subordinate menu functions.

With the *Back button* you go back to the previous function and finally back to Normal display.

The available functions depend on the current dependent on the current **authorization** "User", "Admin" or "Service", for which the entry of a password may be required, depending on the setting.

You can set passwords for different access levels:

- **User:** The password enables access to the standard operating functions. Factory setting is 00 00 (no password assigned).
- **Admin:** The password enables access to advanced controller functions and settings. Factory setting is 00 01.
- **Service:** The password enables access to all controller functions (for BINDER Service only).

As soon as a password has been assigned, access to the respective functions is blocked and only available after entering the correct password.

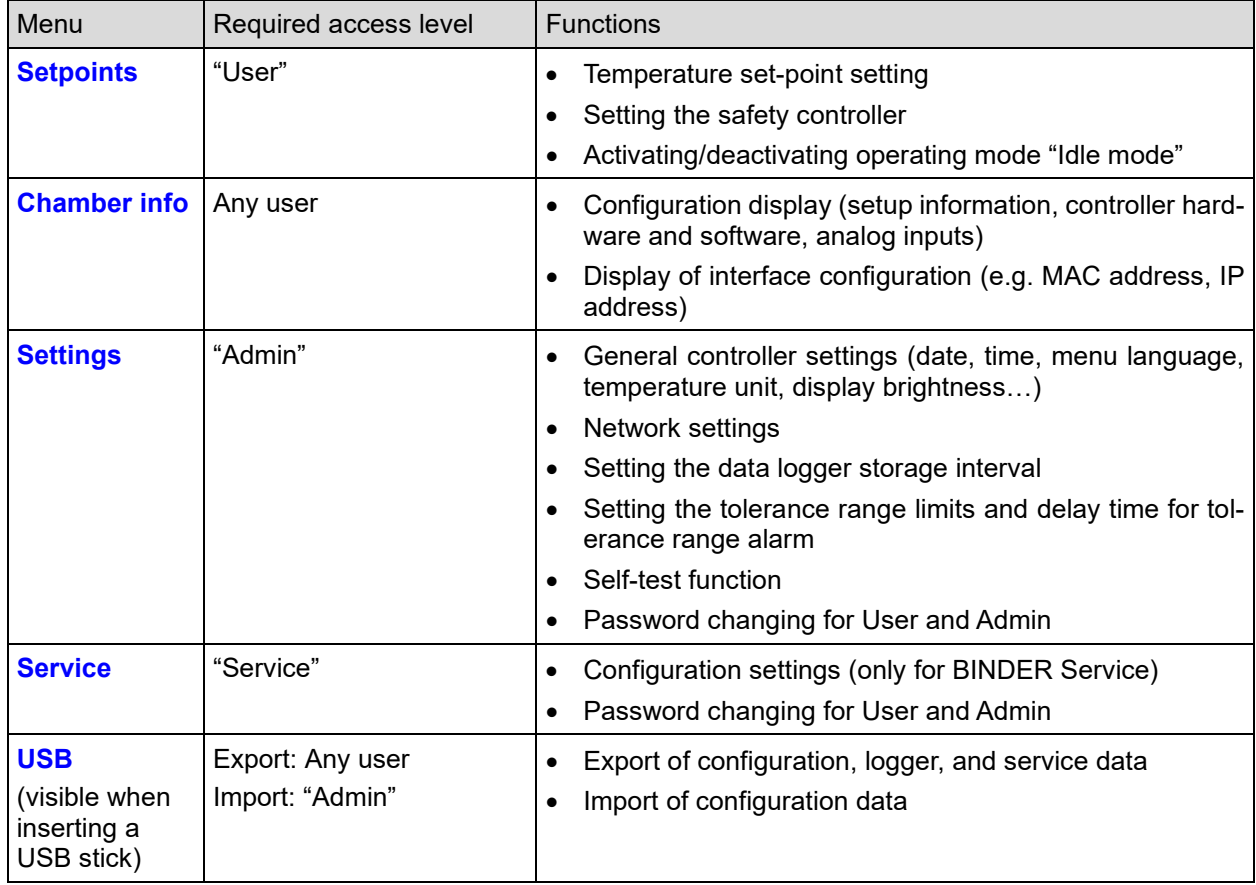

Unless noted otherwise, the figure in this manual show the functional range, which is available for the user with "Admin" authorization level

Note: When specifying the path to the respective function, the possibly required entry of a password is not listed

## **5.2 Performance during and after power failures**

During a power failure, all controller functions are shut down.

After the power returns, all functions return to the same status the chamber had before power failure. The set-points are immediately resumed.

If during power failure an alarm has occurred (tolerance range, safety controller etc.), confirm the alarm. See chap. [14.](#page-44-0)

## **6. Start up**

After connecting the power supply, turn on the chamber by its main power switch (1). The lit pilot lamp shows the chamber is ready for operation.

The controller shows normal display and controls temperature to the last entered values.

Warming chambers may release odors in the first few days after commissioning. This is not a quality defect. To reduce odors quickly we recommend heating up the chamber to its nominal temperature for one day and in a well-ventilated location.

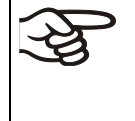

WARNING: If customer should use a BINDER chamber running in non-supervised continuous operation, we strongly recommend in case of inclusion of irrecoverable specimen or samples to split such specimen or samples and store them in at least two chambers, if this is feasible.

If the function "Language selection at restart" has been activated (chap. [12.5,](#page-42-0) factory setting ON), the following settings are checked upon start up:

• **Menu language** (chap. [12.1\)](#page-40-0):

Use the *arrow buttons* to select the desired language, confirm with the *OK button*

• **Temperature unit** (chap. [12.2\)](#page-40-1):

Use the *arrow buttons* to select the desired temperature unit, confirm with the *OK button.*

• **Current date** (chap. [12.3\)](#page-41-0), format DD MM YYYY:

Use the *arrow buttons* to set the day, continue with the *OK button*.

Use the *arrow buttons* to set the month, continue with the *OK button*.

Use the *arrow buttons* to set the year, confirm with the *OK button*

• **Current time** (chap. [12.4\)](#page-41-1), format HH:MM:

Use the *arrow buttons* to set the hours, continue with the *OK button*.

Use the *arrow buttons* to set the minutes, confirm with the *OK button*

## **7. Temperature set-point entry**

Required access level: "User".

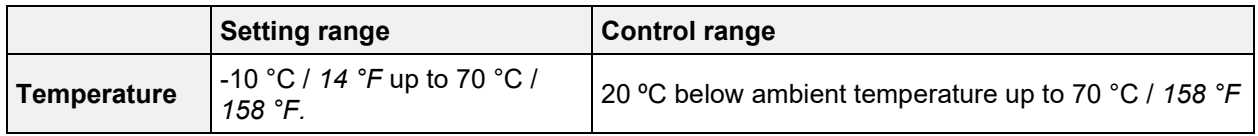

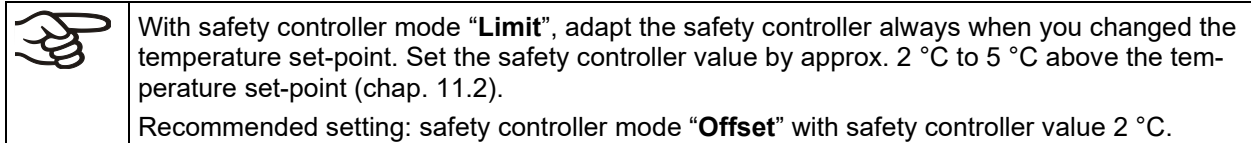

## **7.1 Temperature set-point entry**

## Path: **Normal display <b>V** Setpoints <sup>68</sup> Temperature

Press the *OK button* to enable the setting.

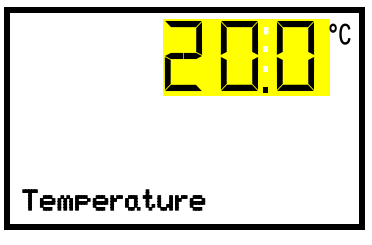

Temperature setting. The current setting flashes. Enter the desired set-point with the *arrow buttons*. Confirm the entry with the *OK button*.

With the *Back button* you can go back to the "**Setpoints**" submenu and, repeatedly pressing it, to **Normal display**.

## **8. Automatic setpoint switchover**

#### **Control modes**

With the setpoint switchover, an automatic switchover of the setpoint, e.g. at weekends or on a specific date, can be programmed. To do this, an alternative setpoint is entered in this menu. By entering a weekday and / or date and time, the setpoint changeover works reliably even in the event of an intermittent power failure.

**Cyclic control:** The alternative setpoint is regularly activated and deactivated on a specific weekday / time. This control mode is suitable e.g. for weekends.

**Control by date:** The alternative setpoint is activated and deactivated once on an entered date / time. This control mode is suitable for special dates, e.g. holidays.

#### **Indication**

As soon as the automatic setpoint switchover (control by date or cyclic control) has been activated, the information text "Setpoint switchover active" is shown alternating with "Temperature" in Normal Display.

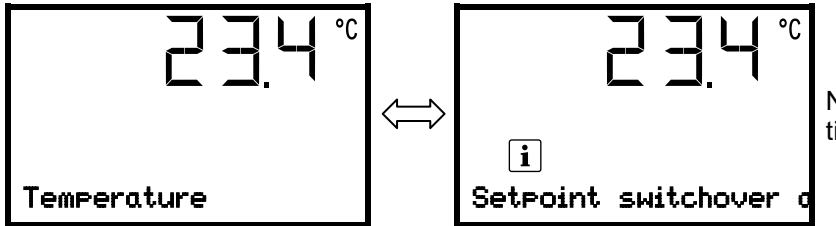

Normal Display with active alternative setpoint (sample values)

#### **Safety controller**

The safety controller settings remain in effect. Please note that with the set-point type offset, the automatic switchover can trigger a safety controller alarm. Recommended setting: Setpoint type "Limit" above the higher of the two set-points.

The tolerance band alarm is always effective.

### **Setting**

Path: **Normal display <b>V** <br>**Setpoint switchover** 

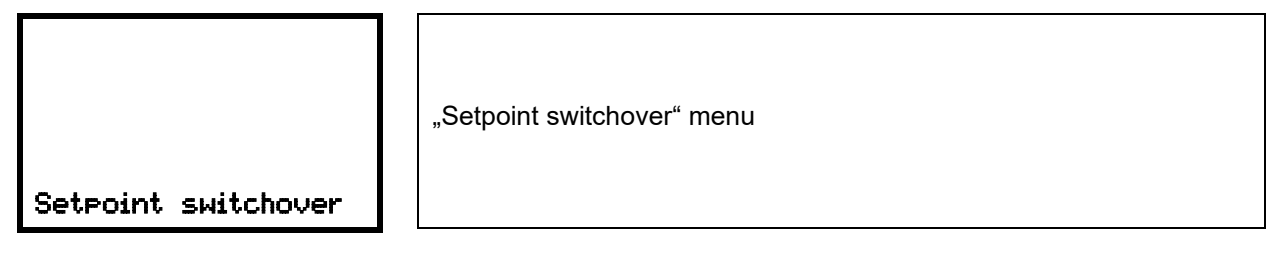

With the *OK button* you can change to activate/deactivate and configure the Control by date.

With the *OK button* + *arrow-down button* you can change to activate/deactivate and configure the der Cyclic control.

In state of delivery, both control modes are deactivated.

A soon as one of the control is activated, setpoint switchover becomes enabled.

## **8.1 Control by date**

In this menu you can enter date and time at which the alternative setpoint should be activated and deactivated once.

Path: **Normal display <b>V V** Setpoint switchover <sup>CK</sup> Date controlled

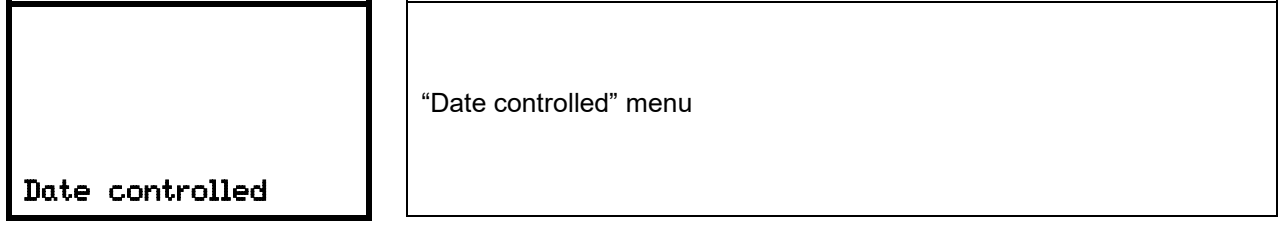

Press the *OK button* to enable the setting.

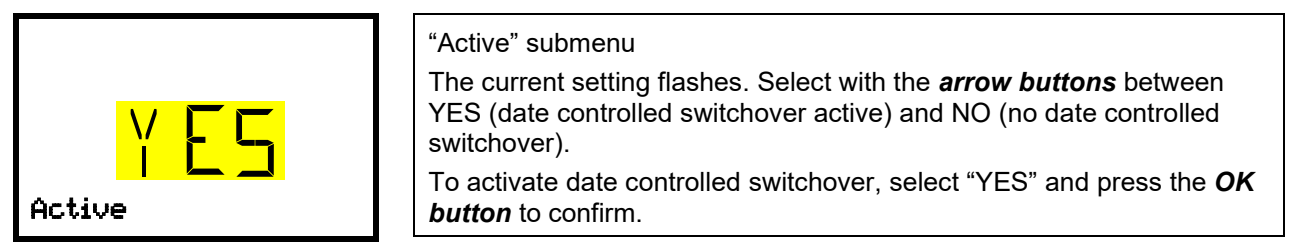

With the *arrow-down button* you can change to enter the **date to activate the alternative setpoint**. Press the *OK button* to enable the setting.

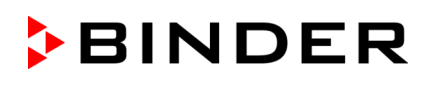

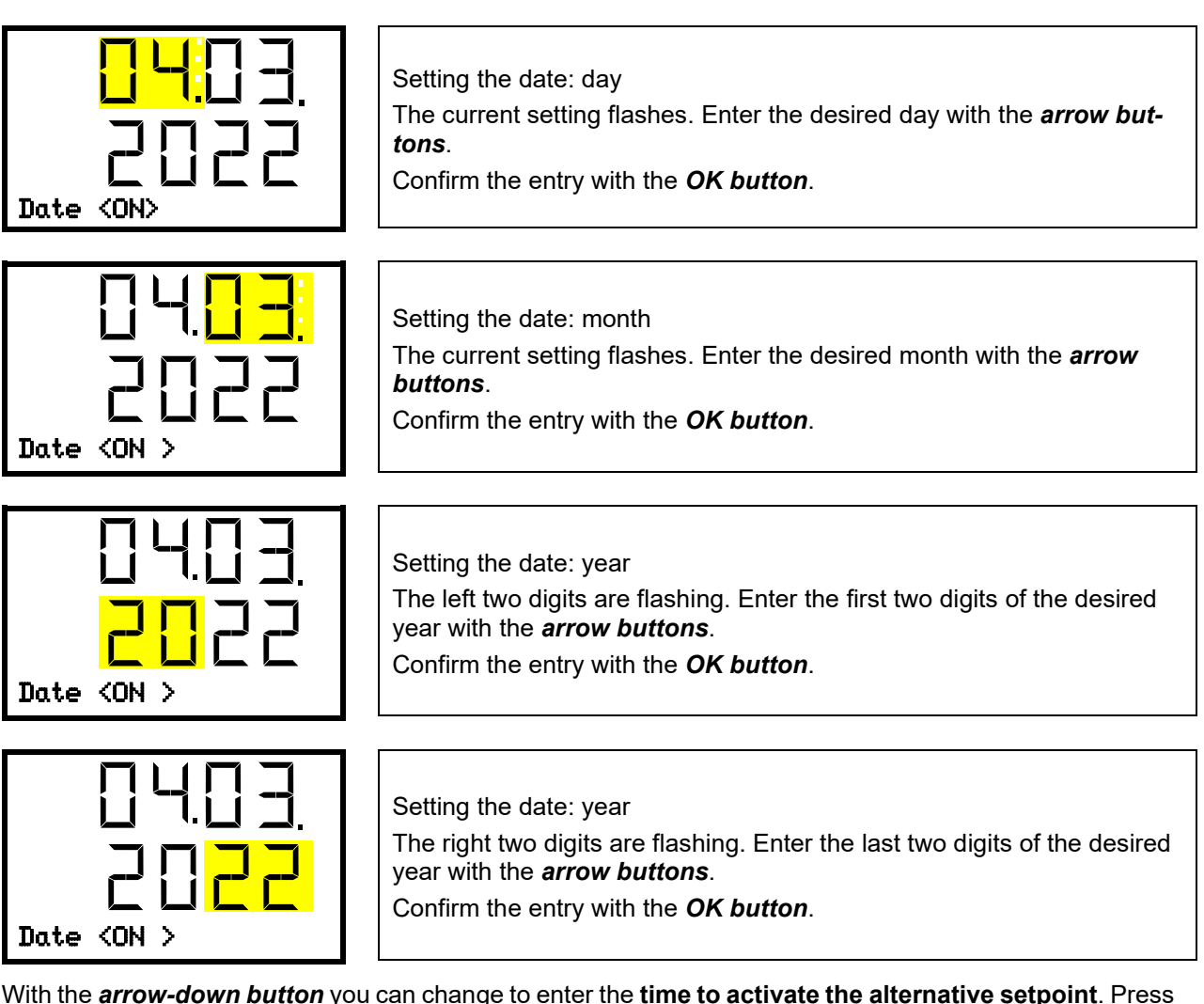

With the *arrow-down button* you can change to enter the **time to activate the alternative setpoint**. Press the *OK button* to enable the setting.

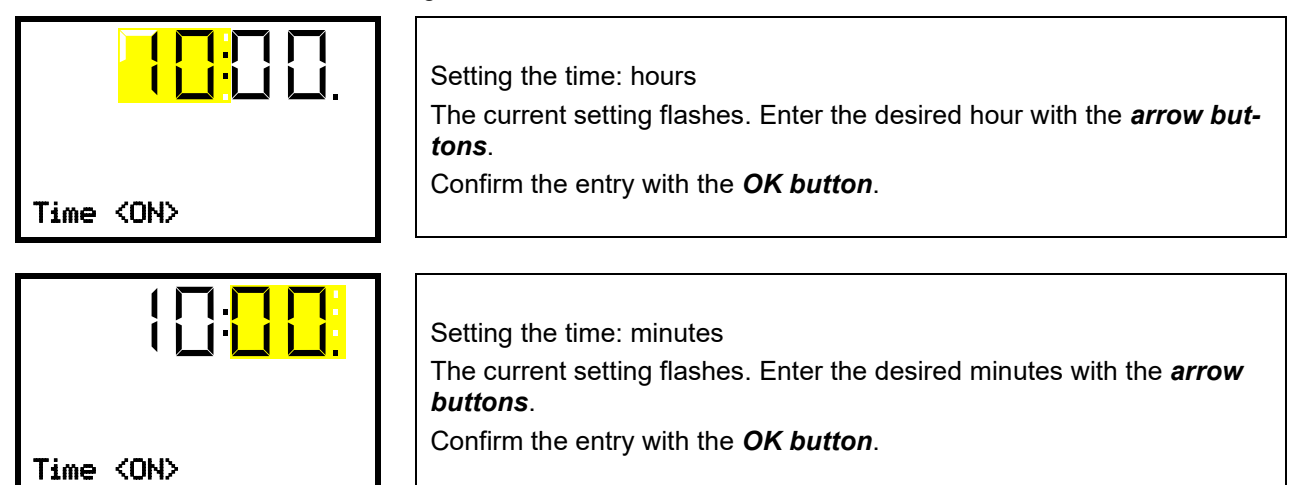

With the *arrow-down button* you can change to enter the **date to deactivate the alternative setpoint**. Press the *OK button* to enable the setting

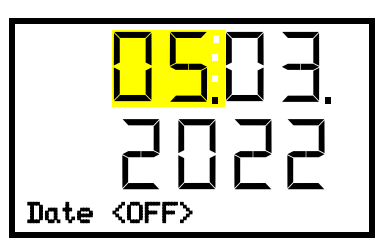

Setting the date: day

The current setting flashes. Enter the desired day, month, and year with the *arrow buttons* and confirm all entries each entry with the *OK button*.

With the *arrow-down button* you can change to enter the **time to deactivate the alternative setpoint**. Press the *OK button* to enable the setting

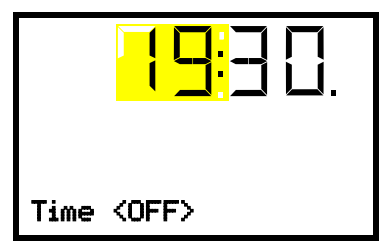

Setting the time: hours The current setting flashes. Enter the desired hour and minutes with the *arrow buttons* and confirm all entries each entry with the *OK button*.

With the *Back button* you can go back to the "**Setpoint switchover**" submenu and, repeatedly pressing it, to **Normal display**.

## **8.2 Regular cyclic control**

In this menu you can enter the day of the week and the time at which the alternative setpoint should be regularly activated and deactivated.

## Path: **Normal display**  $\boxed{\nabla}$  **Setpoint switchover**  $\boxed{\nabla}$  **Cyclic**

Press the *OK button* to enable the setting.

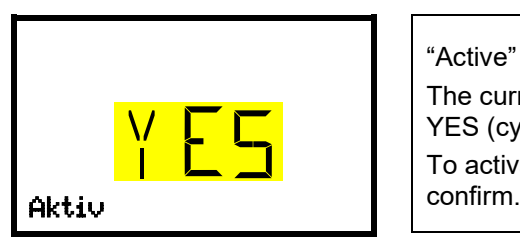

"Active" submenu The current setting flashes. Select with the *arrow buttons* between YES (cyclic control active) and NO (no cyclic control). To activate cyclic control, select "YES" and press the *OK button* to

With the *arrow-down button* you can change to enter the **day of the week to activate the alternative setpoint**. Press the *OK button* to enable the setting

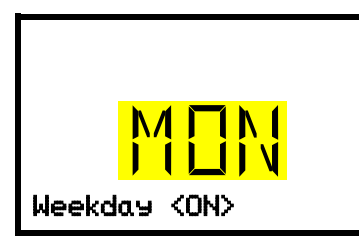

Setting the weekday: "Weekday <ON>" submenu The current setting flashes. Use the *arrow buttons* to select the desired day of the week to activate the alternative setpoint Sun / Mon / Tue / Wed / Thu / Fri / Sat **And CONSET And Confirm the entry with the OK button.** 

With the *arrow-down button* you can change to enter the **time to activate the alternative setpoint**. Press the *OK button* to enable the setting

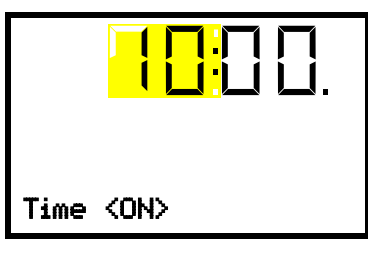

Setting the time: hours The current setting flashes. Enter the desired hour with the *arrow buttons*. Confirm the entry with the *OK button*.

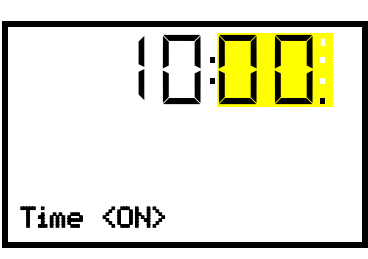

Setting the time: minutes

The current setting flashes. Enter the desired minutes with the *arrow buttons*.

Confirm the entry with the *OK button*.

With the *arrow-down button* you can change to enter the day of the week to deactivate the alternative setpoint. Press the *OK button* to enable the setting

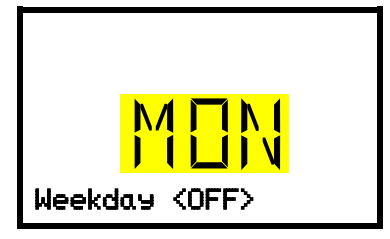

Setting the weekday: "Weekday <OFF>" submenu The current setting flashes. Use the *arrow buttons* to select the desired day of the week to deactivate the alternative setpoint Sun / Mon / Tue / Wed / Thu / Fri / Sat **Allowable COFF** and confirm the entry with the **OK button**.

With the *arrow-down button* you can change to enter the **time to deactivate the alternative setpoint**. Press the *OK button* to enable the setting

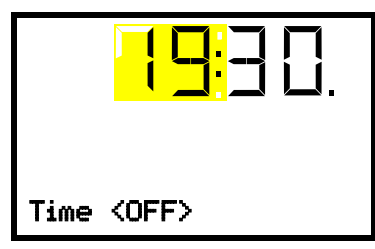

Setting the time: hours

The current setting flashes. Enter the desired hour and minutes with the *arrow buttons* and confirm all entries each entry with the *OK button*.

With the *Back button* you can go back to the "**Setpoint switchover**" submenu and, repeatedly pressing it, to **Normal display**.

## **8.3 Entry of the alternative temperature set-point**

The alternative temperature setpoint is activated or deactivated again at the switching times set via the control by date and / or the cyclic control.

## Path: **Normal display**  $\mathcal{D}$  $\mathcal{D}$  **Setpoint switchover**  $\mathcal{D}$   $\mathcal{D}$  **Temperature**

Press the *OK button* to enable the setting.

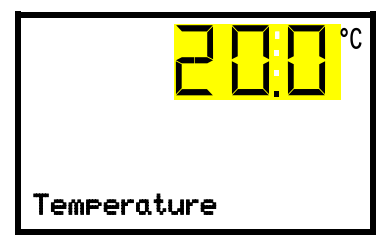

Temperature setting. The current setting flashes. Enter the desired set-point with the *arrow buttons*. Confirm the entry with the *OK button*.

With the *Back button* you can go back to the "**Setpoint switchover**" submenu and, repeatedly pressing it, to **Normal display**.

## **8.4 Activating / deactivating "Idle mode" function**

You can also activate the " Idle mode " function for the switching times set via the control by date and / or the cyclic control. This function is used to switch off all device functions except for the controller. With operating mode "Idle mode", heating, refrigeration, and the fan are deactivated.

## Path: **Normal display**  $\mathbf{\nabla} \mathbf{\nabla}$  **Setpoint switchover**  $\mathbf{\nabla} \mathbf{\nabla} \mathbf{\nabla}$  **Functions on/off**

You can define the switching state of up to four controller functions. Function 2 is "Idle mode", while with this chamber type the other controller functions are without function.

The functions are displayed from left to right.

**Example:** Function 2 "Idle mode" activated = 0**1**00. Function 2 "Idle mode" deactivated = 0**0**00.

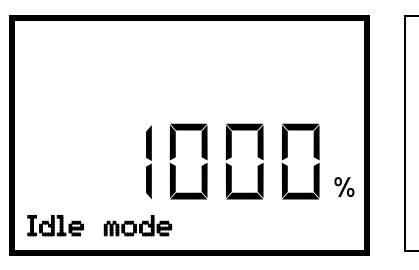

Submenu "**Functions on/off**". This view shows the switching states of the four available functions. "1" = Activated function "0" = Deactivated function

Press the *OK button* to access the first individual function. Then press the *arrow-down button*, to access the "Idle mode" function.

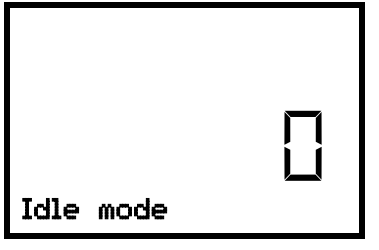

Function 2 "Idle mode". The current switching state is shown (example).

Press the *OK button* to enable the setting.

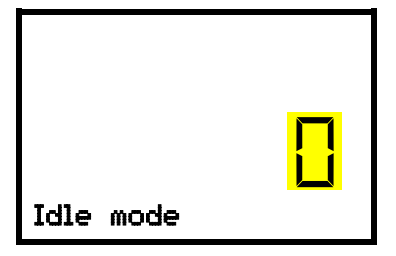

Setting function 2 "Idle mode". The current setting flashes. Use the *arrow buttons* to select between 0 (deactivated function) and 1 (activated function). Confirm the setting with the *OK button*.

With the *Back button* you can go back to the "**Setpoint switchover**" submenu and, repeatedly pressing it, to **Normal display**.

## **9. Special controller functions – Idle mode**

Required access level: "User".

Path: **Normal display V** Setpoints <sup>GK</sup> V **V** Functions on/off

You can define the switching state of up to four controller functions.

Function 2 "Idle mode" serves to deactivate all chamber functions except the controller. With operating mode "Idle mode", heating, refrigeration, and the fan are deactivated.

With this chamber type the other controller functions are without function.

The functions are displayed from left to right.

**Example:** Function 2 "Idle mode" activated = 0**1**00. Function 2 "Idle mode" deactivated = 0**0**00.

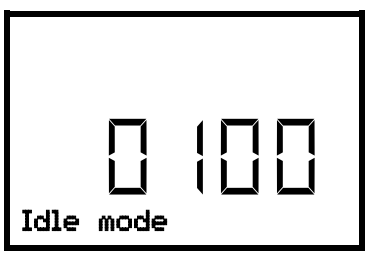

Submenu "**Functions on/off**". This view shows the switching states of the four available functions. "1" = Activated function "0" = Deactivated function

Press the *OK button* to access the first individual function. Then press the *arrow-down button*, to access the "Idle mode" function. This ist he only adjustable function with the present chamber type.

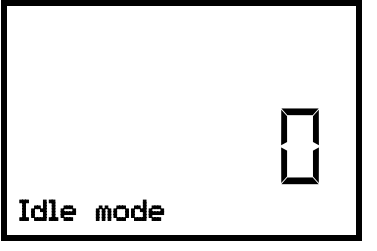

Function 2 "Idle mode". The current switching state is shown (example).

Press the *OK button* to enable the setting.

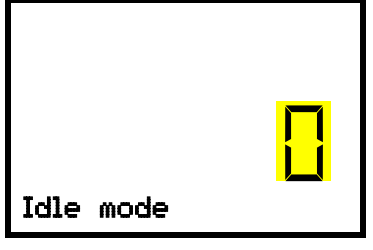

Setting function 2 "Idle mode". The current setting flashes. Use the *arrow buttons* to select between 0 (deactivated function) and 1 (activated function). Confirm the setting with the *OK button*.

With the *Back button* you can go back to the "**Functions on/off**" submenu and, repeatedly pressing it, to **Normal display**.

In Normal display the activated functions are indicated by an icon showing the number of the respective function. The "Info" icon flashes slowly. While it is lit, the lower text informs about the activated functions.

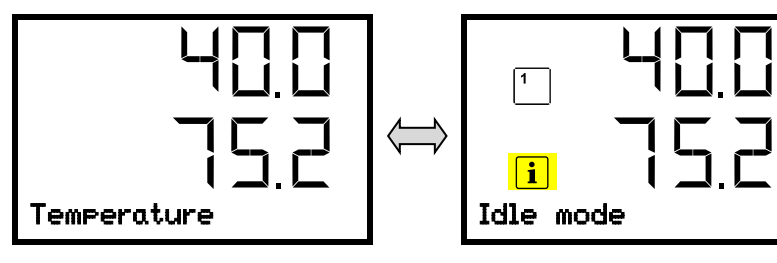

Example:

Normal display with activated function 2 "Idle mode".

## **10. Password**

## **10.1 Password request**

To access menus for which access is restricted, you must enter the corresponding password.

After calling the appropriate menu function with the *OK button* the password request appears.

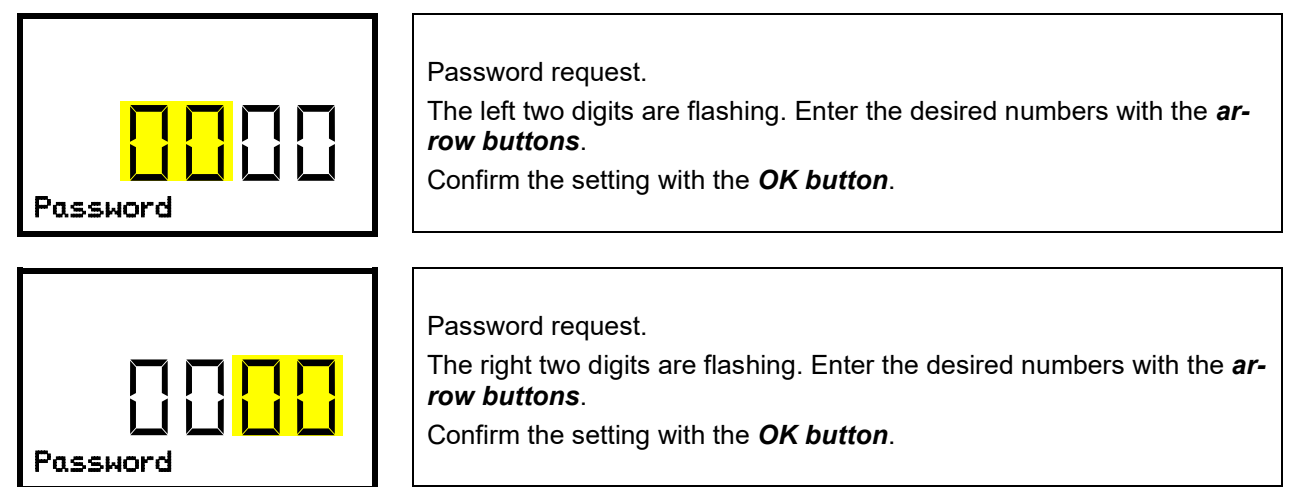

Upon entering an incorrect password, the message "Wrong password" is displayed.

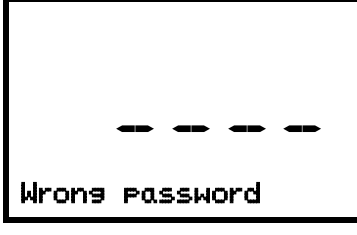

Display "Wrong password". After 3 seconds the controller changes again to the password entry. Enter the correct password.

Following correct password entry, you can access the desired menu function.
## **10.2 Assign and modify a password**

In this menu you can assign and modify the passwords of the "User" and "Admin" access levels.

Required access level: "Admin".

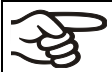

Keep the password well in mind. There is no access to the corresponding menu functions without the correct password.

## **10.2.1 Assign and modify the User password**

## Path: **Normal display**  $\mathbb{Q}$  $\mathbb{Q}$  $\mathbb{S}$  **settings**  $\mathbb{S}$  **Chamber**  $\mathbb{Q}$  $\mathbb{Q}$  $\mathbb{Q}$  $\mathbb{S}$  **Password User**

Press the *OK button* to enable the setting.

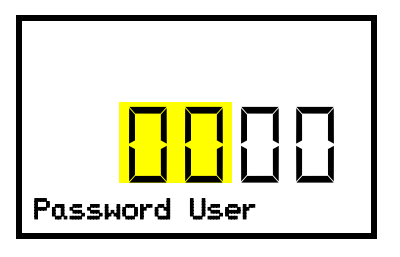

Setting the User password. The left two digits are flashing. Enter the desired numbers with the *arrow buttons*. Confirm the setting with the *OK button*.

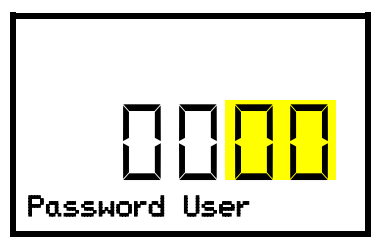

Setting the User password. The right two digits are flashing. Enter the desired numbers with the *arrow buttons*. Confirm the setting with the *OK button*.

With the *arrow-down button* you can now proceed to enter the Admin password.

With the *Back button* you can go back to the "**Chamber**" submenu and, repeatedly pressing it, to **Normal display**.

#### **10.2.2 Assign and modify the Admin password**

## Path: **Normal display <sub><b>V**  $\boxed{v}$   $\boxed{v}$  settings <sup>(ox</sup>) chamber **V**  $\boxed{v}$   $\boxed{v}$   $\boxed{v}$  Password Admin</sub>

Press the *OK button* to enable the setting.

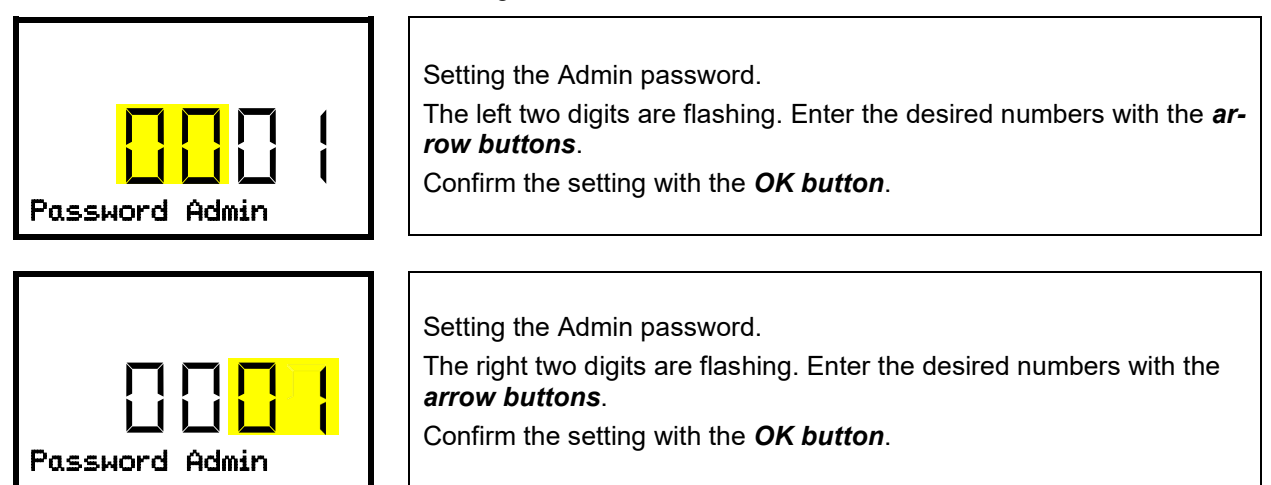

With the *Back button* you can go back to the "**Chamber**" submenu and, repeatedly pressing it, to **Normal display**.

## **11. Temperature safety devices**

### **11.1 Over temperature protective device (class 1)**

The chamber is equipped with an internal temperature safety device, class 1 acc. to DIN 12880:2007. It serves to protect the chamber and prevents dangerous conditions caused by major defects.

If a temperature of approx. 90 °C / *194 °F* is reached, the over temperature protective device permanently turns off the chamber. The user cannot restart the device again. The protective cut-off device is located internally. Only a service specialist can replace it. Therefore, please contact an authorized service provider or BINDER Service.

### <span id="page-37-0"></span>**11.2 Overtemperature safety controller class 3.1**

The chambers are regularly equipped with an electronic overtemperature safety controller (temperature safety device class 3.1 according to DIN 12880:2007). If an error occurs, the safety controller performs a regulatory function.

Please observe the regulations applicable to your country (for Germany: DGUV guidelines 213-850 on safe working in laboratories, issued by the employers' liability insurance association).

The overtemperature safety controller serves to protect the chamber, its environment and the contents from exceeding the maximum permissible temperature. In the case of an error, it limits the temperature inside the chamber to the entered safety controller value. This condition (state of alarm) is indicated visually and additionally with an audible alert if the buzzer is enabled (chap. [14.3\)](#page-46-0). The alarm persists until the chamber cools down below the configured safety controller value and the alarm is reset on the controller.

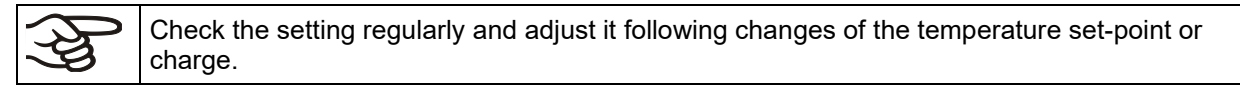

You can set the **safety controller mode** to "Limit" or "Offset".

• **Limit:** Limit value, absolute maximum permitted temperature value

This setting offers high safety as a defined temperature limit will not be exceeded. It is important to adapt the safety controller value after each modification of the temperature set-point. Otherwise, the limit could be too high to ensure efficient protection, or, in the opposite case, it could prevent the controller from reaching an entered set-point outside the limit range.

• **Offset:** Offset value, maximum overtemperature above any active temperature set point. The resulting maximum temperature changes internally and automatically with every temperature set-point change.

#### **Example:**

Desired temperature value: 40 °C, desired safety controller value: 45 °C.

Possible settings for this example:

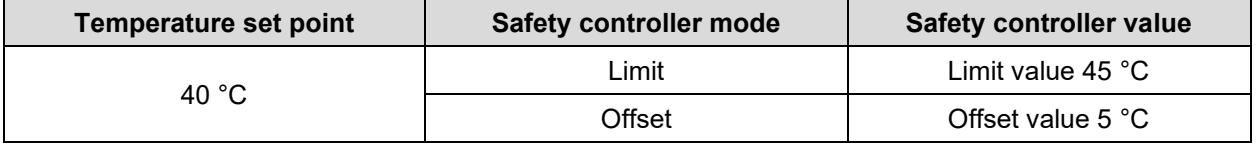

#### <span id="page-38-1"></span>**11.2.1 Setting the safety controller mode**

Required access level: "User".

Path: **Normal display <b>E** Setpoints **E E E** Safety controller **E** Mode

Press the *OK button* to enable the setting.

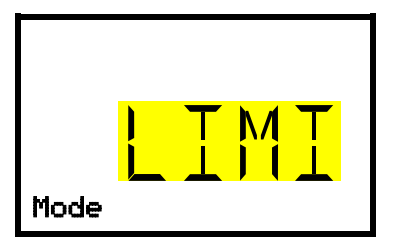

Setting the safety controller mode The current setting flashes. Use the *arrow buttons* to select between LIMI (Limit) and OFFS (Offset). Confirm the setting with the *OK button*.

With the **arrow-down button** you proceed to setting the safety controller value (chap. [11.2.2\)](#page-38-0)

With the *Back button* you can go back to the "**Safety controller**" submenu and, repeatedly pressing it, to **Normal display**.

#### <span id="page-38-0"></span>**11.2.2 Setting the safety controller value**

Required access level: "User".

The desired safety controller mode must be selected first (chap. [11.2.1\)](#page-38-1). Depending on the mode setting, one of the following setting menus will appear.

Path: **Normal display**  $\mathbf{\nabla}$  **Setpoints**  $\mathbf{\nabla} \mathbf{\nabla} \mathbf{\nabla}$  **Safety controller**  $\mathbf{\nabla} \mathbf{\nabla}$  **Limit or Offset** 

Press the *OK button* to enable the setting.

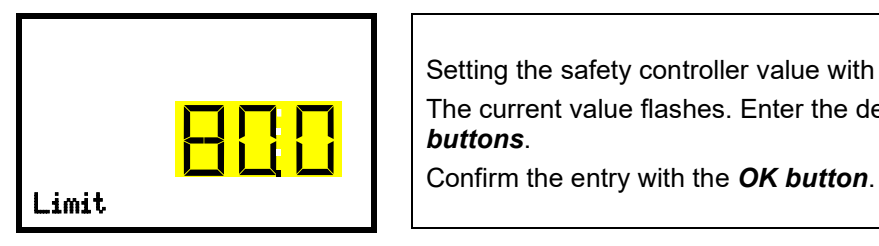

Setting the safety controller value with "Limit" safety controller mode. The current value flashes. Enter the desired limit value with the *arrow buttons*.

*or*

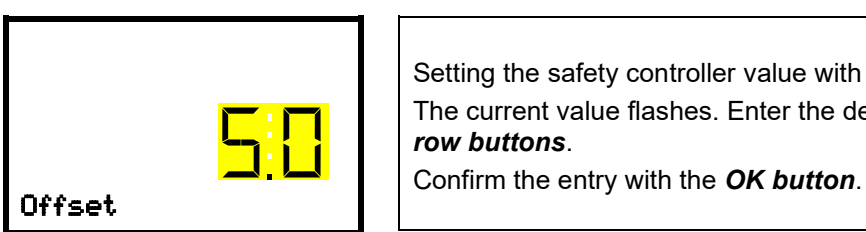

Setting the safety controller value with "Offset" safety controller mode. The current value flashes. Enter the desired offset value with the *arrow buttons*.

With the *Back button* you can go back to the "**Safety controller**" submenu and, repeatedly pressing it, to **Normal display**.

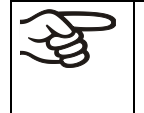

Regularly check the settings of the safety controller mode and value. Set the safety controller value by approx. 2 °C to 5 °C above the desired temperature setpoint.

#### **11.2.3 Message and measures in the state of alarm**

The state of alarm is indicated visually in Normal display. If the buzzer is enabled (chap. [14.3\)](#page-46-0) there is an additional audible alert. The heating turns off. As soon as the inner chamber temperature has cooled down below the safety controller value, the heating is released and temperature control continues.

In Normal display a text message indicates the alarm cause. The "collective alarm" icon is lit. If the audible arm is activated, the buzzer sounds. Press the *OK button* to mute the buzzer.

The alarm message "Safety controller" and the "Collective alarm" icon are displayed on the controller until you press the *OK button* on the controller **and** the inner chamber temperature has cooled down below the safety controller value.

- If the inner chamber temperature has already cooled down below the safety controller value when pressing the *OK button*, the alarm message "Safety controller" and the "Collective alarm" icon are reset together with the buzzer.
- If the state of alarm is still active when pressing the *OK button*, i.e. the inner chamber temperature is still above the safety controller value, first only the buzzer is reset. The alarm message "Safety controller" and the "Collective alarm" icon will disappear as soon as the inner chamber temperature falls below the safety controller value.

The alarm remains active until it is acknowledged on the controller and the inner temperature falls below the entered safety controller setpoint. Then the heating is released again.

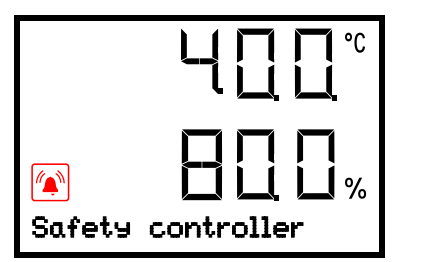

Normal display showing safety controller alarm (sample values)

#### **Note:**

When the safety controller class 3.1 had been activated you should disconnect the chamber from the power supply and have an expert examine and rectify the cause of the fault.

#### **11.2.4 Function check**

Check the safety controller at appropriate intervals for its functionality. It is recommended that the authorized operating personnel should perform such a check, e.g., before starting a longer work procedure.

## **12. General controller settings**

The general settings can be accessed in the "**Settings**" submenu, which is available for users with "Service" or "Admin" authorization level. It serves to enter date and time, select the language for the controller menus and the desired temperature unit and to configure the controller's communication functions.

The display of some network settings is available for all users in the "**Chamber info**" menu.

## **12.1 Selecting the controller's menu language**

The RD4 controller communicates by a menu guide using real words in German, English, French, Spanish, and Italian languages.

Required access level: "Admin". Following start-up of the chamber (chap. [6\)](#page-27-0), it is "User".

Path: **Normal display**  $\textcircled{v} \textcircled{v} \textcircled{v}$  **Settings <sup>®3</sup> Chamber <sup>®3</sup>**  $\textcircled{v} \textcircled{v}$  **Language\*** 

**\*** Following start-up of the chamber: **Sprache / Language / Langue / Idioma / Lingua**, depending on the language selected before turning off the chamber

Press the *OK button* to enable the setting.

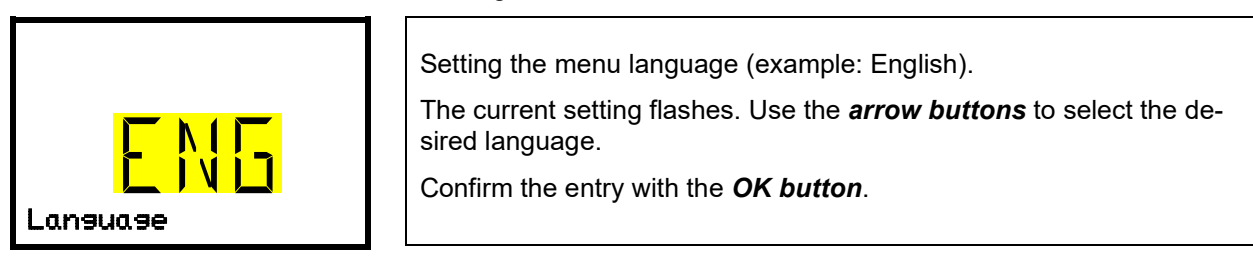

With the *arrow-down button (twice)* you can now change to the temperature unit setting.

With the *Back button* you can go back to the "**Chamber**" submenu and, repeatedly pressing it, to **Normal display**.

## **12.2 Selecting the temperature unit**

Required access level: "Admin". Following start-up of the chamber (chap. [6\)](#page-27-0), it is "User".

Path: Normal display **豇豇豇豇豇 Settings E Chamber E 豇豇豇**豇 Temperature unit

Press the *OK button* to enable the setting.

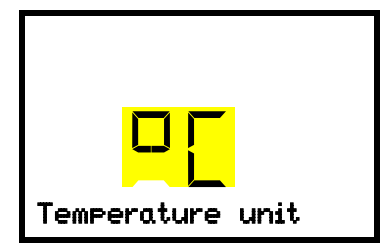

Setting the temperature unit The current setting flashes. Use the *arrow buttons* to select between °C (degrees Celsius) and °F (degrees Fahrenheit). Confirm the entry with the *OK button*.

You can change the temperature unit between °C and °F.

If the unit is changed, all values are converted accordingly

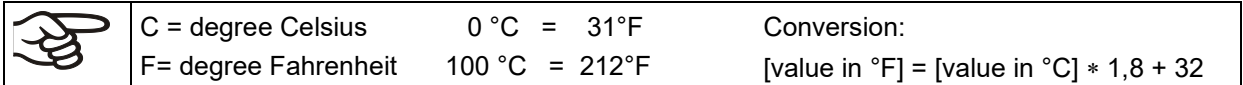

With the *Back button* you can go back to the "**Chamber**" submenu and, repeatedly pressing it, to **Normal display**.

## **12.3 Setting the current date**

Required access level: "Admin". Following start-up of the chamber (chap. [6\)](#page-27-0), it is "User".

Path: **Normal display**  $\mathcal{D} \mathcal{D} \mathcal{D} \mathcal{D}$  **Settings <b>South Chamber South Date** 

Press the *OK button* to enable the setting.

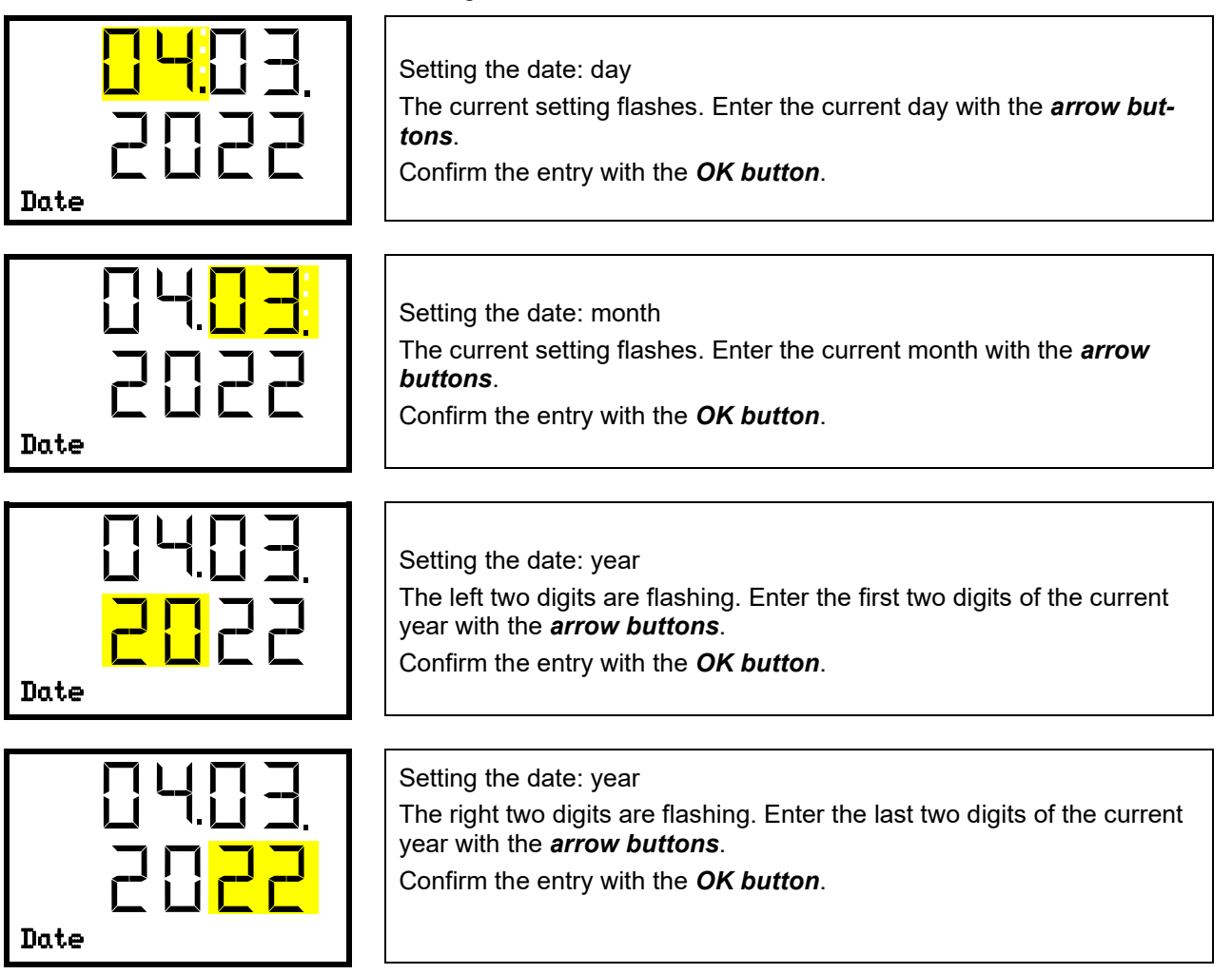

With the *arrow-down button* you can now change to setting the current time.

With the *Back button* you can go back to the "**Chamber**" submenu and, repeatedly pressing it, to **Normal display**.

#### **12.4 Setting the current time**

Required access level: "Admin". Following start-up of the chamber (chap. [6\)](#page-27-0), it is "User".

Path: **Normal display**  $\textcircled{v} \textcircled{v} \textcircled{v}$  **Settings**  $\textcircled{e}$  **Chamber**  $\textcircled{e} \textcircled{v}$  **Time** 

Press the *OK button* to enable the setting.

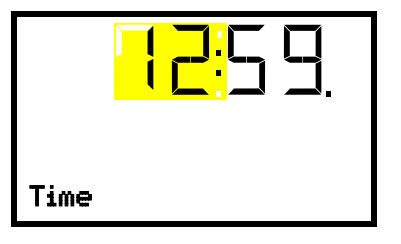

Setting the time: hours The current setting flashes. Enter the current hour with the *arrow buttons*. Confirm the entry with the *OK button*. Time

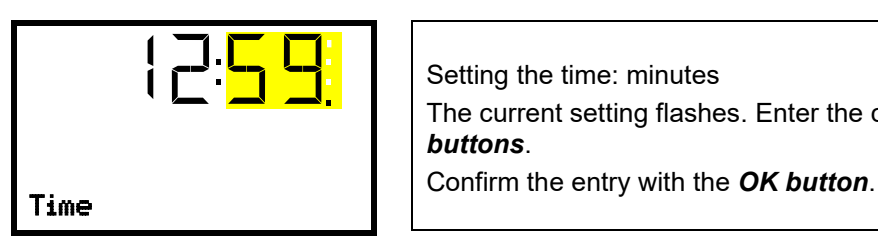

Setting the time: minutes The current setting flashes. Enter the current minutes with the *arrow buttons*.

With the *Back button* you can go back to the "**Chamber**" submenu and, repeatedly pressing it, to **Normal display**.

## **12.5 Function "Language selection at restart"**

If the function "Language selection at restart" is activated, menu language, date, time, and temperature unit are checked with every startup of the chamber. At this occasion it is also possible to modify them with "User" access level.

Required access level: "Admin".

Path: **Normal display**  $\textcircled{v}$  $\textcircled{v}$  $\textcircled{v}$  **Settings**  $\textcircled{s}$  **Chamber**  $\textcircled{v}$  $\textcircled{v}$  $\textcircled{v}$  **Language selection at restart**

Press the *OK button* to enable the setting.

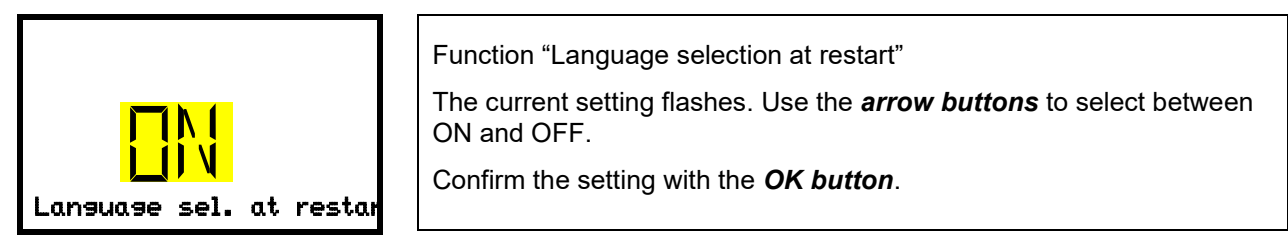

With the *arrow-down button* you can now change to the next parameter (chamber address).

With the *Back button* you can go back to the "**Chamber**" submenu and, repeatedly pressing it, to **Normal display**.

#### **12.6 Setting the chamber address**

This setting is required for the communication with the BINDER APT-COM™ 4 Multi Management Software. The chamber address settings in the chamber controller and in the software must be identical.

Required access level: "Admin".

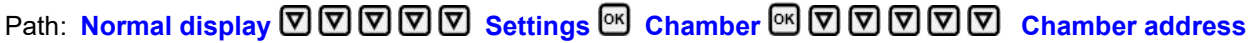

Press the *OK button* to enable the setting.

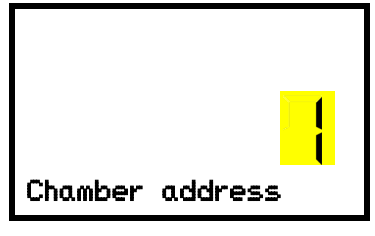

Setting the chamber address The current setting flashes. Enter the desired address with the *arrow buttons*. Setting range: 1 up to 254 Confirm the entry with the *OK button*. Chamber address

With the *arrow-down button* you can now change to the next parameter (display brightness).

With the *Back button* you can go back to the "**Chamber**" submenu and, repeatedly pressing it, to **Normal display**.

## **12.7 Display brightness**

Required access level: "Admin".

Path: **Normal display Settings Chamber Brightness** Press the *OK button* to enable the setting.

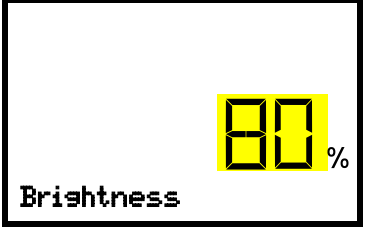

Setting the display brightness

The current setting flashes. Enter the desired value with the *arrow buttons*. Setting range: 10% up to 100%

Confirm the entry with the *OK button*.

With the *arrow-down button* you can now change to the next parameter (audible alarm, chap. [14.3\)](#page-46-0).

With the *Back button* you can go back to the "**Chamber**" submenu and, repeatedly pressing it, to **Normal display**.

## <span id="page-43-0"></span>**13. Tolerance range settings**

In this menu you can define the deviation between the actual value and setpoint, which that shall cause a tolerance range alarm. The entered value defines the limit of permitted deviations from the set-point (exceeding and falling below). Reaching this limit triggers tolerance alarm.

In addition, you can specify a delay time for this alarm.

If the actual value is outside the tolerance range, after the configured alarm delay time the alarm message "Temperature range" is displayed in Normal display (chap. [14.2\)](#page-45-0). If the alarm buzzer is activated (chap. [14.3\)](#page-46-0) there is an audible alert.

This function only activates after the set-point has been reached once.

Required access level: "Admin".

## **13.1 Setting the delay time for tolerance range alarm**

Path: **Normal display**  $\textcircled{v} \textcircled{v} \textcircled{v} \textcircled{s}$  **settings**  $\textcircled{v} \textcircled{v} \textcircled{v} \textcircled{v}$  **arious**  $\textcircled{v}$  **Range alarm delay (min)** 

Press the *OK button* to enable the setting.

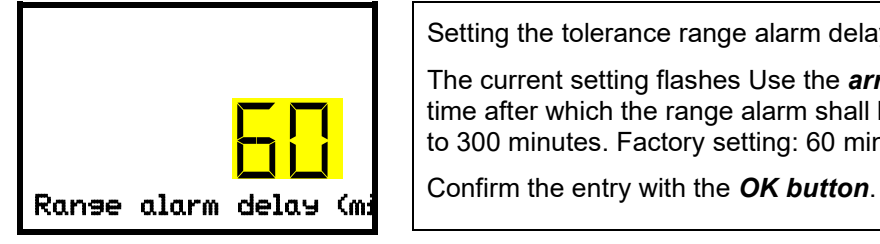

Setting the tolerance range alarm delay.

The current setting flashes Use the *arrow buttons* to enter the desired time after which the range alarm shall be triggered. Entry range: 1 up to 300 minutes. Factory setting: 60 minutes.

With the *arrow-down button* you can now change to the temperature tolerance range setting.

With the *Back button* you can go back to the "**Various**" submenu and, repeatedly pressing it, to **Normal display**.

### <span id="page-44-0"></span>**13.2 Setting the temperature tolerance range**

Path: **Normal display ① ② ② ② ③ Settings <sup>@</sup> ② ② Various <sup>@</sup> ② Temperature range** Press the *OK button* to enable the setting.

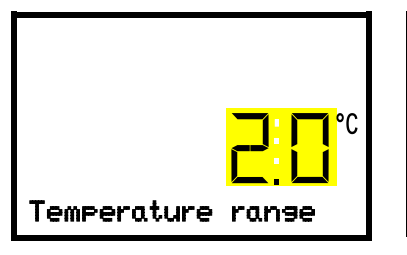

Setting the temperature tolerance range The current setting flashes. Enter the desired temperature range with the *arrow buttons*. Entry range: 1.0 °C up to 10.0 °C Confirm the entry with the *OK button*.

With the *arrow-up button* you can go back to the tolerance range alarm delay setting.

With the *arrow-down button* you can now change to the setting of the anti-condensation protection (chap. [21\)](#page-59-0).

With the *Back button* you can go back to the "**Various**" submenu and, repeatedly pressing it, to **Normal display**.

## **14. Notification and alarm functions**

### **14.1 Information messages**

Information messages provide information about the settings made or the current controller condition. The message is displayed immediately when the condition occurs.

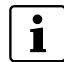

In Normal display a text message indicates the condition. The "Information" icon is flashing slowly.

To confirm the information message, press the *OK button*.

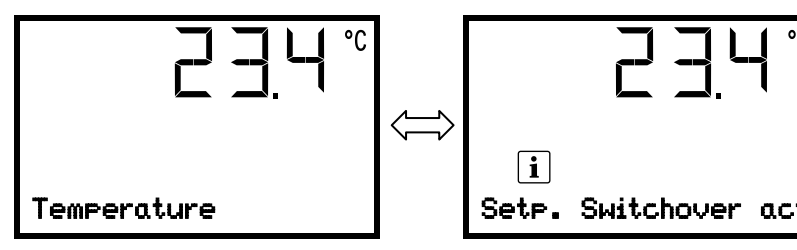

Normal Display showing the information message (example: active alternative setpoint / sample values)

If there are several information messages, they are displayed one after the other.

#### **Information messages overview:**

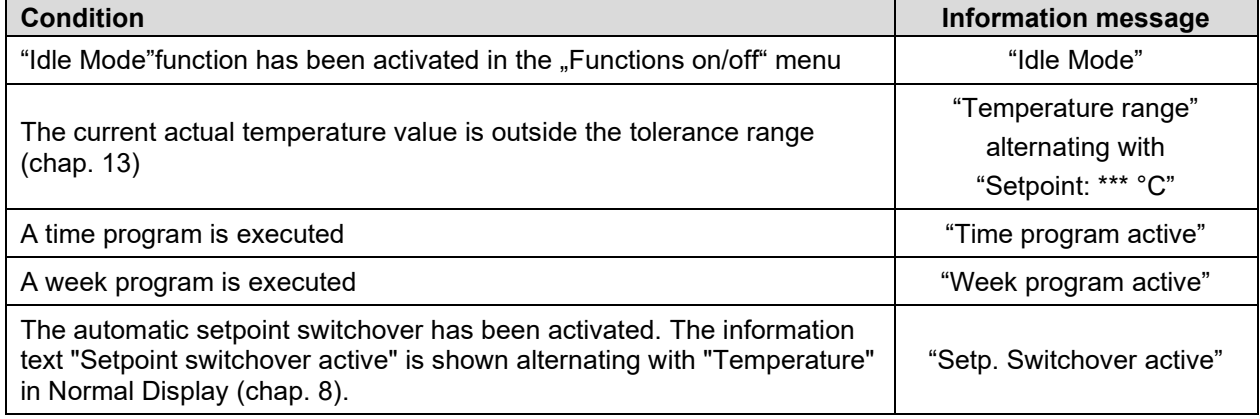

## <span id="page-45-0"></span>**14.2 Alarm messages**

In the event of equipment failures, when the temperature deviate from the set tolerance range limits, and with activated self-test function, optical and possibly acoustic alarm messages are given out via the controller.

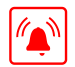

In Normal display a text message indicates the alarm cause. The "collective alarm" icon flashes. If the audible arm is activated, the buzzer sounds.

Press the *OK button* to confirm the alarm and mute the buzzer. If the alarm cause is still valid, the "collective alarm" icon is lit.

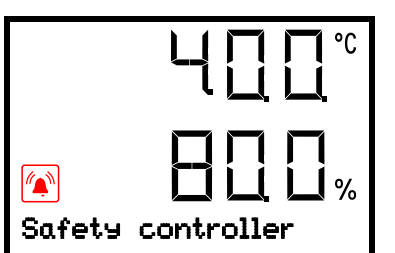

Alarm indication (example: safety controller alarm)

**Alarm messages overview:**

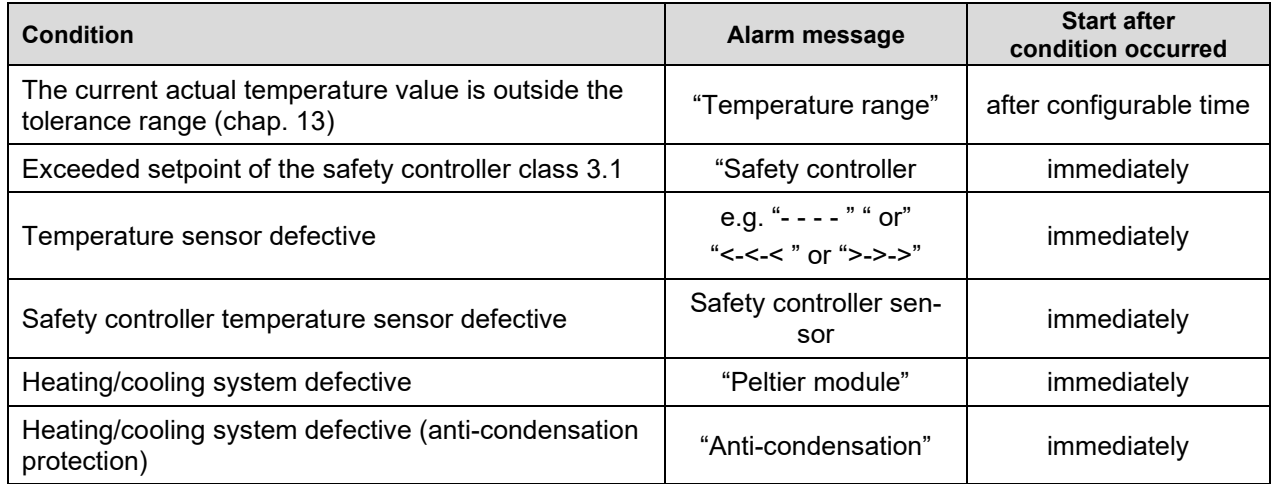

Press the *OK button* to confirm the alarm.

- Confirmation while the state of alarm persists: Only the buzzer is muted. The visual alarm message continues to be displayed until the alarm condition is removed. Then it is reset automatically.
- Confirmation after the alarm has ended: The buzzer and the visual alarm message are rest together.

## <span id="page-46-0"></span>**14.3 Activating / deactivating the audible alarm (alarm buzzer)**

#### Path: **Normal display Settings Chamber Audible alarm**

Press the *OK button* to enable the setting.

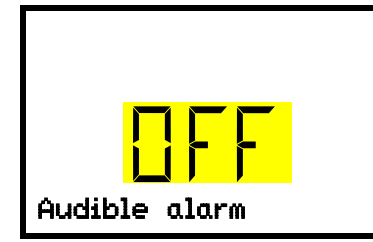

Setting the audible alarm. The current setting flashes. Use the *arrow buttons* to select between ON and OFF. Confirm the setting with the *OK button*.

With the *Back button* you can go back to the "**Chamber**" submenu and, repeatedly pressing it, to **Normal display**.

## **15. Program start / stop function**

You can start and stop time or week programs at the RD4 controller.

**Time programs:** Programming is done using the APT-COM™ 4 Multi Management Software from BINDER (chap. [22.1\)](#page-60-0). There you can create the programs and transfer them to the chamber controller.

You can also use the BINDER RD4 Program Editor, which you can download from the BINDER website. The RD4 program editor is a Windows application that can be used to create programs on a PC and transfer them to compatible BINDER chambers via USB memory stick.

**Week programs:** Programming is done using the BINDER RD4 Program Editor, which you can download from the BINDER website. The RD4 program editor is a Windows application that can be used to create programs on a PC and transfer them to compatible BINDER chambers via USB memory stick.

Required access level: "User".

## **15.1 Start time program**

### **Path:** Normal display **① ② Programs** <sup>88</sup> Time program

Press the *OK button* to enter the program start submenu.

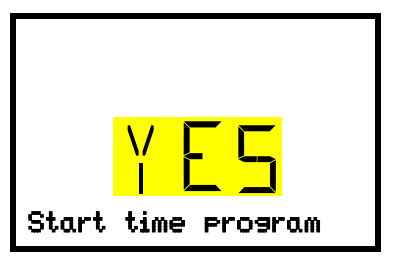

"Start time program" submenu The current setting flashes. Select with the *arrow buttons* between YES (start time program) and NO (do not start time program). To start the time program, select "YES" and press the *OK button* to

With the *Back button* you can go back to the "**Programs**" submenu and, repeatedly pressing it, to **Normal display**.

After selecting "NO": The controller changes back to Normal display.

After selecting "YES": The time program starts, the controller displays the information "Program started". Press the *OK button*. The controller changes to Normal display. The information "Time program active" is displayed alternately with "Temperature".

### **15.2 Start week program**

**Path:** Normal display  $\mathbf{\nabla} \mathbf{\nabla}$  Programs  $\mathbf{\mathfrak{D}} \mathbf{\nabla}$  Week program

Press the *OK button* to enter the program start submenu.

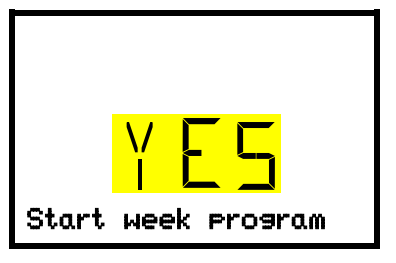

"Start week program" submenu The current setting flashes. Select with the *arrow buttons* between YES (start week program) and NO (do not start week program).

To start the week program, select "YES" and press the *OK button*

With the *Back button* you can go back to the "**Programs**" submenu and, repeatedly pressing it, to **Normal display**.

After selecting "NO": The controller changes back to Normal display.

After selecting "YES": The week program starts, the controller displays the information "Program started". Press the *OK button*. The controller changes to Normal display. The information "Week program active" is displayed alternately with "Temperature".

### **15.3 Stop program**

## **Path:** Normal display  $\mathbf{\nabla} \mathbf{\nabla}$  Programs  $\mathbf{\mathbb{S}} \mathbf{\nabla}$  Stop program

Press the *OK button* to activate the settings.

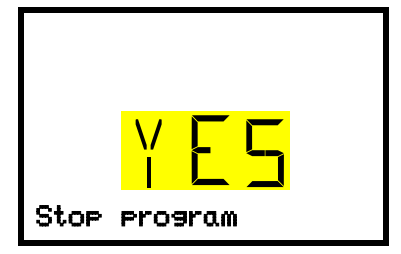

"Stop program" submenu The current setting flashes. Select with the *arrow buttons* between YES (stop program) and NO (do not stop program). To stop the week program, select "YES" and press the *OK button* to

With the *Back button* you can go back to the "**Programs**" submenu and, repeatedly pressing it, to **Normal display**.

After selecting "NO": The controller changes back to Normal display. The program continues.

After selecting "YES": The program stops. Press the *OK button*. The controller changes to Normal display.

## **16. Ethernet network settings**

The settings of this submenu are used for networking chambers with an Ethernet interface, e.g. to connect them with BINDER's APT-COM™ 4 Multi Management Software (option, chap. [22.1\)](#page-60-0).

#### **16.1 Showing the network settings**

Required access level: "User".

The "Ethernet" submenu offers to subsequently or individually access the following information:

- MAC address
- IP address
- Subnet mask
- Standard gateway
- DNS server address
- DNS chamber name

#### <span id="page-48-0"></span>**16.1.1 Showing the chamber's MAC address**

Path: **Normal display ① ① ① Chamber info** <sup>[6]</sup> ② ② ② ② ② ② Ethernet <sup>68</sup> MAC address OK Display of the MAC address (example) Toggle forth and back with the *Back button* and the *OK button*. MAC address 00:00:00:00:00:00

With the *arrow-down button* you can now change to the next parameter (IP address).

With the *Back button* you can go back to the "**Ethernet**" submenu and, repeatedly pressing it, to **Normal display**.

#### **16.1.2 Showing the IP address**

Path: **Normal display**  $\textcircled{v}$  $\textcircled{v}$  **Chamber info**  $\textcircled{v}$  $\textcircled{v}$  $\textcircled{v}$  $\textcircled{v}$  $\textcircled{v}$  **Ethernet**  $\textcircled{v}$  $\textcircled{v}$  **iP address** 

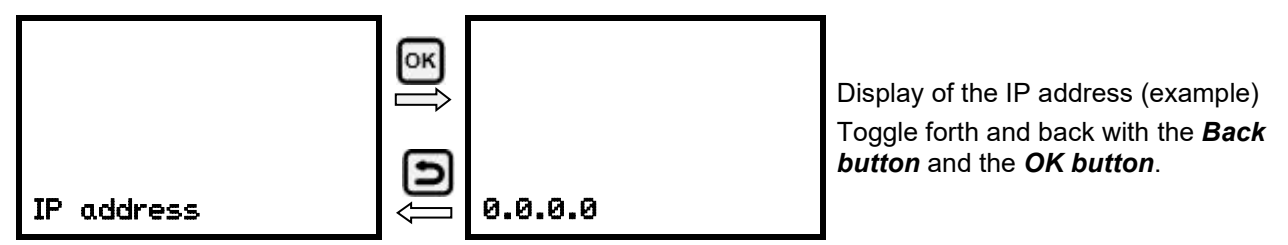

With the *arrow-down button* you can now change to the next parameter (subnet mask).

With the *Back button* you can go back to the "**Ethernet**" submenu and, repeatedly pressing it, to **Normal display**.

#### **16.1.3 Showing the subnet mask**

Path: **Normal display ① ① ① Chamber info** <sup>@</sup> ② ② ② ② ② ② Ethernet <sup>63</sup> ② <mark>Subnet</mark> **mask**

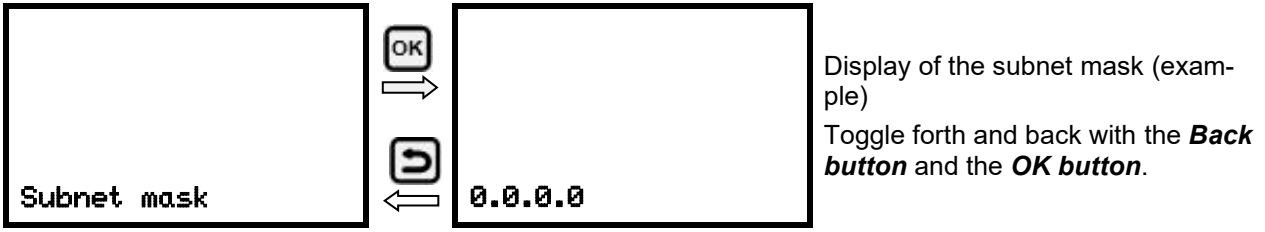

With the *arrow-down button* you can now change to the next parameter (standard gateway).

With the *Back button* you can go back to the "**Ethernet**" submenu and, repeatedly pressing it, to **Normal display**.

#### **16.1.4 Showing the standard gateway**

Path: **Normal display**  $\textcircled{v} \textcircled{v} \textcircled{v}$  **chamber info**  $\textcircled{v} \textcircled{v} \textcircled{v} \textcircled{v} \textcircled{v} \textcircled{v}$  **Ethernet**  $\textcircled{v} \textcircled{v} \textcircled{v} \textcircled{v}$ **Standard gateway**

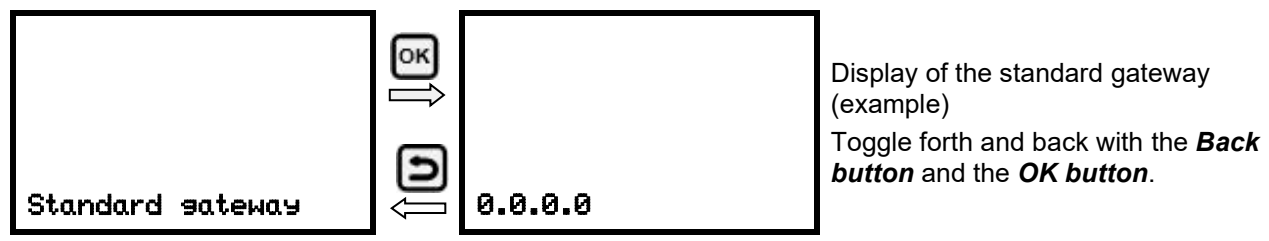

With the *arrow-down button* you can now change to the next parameter (DNS server address).

With the *Back button* you can go back to the "**Ethernet**" submenu and, repeatedly pressing it, to **Normal display**.

#### **16.1.5 Showing the DNS server address**

Path: **Normal display ① ② ② Chamber info** <sup>®</sup> ② ② ② ② ② ② Ethernet <sup>®</sup> ② ② ② ② **DNS server address**

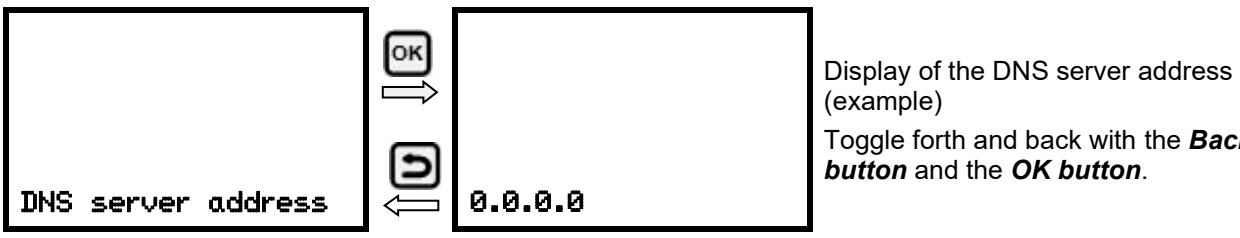

Toggle forth and back with the *Back button* and the *OK button*.

With the *arrow-down button* you can now change to the next parameter (DNS chamber name).

With the *Back button* you can go back to the "**Ethernet**" submenu and, repeatedly pressing it, to **Normal display**.

#### **16.1.6 Showing the DNS chamber name**

Path: **Normal display Chamber info Ethernet DNS chamber name**

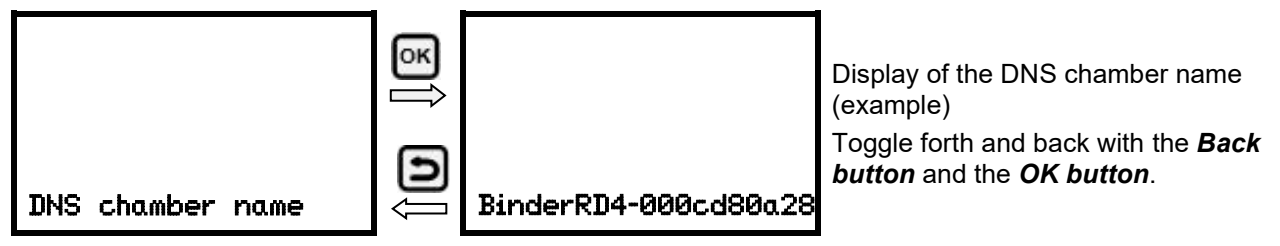

With the *Back button* you can go back to the "**Ethernet**" submenu and, repeatedly pressing it, to **Normal display**.

### **16.2 Changing the configuration of the network settings**

Required access level: "Admin".

The "Ethernet" submenu offers to subsequently or individually access the following settings:

• Selecting the type of assignment (automatic or manual) of the IP address, chap. [16.2.1](#page-50-0)

If automatic IP address assignment has been selected:

- Selecting the type of assignment (automatic or manual) of the DNS server address, chap. [16.2.2](#page-50-1) If manual IP address assignment has been selected:
- Assigning the IP address, chap. [16.2.3](#page-51-0)
- Assigning the subnet mask, chap. [16.2.4](#page-52-0)
- Assigning the standard gateway, chap. [16.2.5](#page-52-1)

If manual IP address assignment or manual DNS server address assignment has been selected:

• Assigning the DNS server address, chap. [16.2.6](#page-52-2)

#### <span id="page-50-0"></span>**16.2.1 Selecting the type of IP address assignment (automatic / manual)**

Path: **Normal display**  $\mathbb{D}$  $\mathbb{D}$  $\mathbb{D}$  **Settings**  $\mathbb{E}$  $\mathbb{D}$  **Ethernet**  $\mathbb{E}$  **IP address assignment** Press the *OK button* to enable the setting

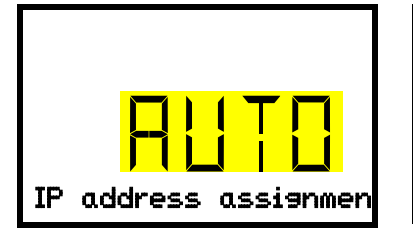

Selection of the type of assignment of the IP address. The current setting flashes. Use the *arrow buttons* to select between AUTO (automatic) and MANU (manual). Confirm the setting with the *OK button*.

With the *arrow-down button* you can now change to the next parameter.

- If manual IP address assignment has been selected: assign the IP address (chap. [16.2.3\)](#page-51-0)
- If automatic IP address assignment has been selected: select the type of assignment of the DNS server address (chap. [16.2.2\)](#page-50-1).

With the *Back button* you can go back to the "**Ethernet**" submenu and, repeatedly pressing it, to **Normal display**.

#### <span id="page-50-1"></span>**16.2.2 Selecting the type of assignment of the DNS server address (automatic / manual)**

Access to this function is possible only if automatic IP address assignment has been selected (chap. [16.2.1\)](#page-50-0).

## Path: **Normal display Settings Ethernet DNS server**

Press the *OK button* to enable the setting.

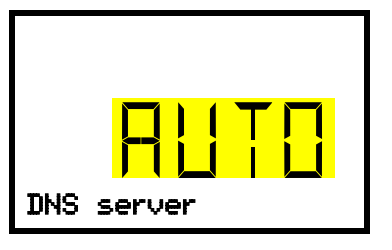

Selection of the type of assignment of the DNS server address. The current setting flashes. Use the *arrow buttons* to select between AUTO (automatic) and MANU (manual). Confirm the setting with the *OK button*.

If manual assignment of the DNS server address has been selected, you can now change with the *arrowdown button* to assign the DNS server address (chap. [16.2.6\)](#page-52-2).

With the *Back button* you can go back to the "**Ethernet**" submenu and, repeatedly pressing it, to **Normal display**.

#### <span id="page-51-0"></span>**16.2.3 Assigning the IP address**

Access to this function is possible only if manual IP address assignment has been selected (chap. [16.2.1\)](#page-50-0)

## Path: **Normal display**  $\textcircled{v} \textcircled{v} \textcircled{v}$  **Settings**  $\textcircled{v} \textcircled{v}$  **Ethernet**  $\textcircled{v} \textcircled{v} \textcircled{v}$  **IP address**

Press the *OK button* to enable the setting.

The IP address entry is done in four steps, corresponding to the number sections: (1).(2).(3).(4)

Principle of entry:

- Use the *OK button* to select the desired section of the IP address 1/4, 2/4, 3/4, 4/4 in the upper display line
- Use the *Arrow buttons* to enter the value for the selected section of the IP address

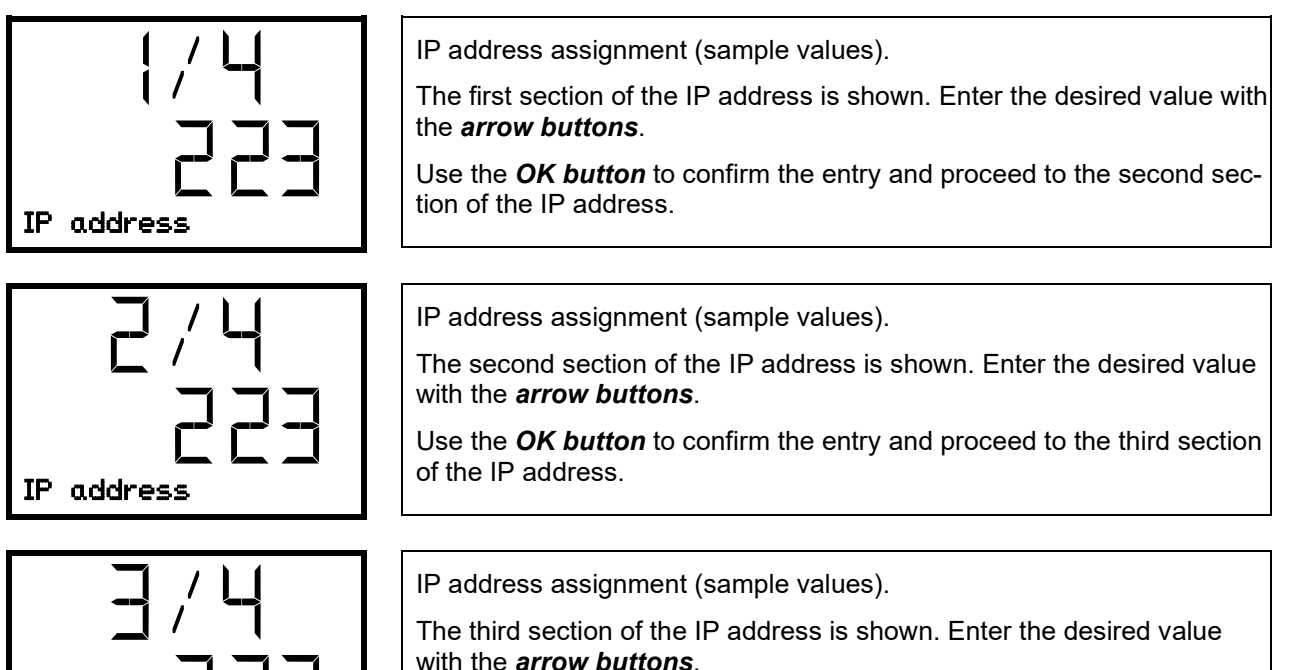

Use the *OK button* to confirm the entry and proceed to the last section

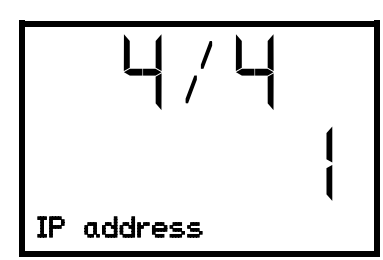

of the IP address. IP address

IP address assignment (sample values).

The forth section of the IP address is shown. Enter the desired value with the *arrow buttons*.

Confirm the setting with the *OK button*.

With the *arrow-down button* you can now change to the enter the subnet mask.

With the *Back button* you can go back to the "**Ethernet**" submenu and, repeatedly pressing it, to **Normal display**.

#### <span id="page-52-0"></span>**16.2.4 Setting the subnet mask**

Access to this function is possible only if manual IP address assignment has been selected (chap. [16.2.1\)](#page-50-0)

Path: **Normal display Settings Ethernet Subnet mask**

Press the *OK button* to enable the setting.

The subnet mask entry is done in four steps, corresponding to the number sections: (1).(2).(3).(4) Principle of entry:

- Use the *OK button* to select the desired section of the subnet mask 1/4, 2/4, 3/4, 4/4 in the upper display line
- Use the *Arrow buttons* to enter the value for the selected section of the subnet mask

For details please refer to the description of the similar procedure in chap. [16.2.3](#page-51-0) "Assigning the IP address".

With the *arrow-down button* you can now change to the enter the standard gateway.

With the *Back button* you can go back to the "**Ethernet**" submenu and, repeatedly pressing it, to **Normal display**.

#### <span id="page-52-1"></span>**16.2.5 Setting the standard gateway**

Access to this function is possible only if manual IP address assignment has been selected (chap. [16.2.1\)](#page-50-0)

Path: **Normal display**  $\textcircled{v} \textcircled{v} \textcircled{v}$  **Settings**  $\textcircled{v} \textcircled{v}$  **Ethernet**  $\textcircled{v} \textcircled{v} \textcircled{v} \textcircled{v}$  **Standard gateway** 

Press the *OK button* to enable the setting.

The standard gateway entry is done in four steps, corresponding to the number sections: (1).(2).(3).(4) Principle of entry:

- Use the *OK button* to select the desired section of the standard gateway 1/4, 2/4, 3/4, 4/4 in the upper display line
- Use the *Arrow buttons* to enter the value for the selected section of the standard gateway
- For details please refer to the description of the similar procedure in chap. [16.2.3](#page-51-0) "Assigning the IP address".

With the *arrow-down button* you can now change to the assign the DNS server address.

With the *Back button* you can go back to the "**Ethernet**" submenu and, repeatedly pressing it, to **Normal display**.

#### <span id="page-52-2"></span>**16.2.6 Assigning the DNS server address**

Access to this function is possible if manual IP address assignment (chap. [16.2.1\)](#page-50-0) or manual DNS server address assignment (chap. [16.2.2\)](#page-50-1) has been selected.

With manual IP address assignment:

Path: **Normal display**  $\textcircled{v}$  $\textcircled{v}$  $\textcircled{v}$  **settings**  $\textcircled{v}$  $\textcircled{v}$  **Ethernet**  $\textcircled{v}$  $\textcircled{v}$  $\textcircled{v}$  **DNS server address** 

With manual DNS server address assignment:

Path: **Normal display**  $\bm{\mathbb{\nabla}} \bm{\mathbb{\nabla}} \bm{\mathbb{\nabla}}$  **Settings**  $^{\text{\textcircled{{\tiny M}}}}$  $\bm{\mathbb{\nabla}}$  **Ethernet**  $^{\text{\textcircled{{\tiny M}}}}$  $\bm{\mathbb{\nabla}} \bm{\mathbb{\nabla}}$  **DNS server address** 

Press the *OK button* to enable the setting.

The DNS server address entry is done in four steps, corresponding to the number sections: (1).(2).(3).(4)

Principle of entry:

- Use the *OK button* to select the desired section of the DNS server address 1/4, 2/4, 3/4, 4/4 in the upper display line
- Use the *Arrow buttons* to enter the value for the selected section of the DNS server address
- For details please refer to the description of the similar procedure in chap. [16.2.3](#page-51-0) "Assigning the IP address".

With the *Back button* you can go back to the "**Ethernet**" submenu and, repeatedly pressing it, to **Normal display**.

## **17. Data recorder**

An internal data recorder saves chamber data and events in three data sets.

With the export function "Export recorder data" (chap. [18.3\)](#page-56-0) you can save the three data sets via the USB interface to USB stick. They are issued in the selected language as a spreadsheet with the file extension ".csv" and can be further processed in the desired program. The data is unencrypted. Always the entire data memory is read out.

#### <span id="page-53-0"></span>**17.1 Recorded data**

All data is given out in tabular form. The headlines of the values "number", "date", and "time" are given out in the selected language, all other information in English.

#### • **Chamber data for the user "DL1"**

Tabular representation of the actual temperature values together with the date and time, according to the set storage rate (chap. [17.3\)](#page-54-0). Temperature values are always given out in °C.

#### • **Chamber data for BINDER Service "DL2"**

This data is intended for use by BINDER Service. It also contains information from the self-test function. The storage rate is fix (1 minute). Temperature values are always given out in °C.

• **Event list**

Messages regarding the controller and data memory as well as the alarm messages together with the date and time:

- Firmware update done
- "New config (USB)": New configuration uploaded via USB
- "Data recorder cleared": Data recorder and event list deleted via setup program
- Other event messages according to existing alarms
- The moment of switching the alarm state on and off is indicated under "On/Off".

## **17.2 Storage capacity**

The storage capacity of the data recorder depends on the number of entries.

- DL1 = 110.000 entries (equaling 76 days with a storage rate of 1 minute, setting see chap. [17.3\)](#page-54-0)
- DL2 = 27.000 entries (equaling 18 days with a fix storage rate of 1 minute)
- Event list: 200 events

The shorter the set storage rate, the closer are the stored measuring points, the more precise, but also shorter is the documented period.

Once the storage capacity of the data recorder is reached, overwriting of the oldest values begins

### <span id="page-54-0"></span>**17.3 Setting the storage rate for the "DL1" recorder data**

Required access level: "Admin".

Path: **Normal display**  $\textcircled{v}$  $\textcircled{v}$  $\textcircled{v}$  **settings**  $\textcircled{v}$  $\textcircled{v}$  **Data recorder**  $\textcircled{w}$  **Storage interval** 

Press the *OK button* to enable the setting.

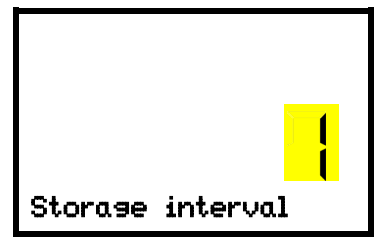

Function "Storage interval".

The current setting flashes. Use the *arrow buttons* to enter the desired storage interval. Setting range: 1 minute to 60 minutes.

Press the *OK button* to confirm the setting.

With the *Back button* you can go back to the "**Data recorder**" submenu and, repeatedly pressing it, to **Normal display**.

#### **17.4 Deleting the data recorder**

When importing a configuration via USB stick and when loading a new firmware version by BINDER service, the entire data memory is deleted.

BINDER service can also install the configuration by means of a setup program without deleting the data.

Regardless of this, BINDER Service can delete the data via a setup program.

Loading a new configuration via USB-Stick leads to deleting the data recorder.

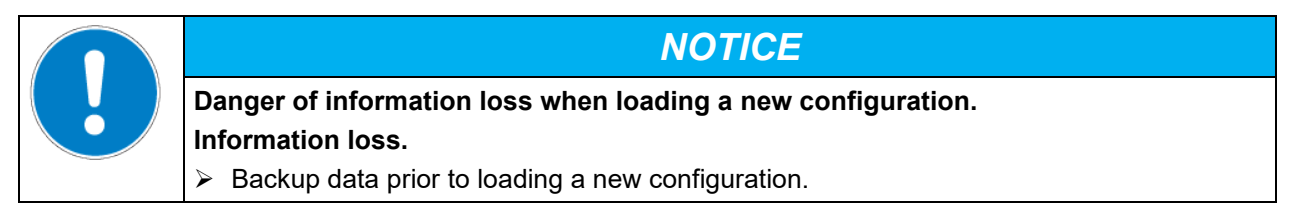

## <span id="page-55-1"></span>**18. USB menu: Data transfer via USB interface**

A USB interface for data transfer via USB stick is located in the instrument box (the second micro USB interface is only used by the manufacturer).

The controller offers an import function and three export functions through the USB interface:

**Import function (chap. [18.2\)](#page-55-0):**

• Configuration data in file "KONF380.set"

**Export functions (chap. [18.3\)](#page-56-0):**

- Configuration data in file "KONF380.set"
- Recorder data
	- DL1 (chamber data for the user): "DL1 [MAC address of the chamber].csv"
	- DL2 (chamber data for BINDER Service): "DL2\_[ MAC address of the chamber].csv"
	- Event list: "EvList\_[MAC address of the chamber].csv"

For detailed information on the file content see chap. [17.1.](#page-53-0)

Service data

The "Service" folder is created on the USB stick and can be sent to BINDER Service. In addition to the configuration and recorder data, it contains further service-relevant information.

## **18.1 Connecting the USB stick**

Connect the USB stick to the interface located in the triangular instrument panel.

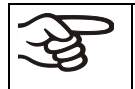

Connect only USB sticks to the USB interface.

The USB stick must be formatted with FAT32 and have at least 8GB of memory.

After inserting the USB stick, the initial function "Import configuration" is displayed.

As long as the USB stick is connected, only the functions for data transfer are available. Other controller functions are only available after removing the USB stick.

#### <span id="page-55-0"></span>**18.2 Import function**

Required access level: "Admin".

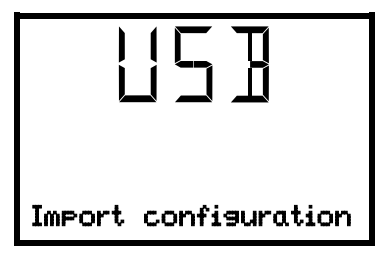

Function "Import configuration".

To import configuration data from the USB stick, press the *OK button*.

With the *arrow-down button* you can now change to the setting of the "Export configuration" function.

## <span id="page-56-0"></span>**18.3 Export functions**

Required access level: any user

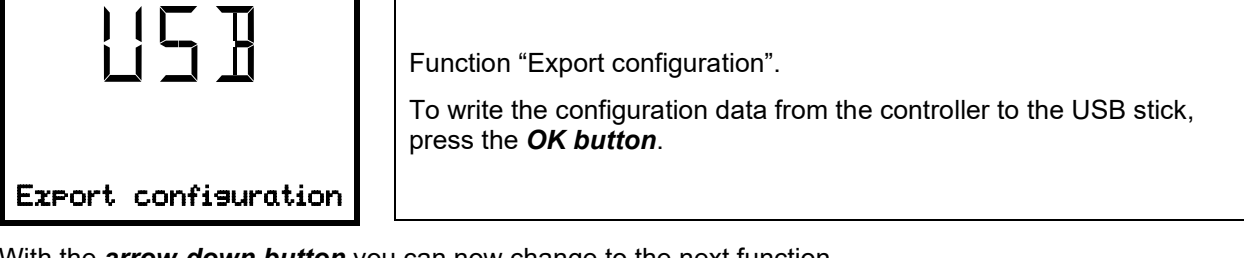

With the *arrow-down button* you can now change to the next function.

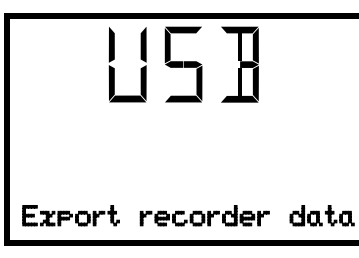

Function "Export recorder data".

To write the recorder data from the controller to the USB stick, press the *OK button*.

With the *arrow-down button* you can now change to the next function.

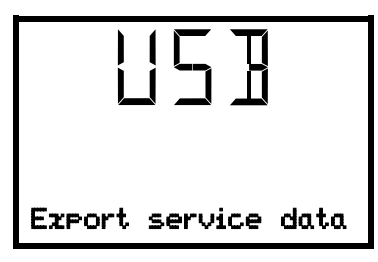

Function "Export service data".

To write the chamber data from the controller to the USB stick, press the *OK button*.

## <span id="page-56-1"></span>**18.4 Ongoing data transfer**

A moving arrow symbol indicates the progress of the data transfer.

Example:

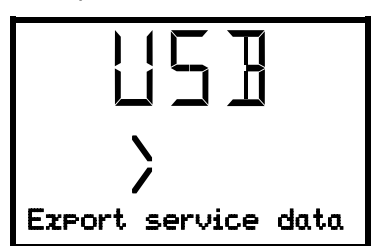

Data recording is running.

Attention! Danger of data loss! Do not disconnect the USB stick from the device during ongoing data transfer!

After successful transfer, the controller shows again the initial function "Import configuration".

## **18.5 Error during data transmission**

In the event of an error, the message ERR (error) is displayed.

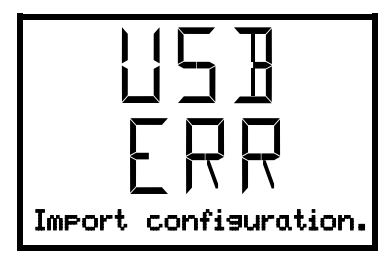

Read error (example).

### **18.6 Removing the USB stick**

Logging off the USB stick is not possible / required.

Be sure that no data recording is running (chap. [18.4\)](#page-56-1).

After removing the USB stick, the controller is back in the same menu as before when connecting the USB stick.

## **19. Self-test function**

The self-test function enables an automated check of the proper chamber functioning as well as a targeted and reliable fault analysis. In this case, the chamber successively undergoes various defined operating states, which serves to determine reproducible characteristic values. These characteristic values provide information on the performance and precision of the individual functional systems of the chamber (e.g., heating, refrigeration) of the chamber.

The results of the self-test are stored in the service recorder of the controller. You can export them using the controller's USB interface and send them to BINDER Service (use function "Export recorder data" to USB stick, chap. [18\)](#page-55-1). BINDER Service will evaluate the data using an analyzing tool.

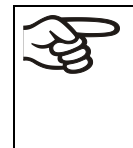

In order to allow an optimum comparison of the determined characteristic values with the reference characteristic values, the ambient temperature should be in the range of +22 °C +/- 3 °C / *71.6 °F +/- 5.4 °F*.

The chamber shall be unloaded (empty with standard equipment).

#### **19.1 Activating the self-test function**

Required access level: "Admin".

Path: **Normal display Settings Various Self-test**

Press the *OK button* to enable the settings.

Following, you can choose between the following settings:

- "0" (function off)
- "1" (self-test; duration: 12-18 hours)

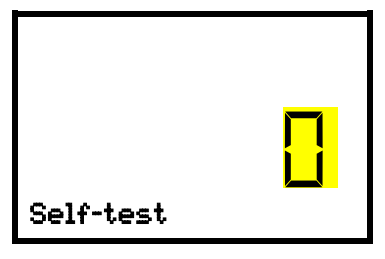

Setting the self-test function The current setting flashes. Use the *arrow buttons* to select the setting "1" to activate the self-test function. Confirm the setting with the *OK button*.

Press the *Back button* several times to go back to **Normal display**.

In Normal display the activated Self-test function is shown. The "Collective alarm" icon is lit. The entered setpoint values are inactive, the stored test program is running. With activated audible signal: The buzzer sounds. Press the *OK button* to mute the buzzer.

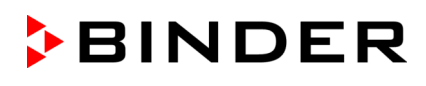

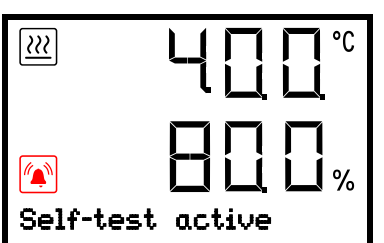

Display showing the running self-test in Normal display (example values)

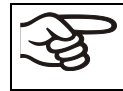

Do not open and do not turn off the chamber while self-test is running. After an interruption of the voltage supply, the self-test restarts.

If desired, you can cancel an ongoing self-test by deactivating the self-test function in the controller menu (chap. [19.2\)](#page-58-0).

When the complete self-test has finished, the message "Self-test completed" appears. The setpoint values become active again

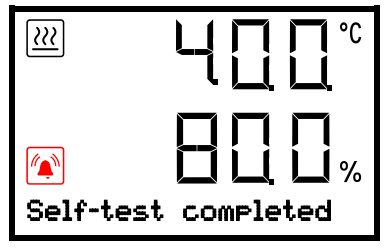

Display showing the completed self-test in Normal display (example values)

To delete the alarm message then deactivate the self-test function (chap. [19.2\)](#page-58-0).

## <span id="page-58-0"></span>**19.2 Deactivating the self-test mode**

You can deactivate the self-test mode via the controller menu:

- cancel the running self-test prematurely
- to delete the alarm message after completing the entire self-test

The procedure is similar to activating the self-test function.

Required access level: "Admin".

Path: **Normal display ① ② ② ③ Settings** <sup>83</sup> ② ② <mark>Warious</mark> <sup>83</sup> ② ② ② ② ② ② Self-test Press the *OK button* to enable the settings.

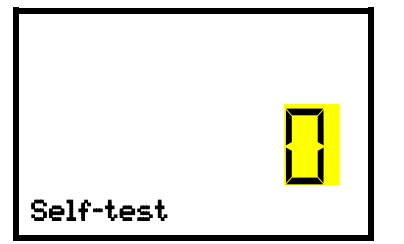

Configuring the self-test function The current setting flashes. To deactivate the self-test function, select the setting "0" with the *Arrow buttons*. Confirm the setting with the *OK button*.

Press the *Back button* several times to go back to **Normal display**.

## <span id="page-59-1"></span>**20. Defrosting at refrigerating operation**

BINDER cooling incubators are very diffusion-proof. In favor of the high temperature accuracy, no automatic cyclical defrosting device is used. At very low temperatures the moisture in the air can condense on the heat sinks leading to icing.

Always close the door properly.

**Operation with temperature set-points above +5 °C /** *41 °F* **at an ambient temperature of 25 °C /** *77 °F***:**

The air defrosts the ice cover automatically. Defrosting is continually performed.

#### **Operation with temperature set-points below +5 °C /** *41 °F***:**

Icing on the heat sinks is possible. Defrost the chamber manually.

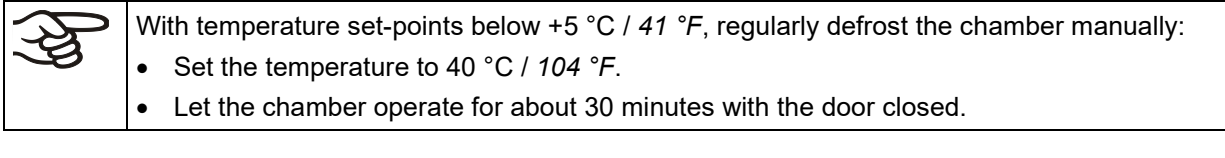

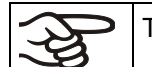

Too much ice on the heat sinks is noticeable by reduced refrigerating performance.

## <span id="page-59-0"></span>**21. Anti-condensation protection**

Depending on the load, for example with a large number of Petri dishes, a lot of moisture can be released in the interior of the chamber. One of the Peltier modules ensures that the humidity is limited. With the "Anticondensation protection" function, you can adjust the degree of dehumidification in order to reduce condensation.

## Path: **Normal display 立立回回回区 <u>Settings</u> 四 - TO DI Various 四 DI DI Anti-condensation**

Press the *OK button* to enable the setting.

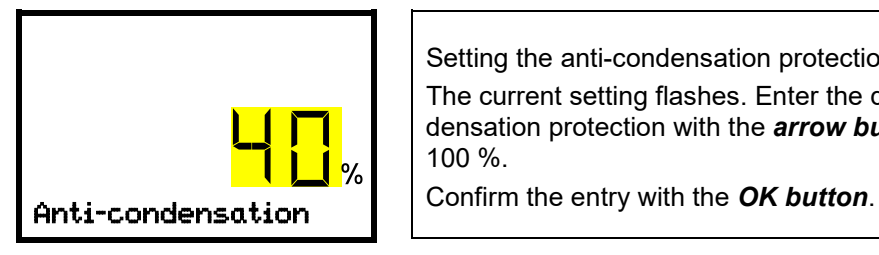

Setting the anti-condensation protection

The current setting flashes. Enter the desired intensity of the anti-condensation protection with the *arrow buttons*. Entry range: 0 % up to 100 %.

With the *arrow-up button* you can go back to the temperature tolerance range setting (chap. [13.2\)](#page-44-0).

With the *Back button* you can go back to the "**Various**" submenu and, repeatedly pressing it, to **Normal display**.

#### **Information on the setting**

Factory setting is 40% intensity. This setting is suitable for most applications.

If a higher level of humidity in the interior leads to condensation, the intensity of the condensation protection can be increased, thereby preventing condensation on the door and in the interior. However, this also slightly increases the energy consumption.

The intensity can be reduced for applications with low humidity introduction, which also lowers energy consumption. The most energy-saving setting of 0% is suitable for applications without humidity introduction.

## **22. Options**

### <span id="page-60-0"></span>**22.1 APT-COM™ 4 Multi Management Software (option)**

The chamber is regularly equipped with an Ethernet interface (6) that can connect the BINDER APT-COM™ 4 Multi Management Software. The MAC Address is indicated in the "Ethernet" controller menu (chap. [16.1.1\)](#page-48-0). The actual temperature values are given at adjustable intervals. Programming can be performed graphically via PC. Up to 100 chambers can be cross-linked. For further information please refer to the APT-COM™ 4 operating manual.

## **23. Cleaning and decontamination**

Clean the chamber after each use in order to prevent potential corrosion damage by ingredients of the loading material.

Prior to renewed startup, allow the chamber to completely dry after all cleaning and decontamination measures.

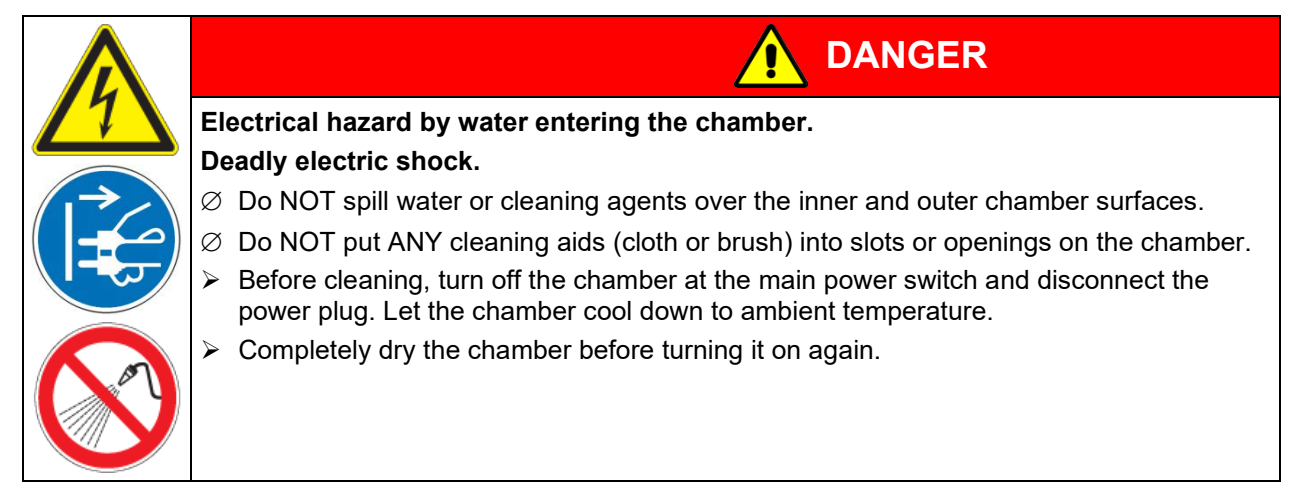

## **23.1 Cleaning**

Disconnect the chamber from the power supply before cleaning. Pull the power plug.

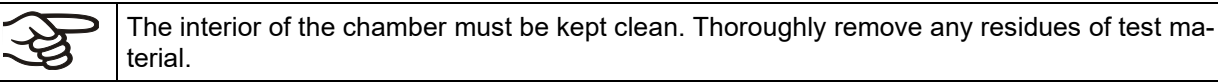

Wipe the surfaces with a moistened towel. In addition, you can use the following cleaning agents:

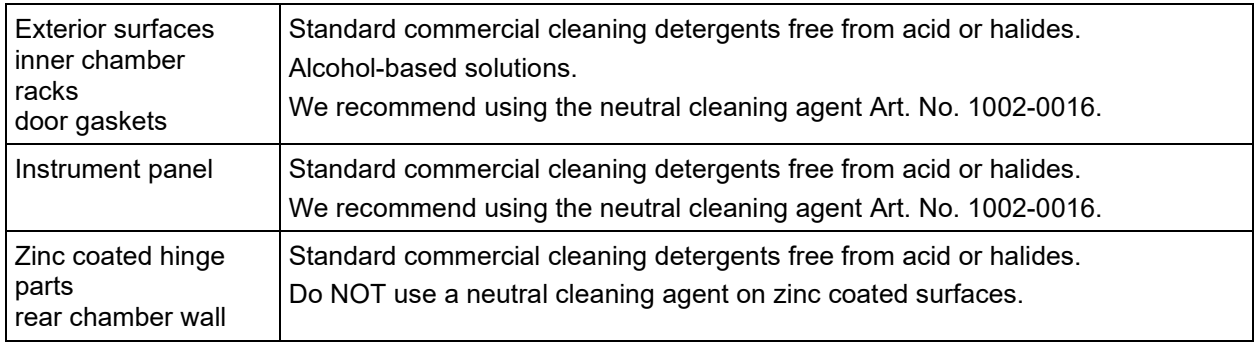

Do not use cleaning agents that may cause a hazard due to reaction with components of the device or the charging material. If there is doubt regarding the suitability of cleaning products, please contact BINDER service.

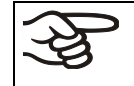

We recommend using the neutral cleaning agent Art. No. 1002-0016 for a thorough cleaning. Any corrosive damage that may arise following use of other cleaning agents is excluded from liability by BINDER GmbH.

Any corrosive damage caused by a lack of cleaning, is excluded from liability by BINDER GmbH.

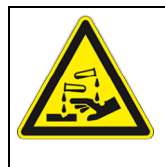

## *NOTICE*

**Danger of corrosion by using unsuitable cleaners. Damage to the chamber.**

- ∅ Do NOT use acidic or chlorine cleaning detergents.
- $\varnothing$  Do NOT use a neutral cleaning agent on other kind of surfaces e.g., the zinc coated hinge parts or the rear chamber wall.

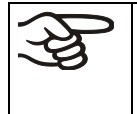

For surface protection, perform cleaning as quickly as possible. After cleaning completely remove cleaning agents from the surfaces with a moistened towel. Let the chamber dry.

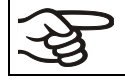

Soapsuds may contain chlorides and must therefore NOT be used for cleaning.

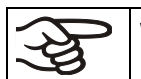

With every cleaning method, always use adequate personal safety controls.

Following cleaning, leave the chamber door open or remove the access port plugs.

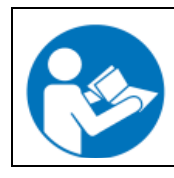

The neutral cleaning agent may cause health problems in contact with skin and if ingested. Follow the operating instructions and safety hints labeled on the bottle of the neutral cleaning agent.

Recommended precautions: To protect the eyes use sealed protective goggles. Wear gloves. Suitable protective gloves in full contact with media: butyl or nitrile rubber, penetration time >480 minutes.

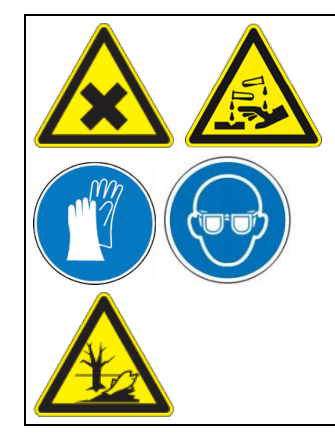

# **CAUTION**

**Danger of chemical burns through contact with skin or ingestion of the neutral cleaning agent.** 

**Skin and eye damage. Environmental damage.**

- $\varnothing$  Do not ingest the neutral cleaning agent. Keep it away from food and beverages.
- $\varnothing$  Do NOT empty the neutral cleaning agent into drains.
- $\triangleright$  Wear protective gloves and goggles.
- $\triangleright$  Avoid skin contact with the neutral cleaning agent.

## **23.2 Decontamination / chemical disinfection**

The operator must ensure that proper decontamination is performed in case a contamination of the chamber by hazardous substances has occurred.

Disconnect the chamber from the power supply prior to chemical decontamination. Pull the power plug.

Do not use decontamination agents that may cause a hazard due to reaction with components of the device or the charging material. If there is doubt regarding the suitability of cleaning products, please contact BINDER service.

You can use the following disinfectants:

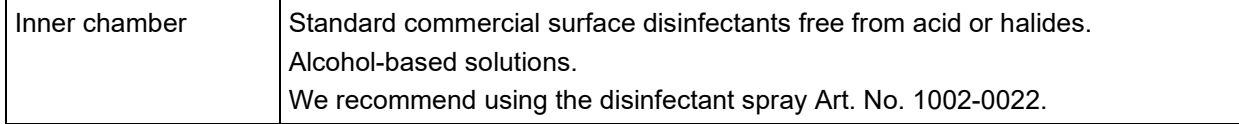

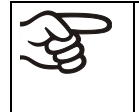

For chemical disinfection, we recommend using the disinfectant spray Art. No. 1002-0022. Any corrosive damage that may arise following use of other disinfectants is excluded from liability by BINDER GmbH.

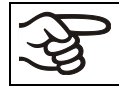

With every decontamination method, always use adequate personal safety controls.

In case of contamination of the interior by biologically or chemically hazardous material, there are two possible procedures depending on the type of contamination and charging material:

1. Spray the inner chamber with an appropriate disinfectant.

**spray.** 

Before start-up, the chamber must be absolutely dry and ventilated, as explosive gases may form during the decontamination process.

2. If necessary, have strongly contaminated inner chamber parts removed by an engineer for cleaning, or have them exchanged. Sterilize the inner chamber parts in a sterilizer or autoclave.

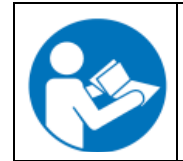

In case of eye contact, the disinfectant spray may cause eye damage due to chemical burns. Follow the operating instructions and safety hints labeled on the bottle of the disinfectant spray.

Recommended precautions: To protect the eyes use sealed protective goggles.

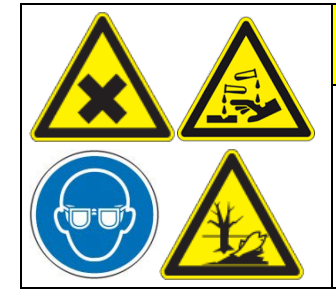

**Danger of chemical burns through eye contact with the disinfectant** 

**CAUTION**

**Eye damage. Environmental damage**

- $\varnothing$  Do NOT empty the disinfectant into drains.
- $\triangleright$  Wear protective goggles.

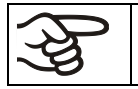

After using the disinfectant spray, allow the chamber to dry thoroughly, and aerate it sufficiently.

## **24. Maintenance and service, troubleshooting, repair, testing**

## **24.1 General information, personnel qualification**

#### • **Maintenance**

See chap. [24.2](#page-63-0)

#### • **Simple troubleshooting**

Chap. [24.4](#page-64-0) describes troubleshooting by operating personnel. It does not require technical intervention into the chamber, nor disassembly of chamber parts.

For personnel requirements please refer to chap. [1.1.](#page-4-0)

#### • **Detailed troubleshooting**

If errors cannot be identified with simple troubleshooting, further troubleshooting must be performed by BINDER Service or by BINDER qualified service partners or technicians, in accordance with the description in the Service Manual.

For personnel requirements please refer to the Service Manual.

#### • **Repair**

Repair of the chamber can be performed by BINDER Service or by BINDER qualified service partners or technicians, in accordance with the description in the Service Manual.

After maintenance, the chamber must be tested prior to resuming operation.

#### • **Electrical testing**

To prevent the risk of electrical shock from the electrical equipment of the chamber, an annual repeat inspection as well as a test prior to initial startup and prior to resuming operation after maintenance or repair, are required. This test must meet the requirements of the competent public authorities. We recommend testing under DIN VDE 0701-0702:2008 in accordance with the details in the Service Manual.

For personnel requirements please refer to the Service Manual.

#### <span id="page-63-0"></span>**24.2 Maintenance intervals, service**

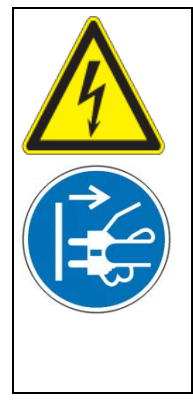

**DANGER**

**Electrical hazard during live maintenance work.**

#### **Deadly electric shock.**

- $\varnothing$  The chamber must NOT become wet during operation or maintenance works.
- ∅ Do NOT remove the rear panel of the chamber.
- $\triangleright$  Disconnect the chamber before conducting maintenance work. Turn off the main power switch and pull the power plug.
- Make sure that all maintenance work will be conducted by licensed electricians or experts authorized by BINDER.

Ensure regular maintenance work is performed at least once a year.

The warranty becomes void if maintenance work is conducted by non-authorized personnel.

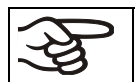

Replace the door gasket only when cold. Otherwise, the door gasket may become damaged.

With an increased amount of dust in the ambient air, clean the Peltier fan grid (by suction or blowing) several times a year.

We recommend taking out a maintenance agreement. Please consult BINDER Service:

BINDER telephone hotline:  $+49$  (0) 7462 2005 555<br>BINDER fax hotline:  $+49$  (0) 7462 2005 935 BINDER fax hotline:  $+49$  (0) 7462 2005 93555<br>BINDER e-mail hotline: customerservice@binder-BINDER e-mail hotline:<br>BINDER service hotline USA: +1 866 885 9794 or +1 631 224 434 BINDER service hotline USA:  $+18668859794$  or  $+16312244340$  x3 (toll-free in the USA)<br>BINDER service hotline Asia Pacific:  $+85239070504$  or  $+85239070503$ +852 390 705 04 or +852 390 705 03<br>+7 495 988 15 16 BINDER service hotline Russia and CIS<br>BINDER Internet website BINDER Internet website http://www.binder-world.com<br>BINDER address BINDER GmbH, post office b BINDER GmbH, post office box 102, 78502 Tuttlingen, Germany

International customers, please contact your local BINDER distributor.

### **24.3 Service Reminder**

You can display the time until the service due in the controller. Keep the *OK button* pressed down for 5 seconds.

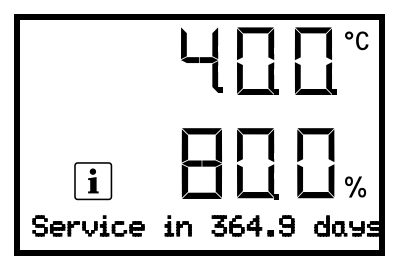

The remaining time in days until maintenance is due is shown in the text field of the controller display.

Press the *OK button* to confirm the message.

After the recommended maintenance interval (one year of operation) a message appears on the controller.

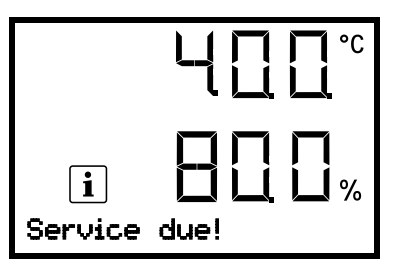

The message "Service due!" is shown in the text field of the controller display.

Press the *OK button* to confirm the message.

After one week of operation, the message reappears.

#### <span id="page-64-0"></span>**24.4 Simple troubleshooting**

Defects and shortcomings can compromise the operational safety of the chamber and can lead to risks and damage to equipment and persons. If there are is a technical fault or shortcoming, take the chamber out of operation and inform BINDER Service. If you are not sure whether there is a technical fault, proceed according to the following list. If you cannot clearly identify an error or there is a technical fault, please contact BINDER Service.

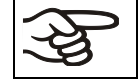

Only qualified service personnel authorized by BINDER must perform repair. Repaired chambers must comply with the BINDER quality standards.

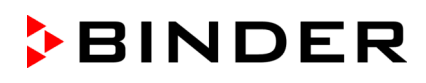

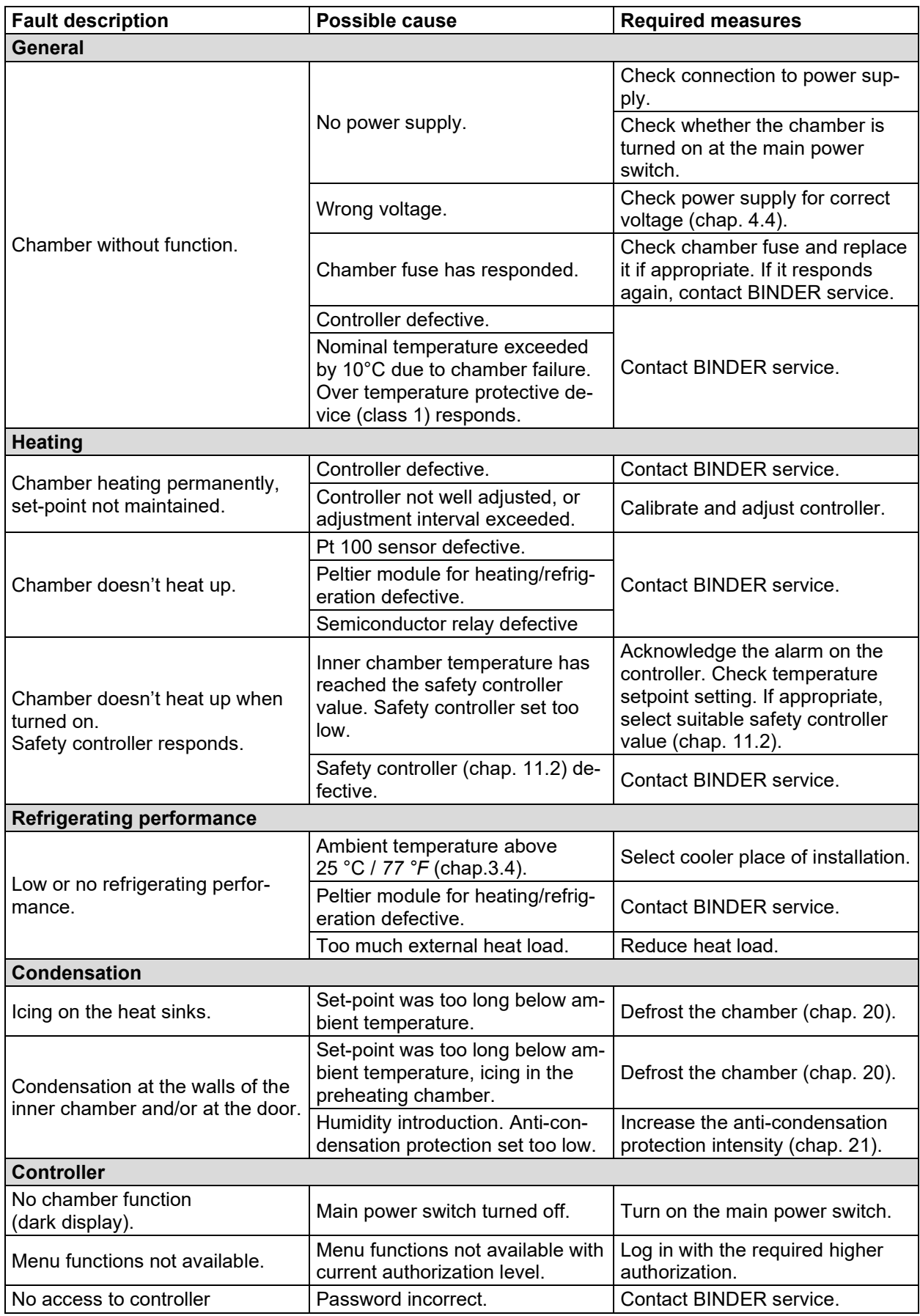

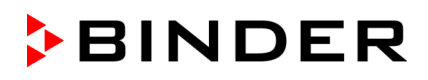

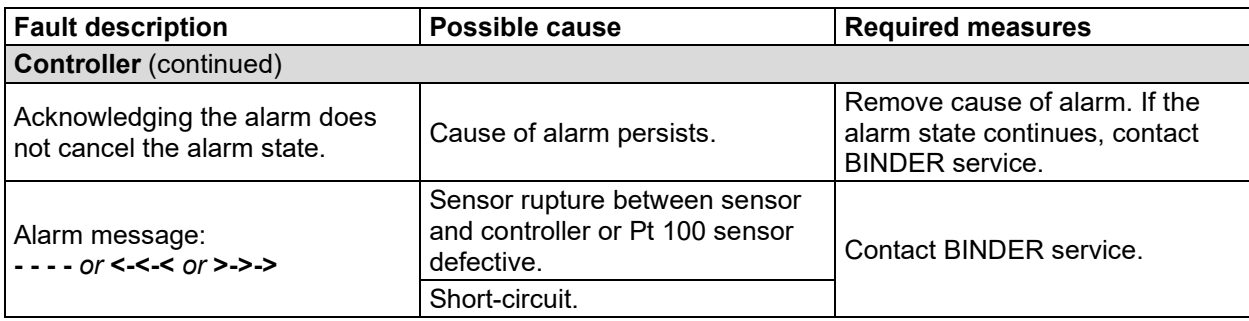

## **24.5 Sending the chamber back to BINDER GmbH**

If you return a BINDER product to us for repair or any other reason, we will only accept the product upon presentation of an **authorization number** (RMA number) that has previously been issued to you. An authorization number will be issued after receiving your complaint either in writing or by telephone **prior** to your sending the BINDER product back to us. The authorization number will be issued following receipt of the information below:

- BINDER product type and serial number
- Date of purchase
- Name and address of the dealer from which you bought the BINDER product
- Exact description of the defect or fault
- Complete address, contact person and availability of that person
- Exact location of the BINDER product in your facility
- A contamination clearance certificate (chap. [28\)](#page-84-0) must be faxed in advance

The authorization number must be applied to the packaging in such a way that it can be easily recognized or be recorded clearly in the delivery documents.

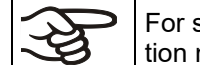

For security reasons we cannot accept a chamber delivery if it does not carry an authorization number.

**Return address:** BINDER GmbH

Abteilung Service

Gänsäcker 16 78502 Tuttlingen, Germany

## **25. Disposal**

#### **25.1 Disposal of the transport packing**

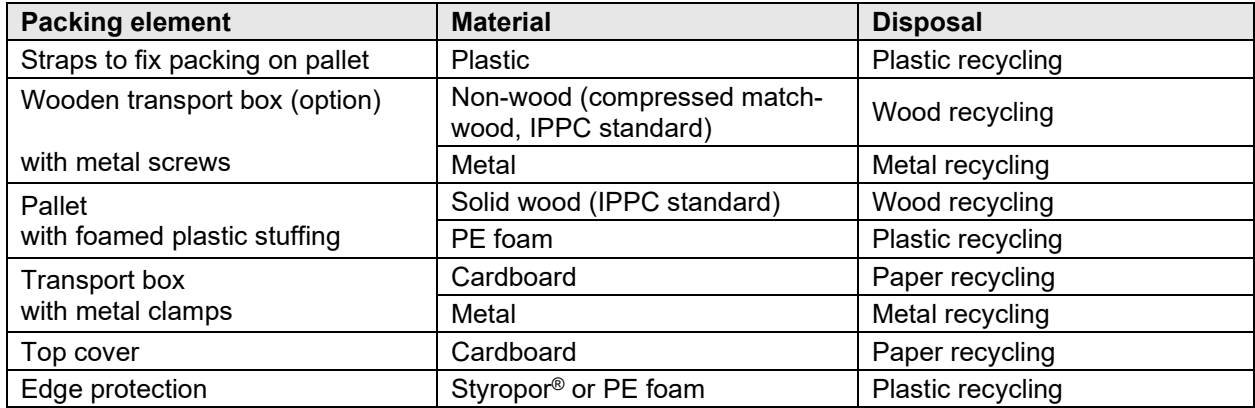

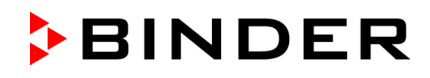

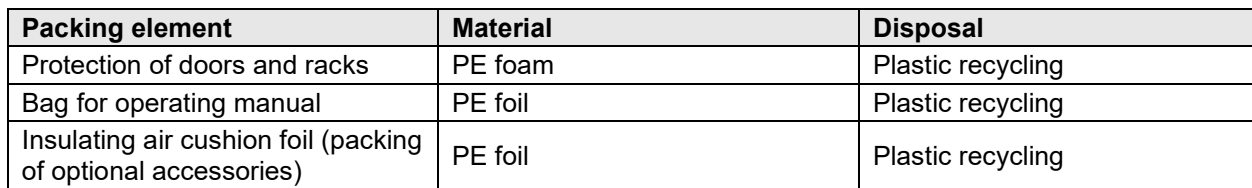

If recycling is not possible, all packing parts can also be disposed of with normal waste.

## **25.2 Decommissioning**

- Turn off the chamber at the main power switch (1) and disconnect it from the power supply (pull the power plug).
- Temporal decommissioning: See indications for appropriate storage, chap. [3.3.](#page-19-1)
- Final decommissioning: Dispose of the chamber as described in chap. [25.3](#page-67-0) to [25.5.](#page-69-0)

#### <span id="page-67-0"></span>**25.3 Disposal of the chamber in the Federal Republic of Germany**

According to Annex I of Directive 2012/19/EU of the European Parliament and of the Council on waste electrical and electronic equipment (WEEE), BINDER devices are classified as "monitoring and control instruments" (category 9) only intended for professional use". They must not be disposed of at public collecting points.

The chambers bear the symbol for the marking of electrical and electronic equipment manufactured / placed on the market in the EU after 13 August 2005 and be disposed of in separate collection according to Directive 2012/19/EU on waste electrical and electronic equipment (WEEE) and German national law for electrical and electronic equipment (Elektro- und Elektronikgerätegesetz, ElektroG). WEEE marking: crossed-out wheeled bin with solid bar under. A significant part of the materials must be recycled in order to protect the environment.

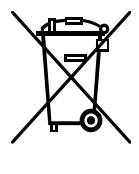

At the end of the device's service life, have the chamber disposed of according to the German national law for electrical and electronic equipment (Elektro- und Elektronikgerätegesetz, ElektroG from 20 October 2015, BGBl. I p. 1739) or contact BINDER service who will organize taking back and disposal of the chamber according to the German national law for electrical and electronic equipment (Elektro- und Elektronikgerätegesetz, ElektroG from 20 October 2015, BGBl. I p. 1739).

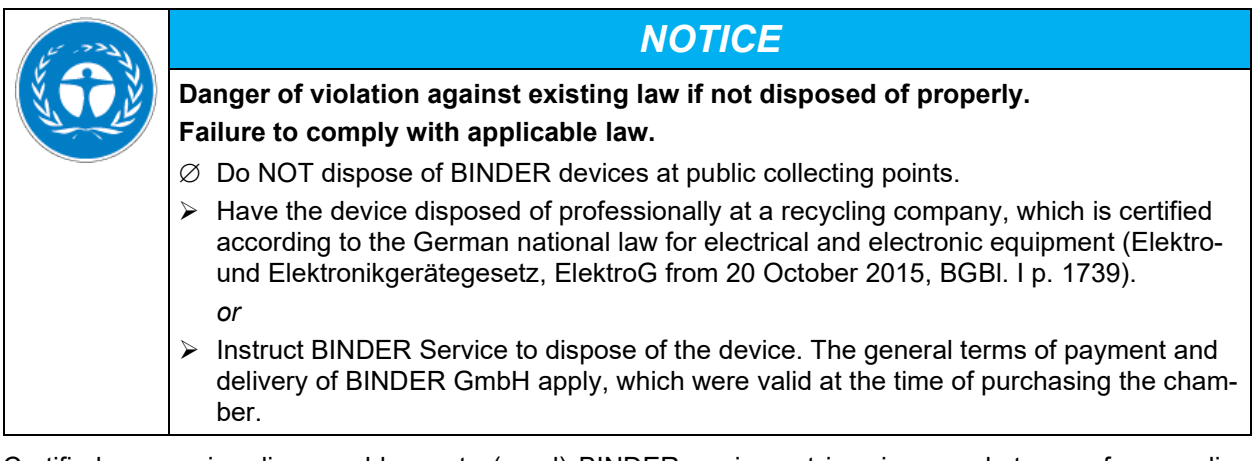

Certified companies disassemble waste (used) BINDER equipment in primary substances for recycling according to Directive 2012/19/EU. The devices must be free from toxic, infectious or radioactive substances in order to eliminate any health hazards to the employees of the recycling companies.

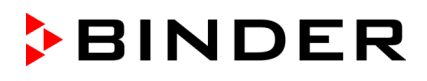

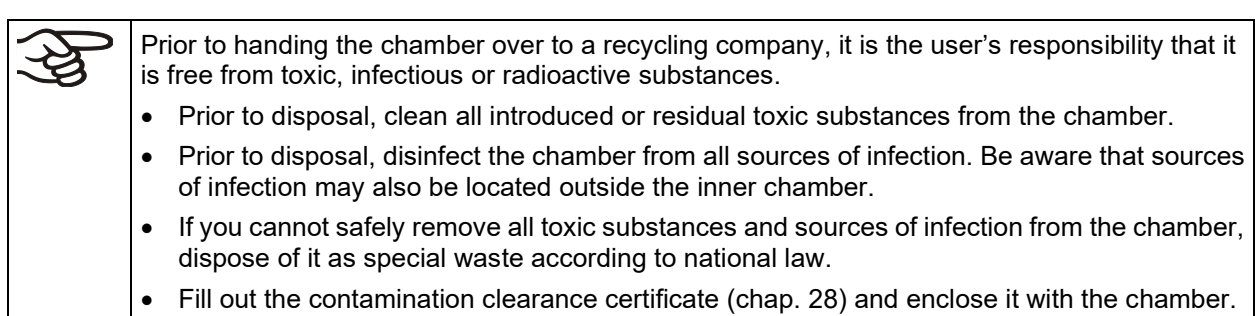

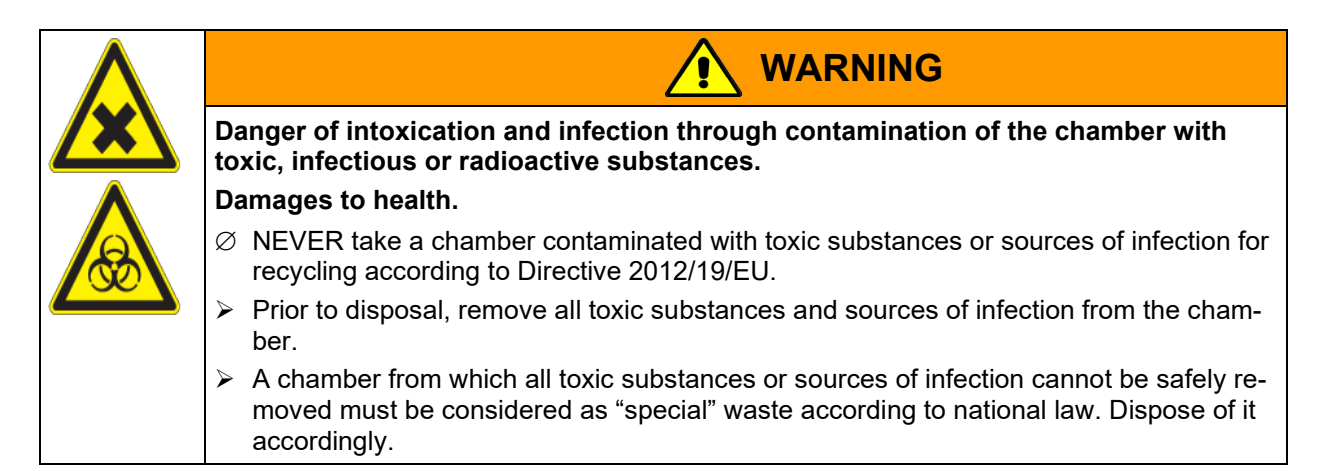

#### **25.4 Disposal of the chamber in the member states of the EU except for the Federal Republic of Germany**

According to Annex I of Directive 2012/19/EU of the European Parliament and of the Council on waste electrical and electronic equipment (WEEE), BINDER devices are classified as "monitoring and control instruments" (category 9) only intended for professional use". They must not be disposed of at public collecting points.

The chambers bear the symbol for the marking of electrical and electronic equipment manufactured / placed on the market in the EU after 13 August 2005 and be disposed of in separate collection according to the Directive 2012/19/EU on waste electrical and electronic equipment (WEEE). WEEE marking: crossed-out wheeled bin with solid bar under.

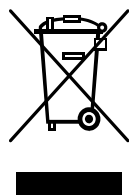

At the end of the device's service life, notify the distributor who sold you the device, who will take back and dispose of the chamber according to the Directive 2012/19/EU on waste electrical and electronic equipment (WEEE).

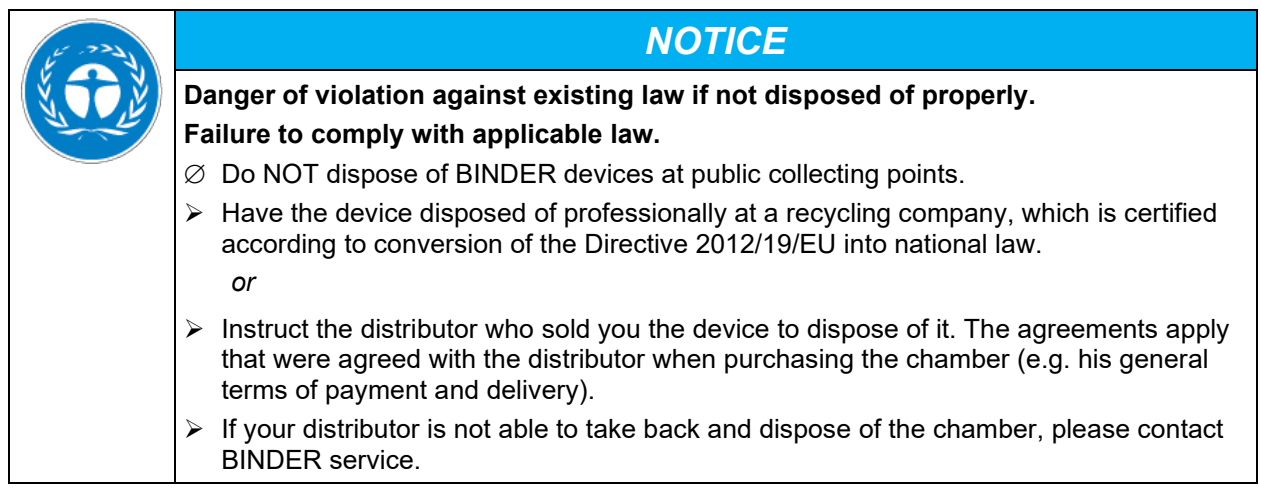

Certified companies disassemble waste (used) BINDER equipment in primary substances for recycling according to Directive 2012/19/EU. The devices must be free from toxic, infectious or radioactive substances in order to eliminate any health hazards to the employees of the recycling companies.

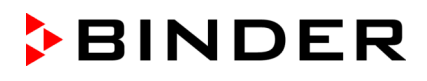

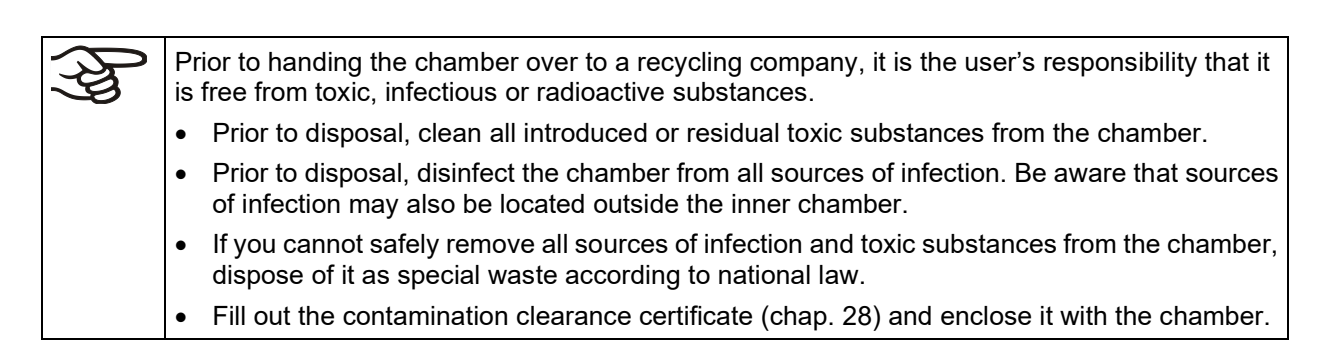

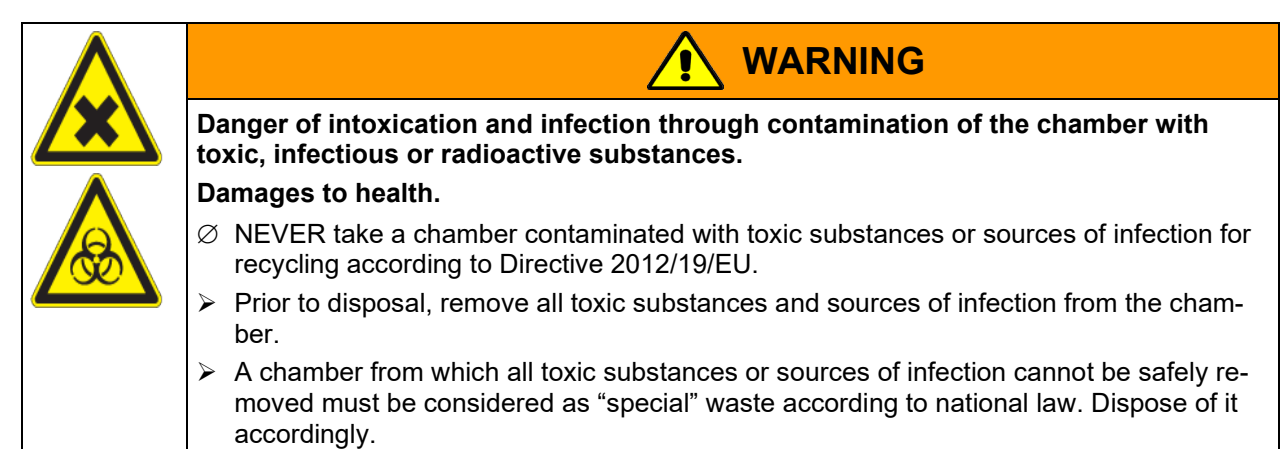

#### <span id="page-69-0"></span>**25.5 Disposal of the chamber in non-member states of the EU**

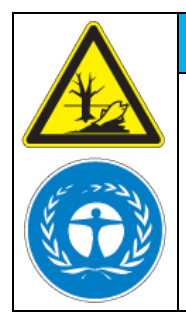

#### *NOTICE*

**Danger of violation against existing law if not disposed of properly. Failure to comply with applicable law. Alteration of the environment.**

 $\triangleright$  For final decommissioning and disposal of the chamber, please contact BINDER service.

 $\triangleright$  Follow the statutory regulations for appropriate, environmentally friendly disposal.

## **26. Technical description**

## **26.1 Factory calibration and adjustment**

The chambers were calibrated and adjusted in the factory. Calibration and adjustment were performed using standardized test instructions, according to the QM DIN EN ISO 9001 system applied by BINDER (certified since December 1996 by TÜV CERT). All test equipment used is subject to the administration of measurement and test equipment that is also a constituent part of the BINDER QM DIN EN ISO 9001 systems. They are controlled and calibrated to a DKD-Standard at regular intervals.

Repeated calibrations are recommended in periods of 12 months.

## **26.2 Over current protection**

The chambers are equipped with an internal fuse not accessible from outside. If this fuse is blown, please contact an electronic engineer or BINDER service.

## **26.3 Definition of usable volume**

The usable volume illustrated below is calculated as follows:

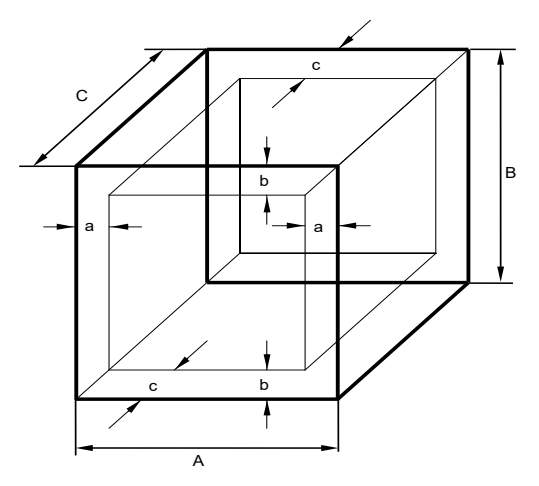

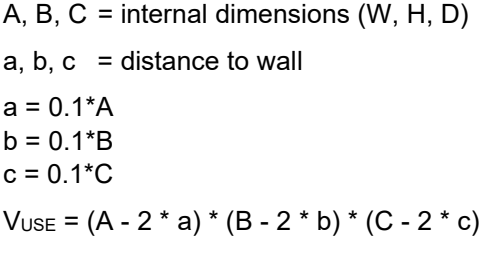

Figure 12: Determination of the useable volume

**The technical data refers to the defined usable volume.** 

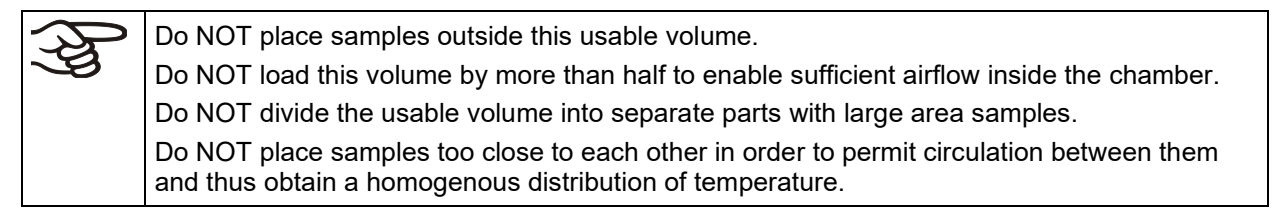

## **26.4 KB ECO / KB ECO-UL technical data**

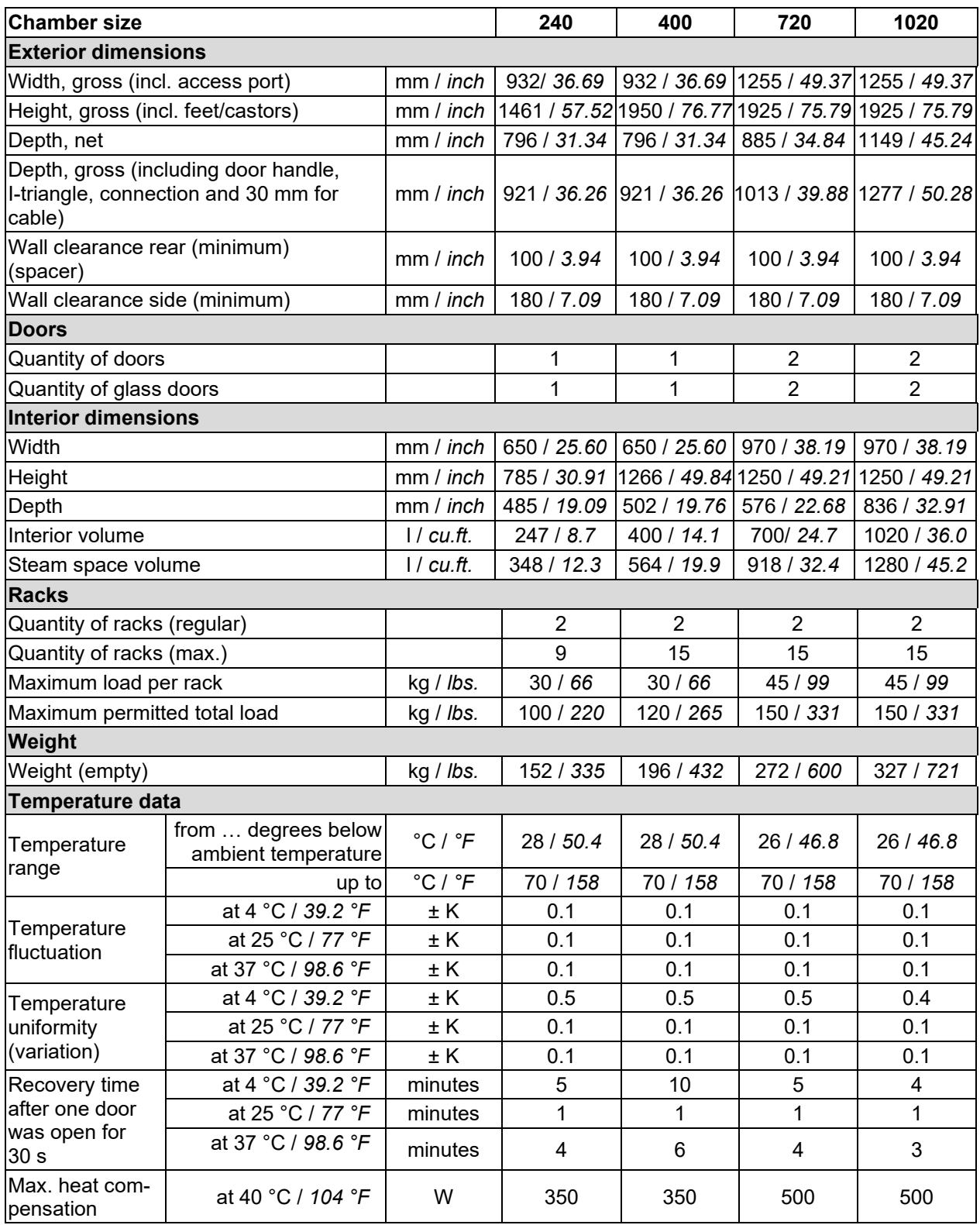
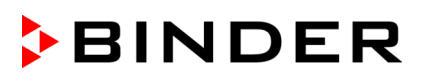

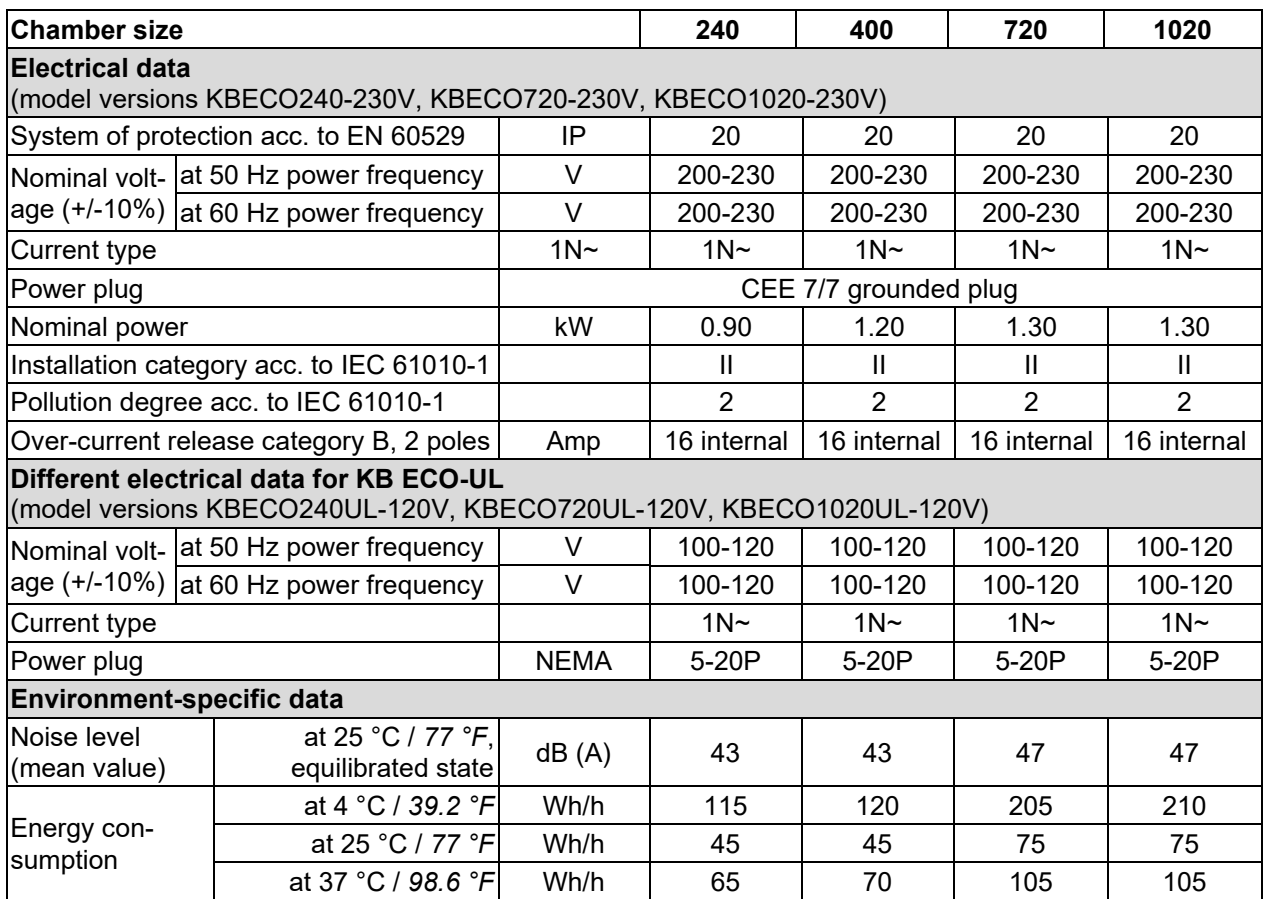

Technical data were determined without anti-condensation protection (set to 0% intensity

All technical data is specified for unloaded chambers with standard equipment at an ambient temperature of +22 °C +/- 3°C / *71.6 °F +/- 5.4 °F* and a power supply voltage fluctuation of +/-10%. Technical data is determined in accordance to BINDER Factory Standard Part 2:2015 and DIN 12880:2007.

**All indications are average values, typical for chambers produced in series. We reserve the right to change technical specifications at any time.**

If the chamber is fully loaded, the specified heating up and cooling down times may vary according to the load.

## **26.5 Equipment and options (extract)**

To operate the chamber, use only original BINDER accessories or accessories / components from third-party suppliers authorized by BINDER. The user is responsible for any risk arising from using unauthorized accessories.

#### **Regular equipment**

RD4 microprocessor controller for temperature

Ethernet interface for computer communication

USB interface

Safety controller (temperature safety device class 3.1 acc. to DIN 12880:2007)

Peltier refrigerating system

Four castors (2 lockable)

Rack, stainless steel

Access port 30 mm with silicone plug

Additional rack, stainless steel

#### **Options / accessories**

Perforated shelf, stainless steel

Stable shelf with additional fixation for shaker operation

Reinforced shelf, max. load 45 kg

Reinforced rack with rack lockings

Securing elements for additional fastening of racks (4 pieces)

Lockable door

Access ports 30 mm or 50 mm or 100 mm top and/or right with silicone plug

Calibration of temperature and humidity including certificate

Spatial temperature measurement including certificate

Spatial temperature measurement acc. to DIN 12880:2007 including certificate

Qualification folder

## **26.6 Accessories and spare parts (extract)**

BINDER GmbH is responsible for the safety features of the chamber only, provided skilled electricians or qualified personnel authorized by BINDER perform all maintenance and repair, and if components relating to chamber safety are replaced in the event of failure with original spare parts. The user is responsible for any risks arising from using unauthorized accessories/components.

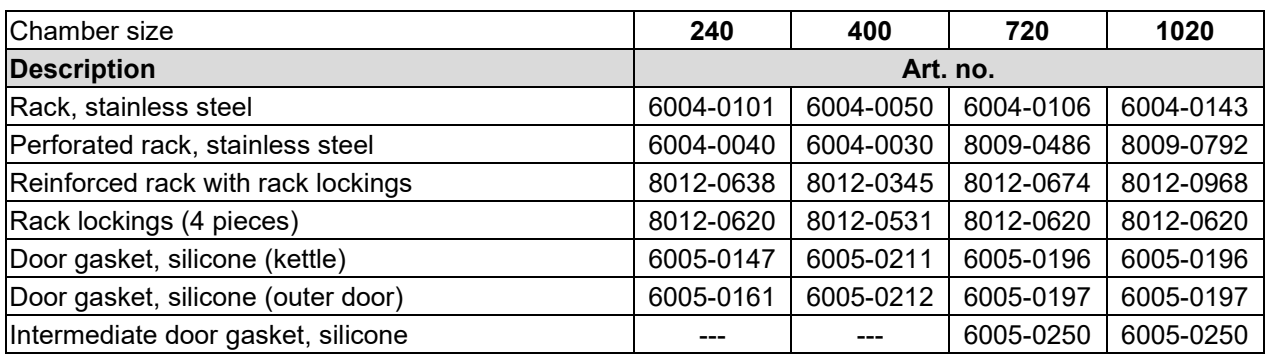

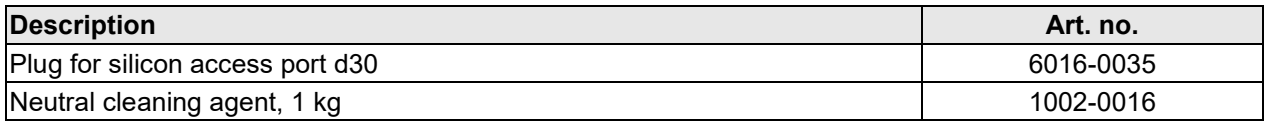

For information on components not listed here, please contact BINDER Service.

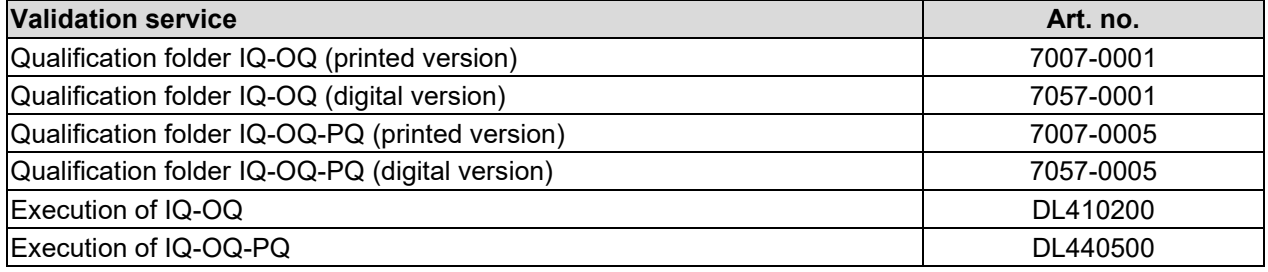

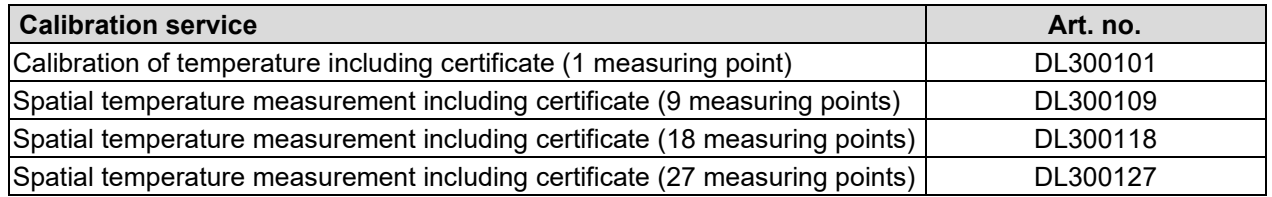

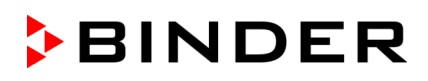

## **26.7 Dimensions**

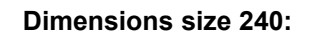

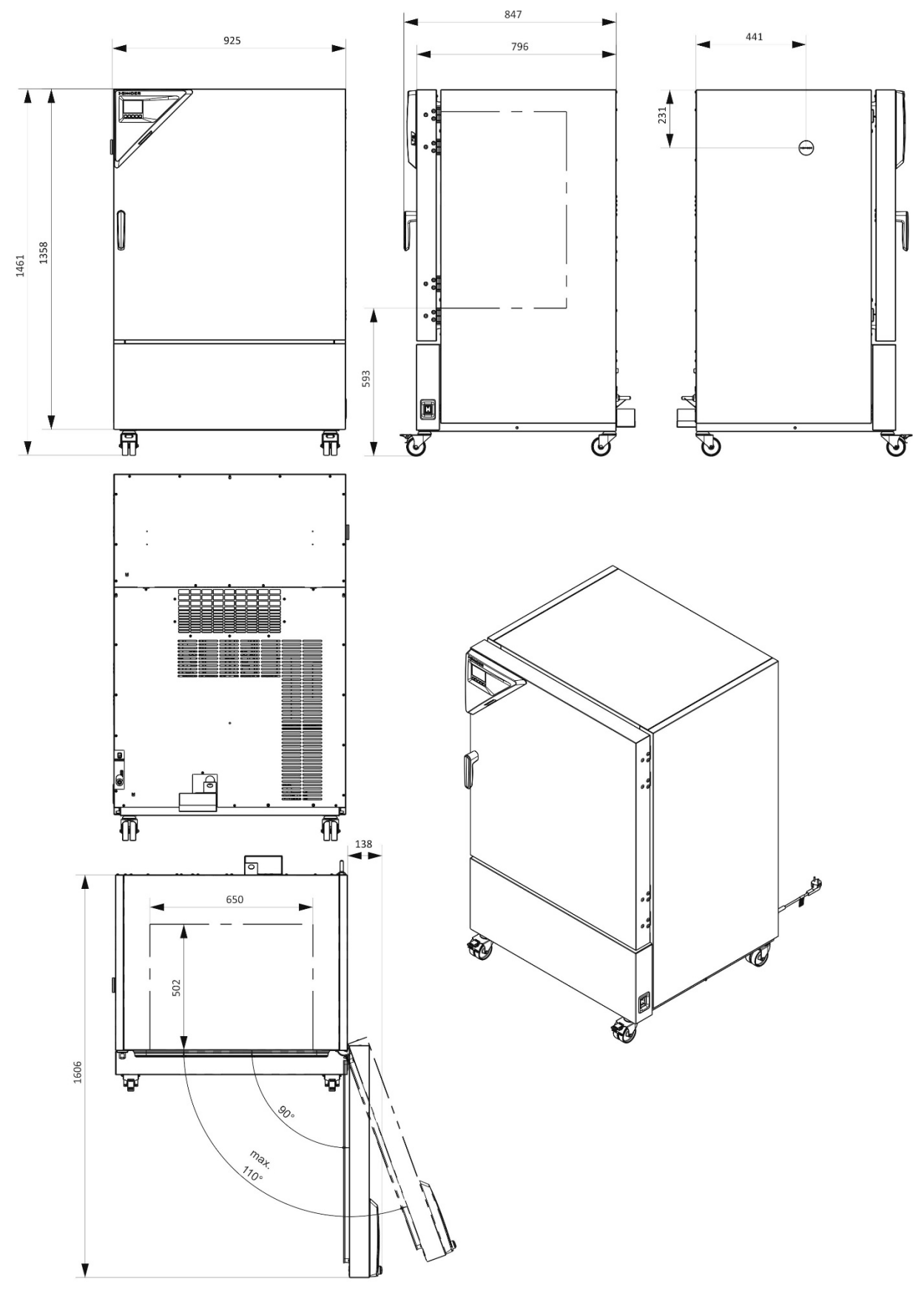

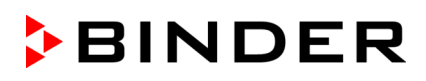

#### **Dimensions size 400:**

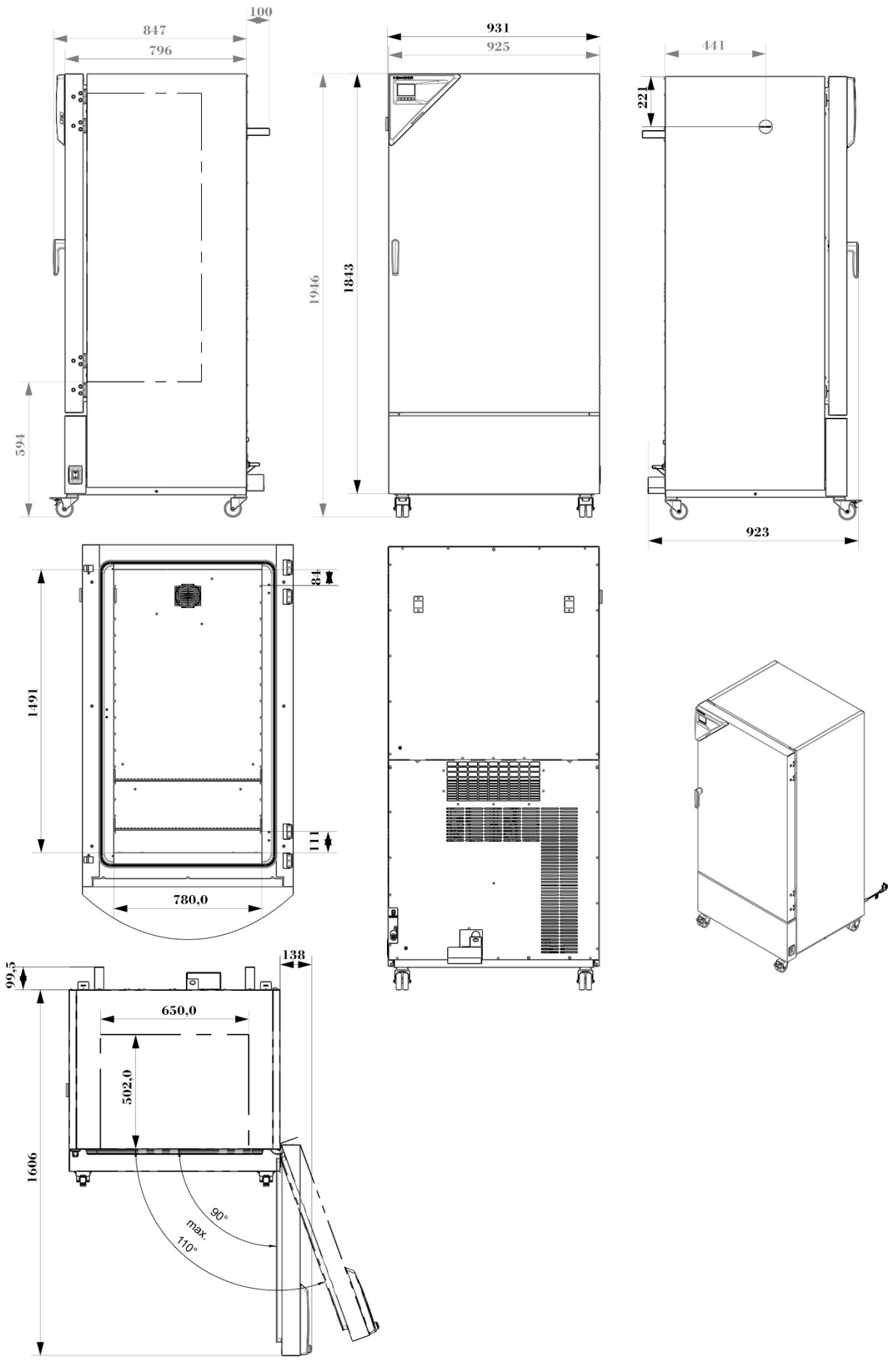

[mm]

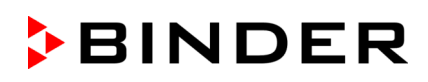

#### **Dimensions size 720:**

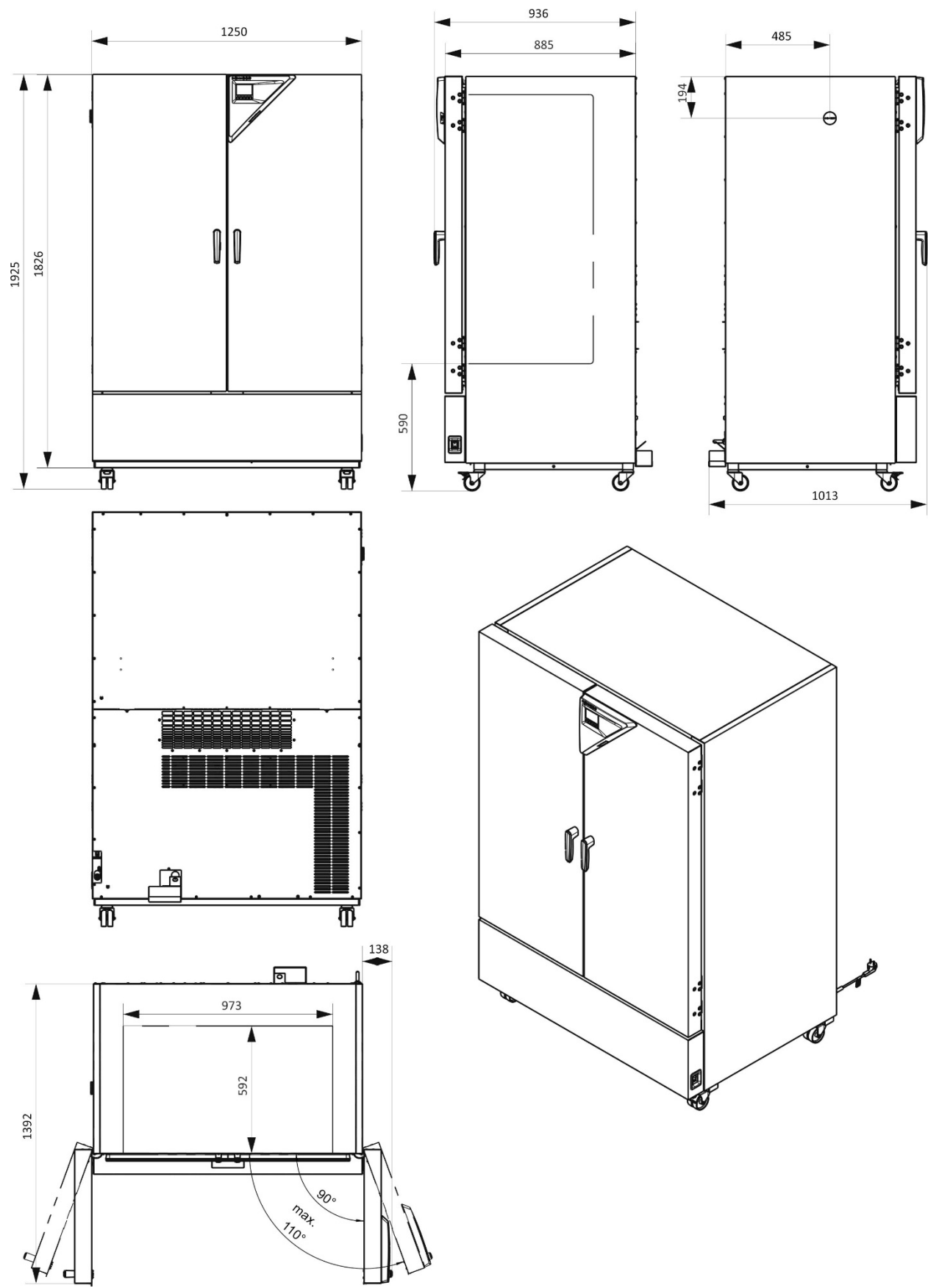

[mm]

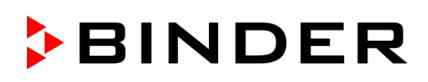

#### **Dimensions size 1020:**

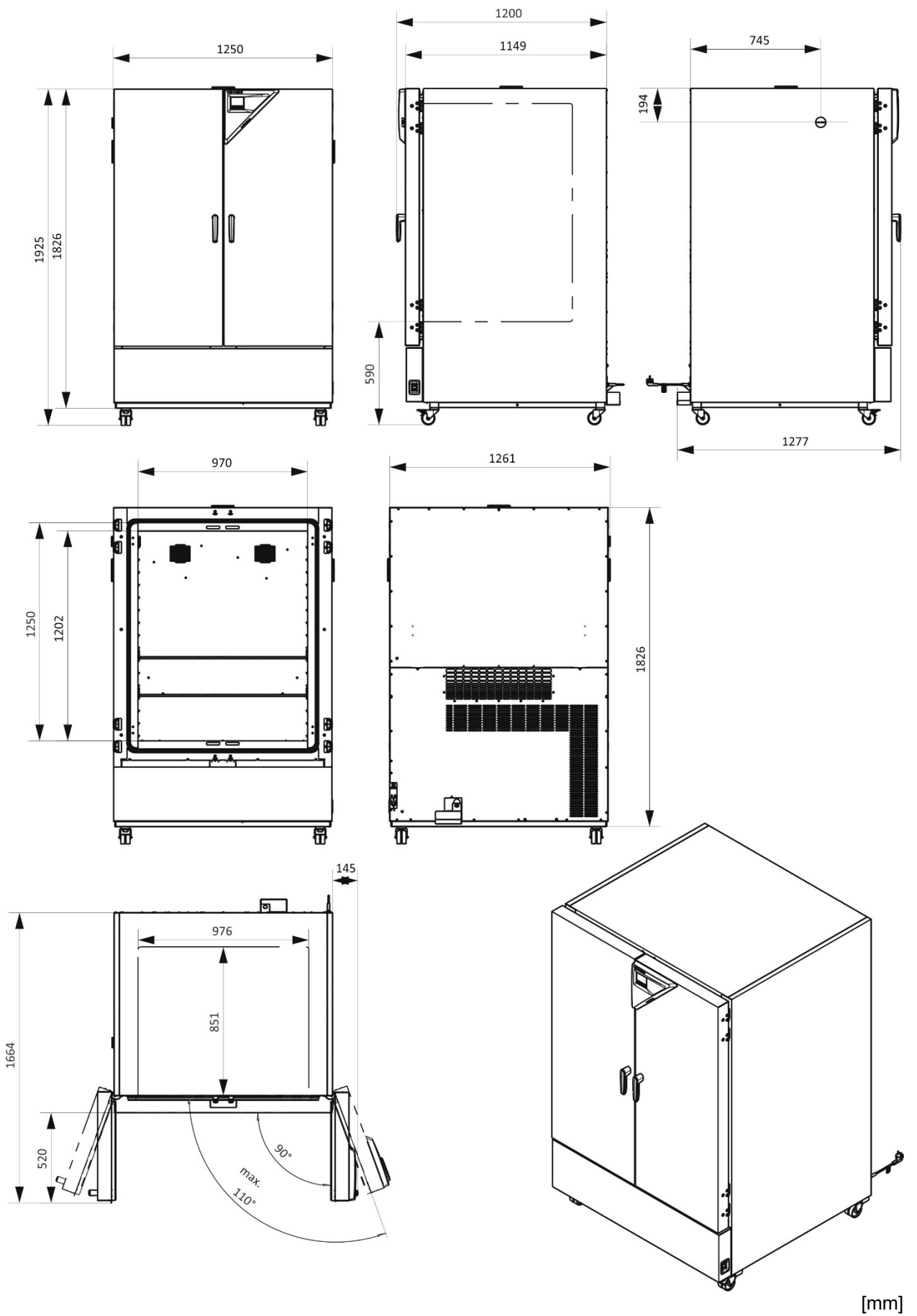

# **27. Certificates and declarations of conformity**

# **27.1 EU Declaration of Conformity**

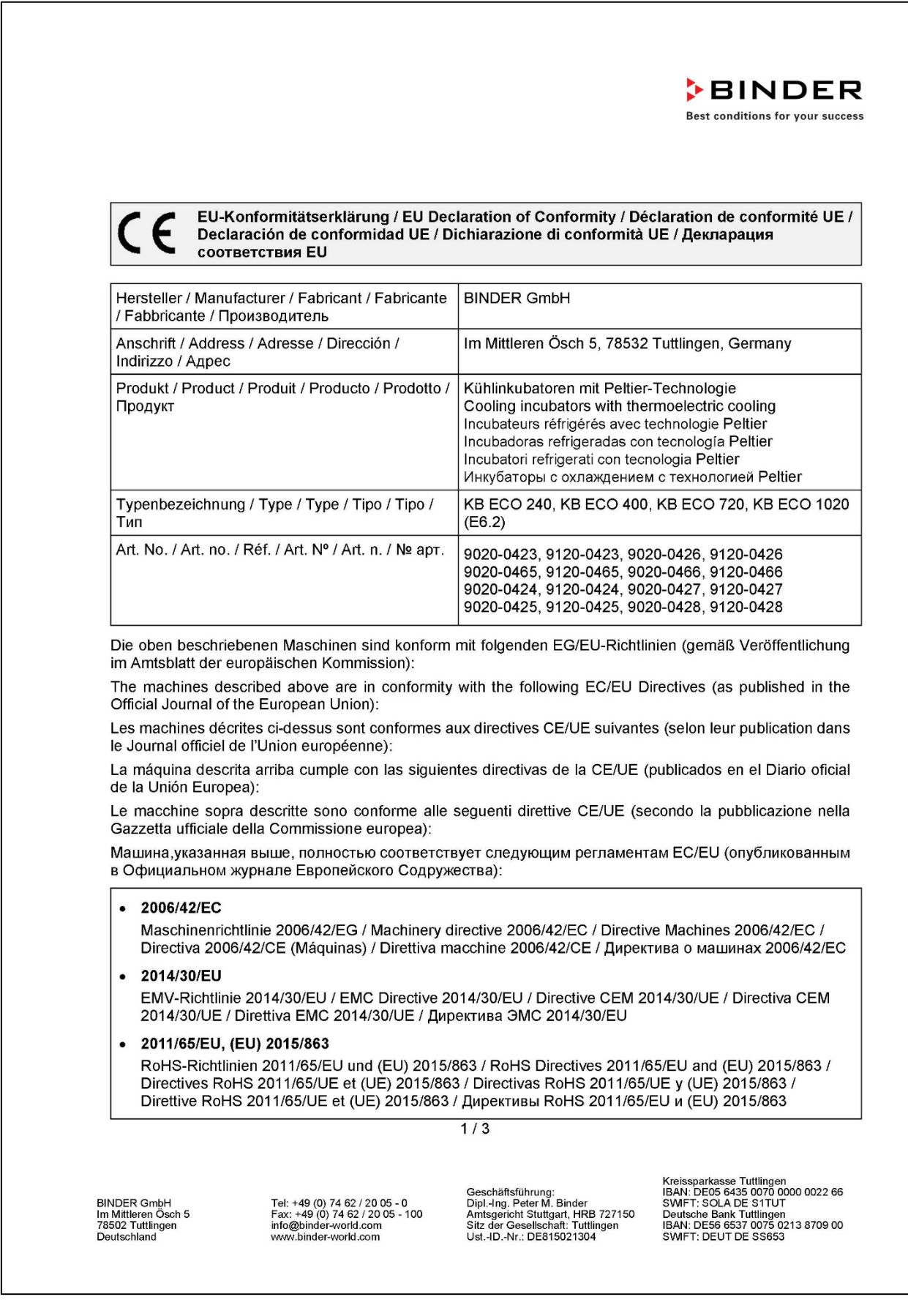

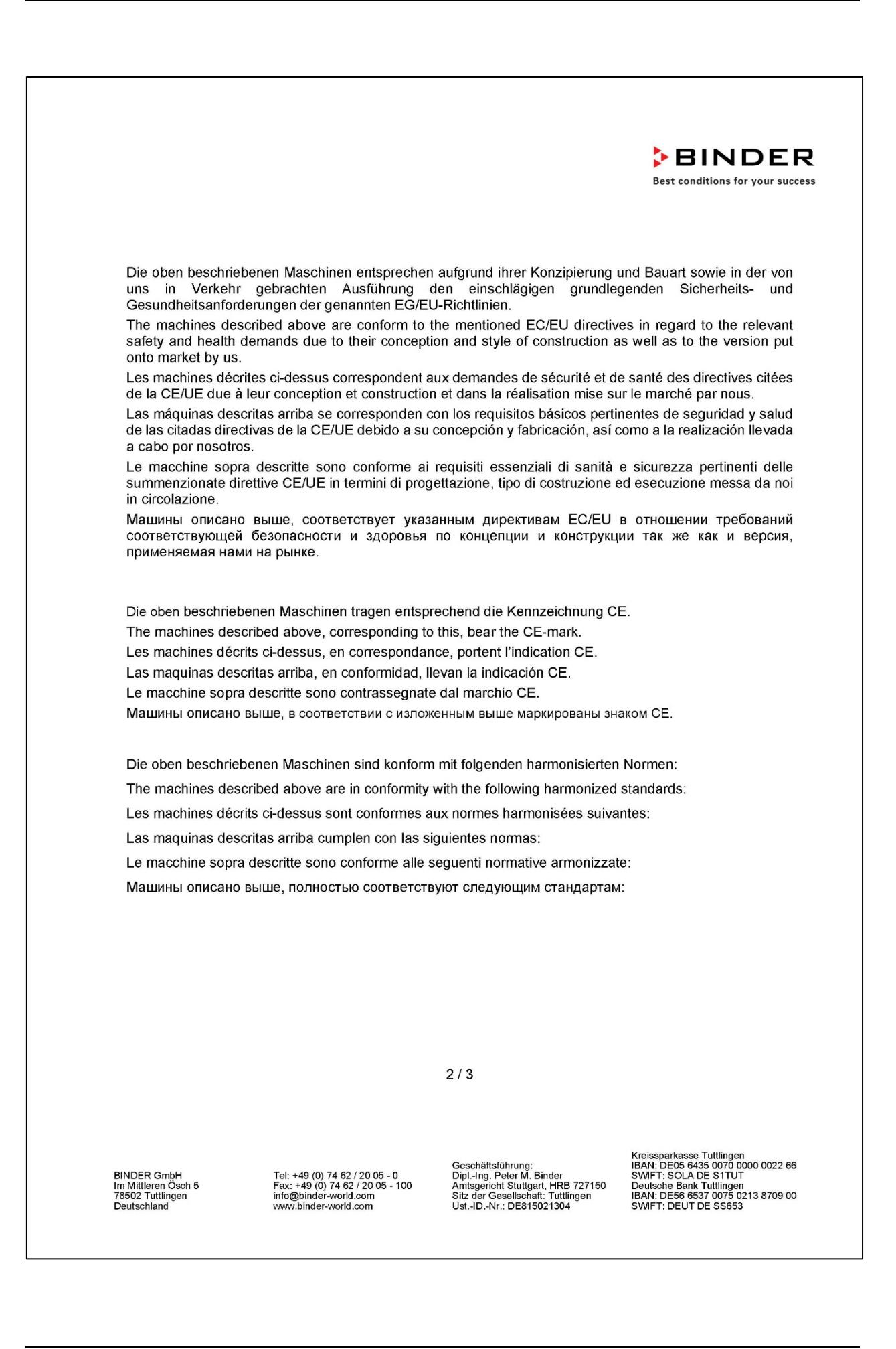

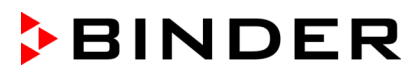

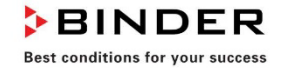

Sicherheit / Safety / Sécurité / Seguridad / Sicurezza / Нормативы по безопасности

- EN ISO 12100:2010 + Corr. 1:2011  $\bullet$
- EN ISO 13732-1:2008  $\lambda$
- EN 60204-1:2018  $\bullet$

EMV / EMC / CEM / CEM / EMC / ЭМС

• EN 61326-1:2013

RoHS

• EN IEC 63000:2018

78532 Tuttlingen, 01.06.2022 **BINDER GmbH** 

11. ht l.

P. Wimmer Vice President Vice President Vice président Vicepresidente Vicepresidente Вице-президент

J. Bollaender

Leiter F & E und Dokumentationsbevollmächtigter Director R & D and documentation representative Chef de service R&D et autorisé de documentation Responsable I & D y representante de documentación Direttore R & D e responsabile della documentazione Глава департамента R&D представитель документации

 $3/3$ 

BINDER GmbH<br>Im Mittleren Ösch 5<br>78502 Tuttlingen<br>Deutschland Deutschland

Tel: +49 (0) 74 62 / 20 05 - 0<br>Fax: +49 (0) 74 62 / 20 05 - 100<br>info@binder-world.com<br>www.binder-world.com

Geschäftsführung:<br>Dipl.-Ing. Peter M. Binder<br>Amtsgericht Stuttgart, HRB 727150<br>Sitz der Gesellschaft: Tuttlingen<br>Ust.-ID.-Nr.: DE815021304

Kreissparkasse Tuttlingen<br>IBAN: DEOS 6435 0070 0000 0022 66<br>SWIFT: SOLA DE S1TUT<br>Deutsche Bank Tuttlingen<br>IBAN: DES6 6537 0075 0213 8709 00<br>SWIFT: DEUT DE SS653

### **27.2 UKCA Declaration of Conformity**

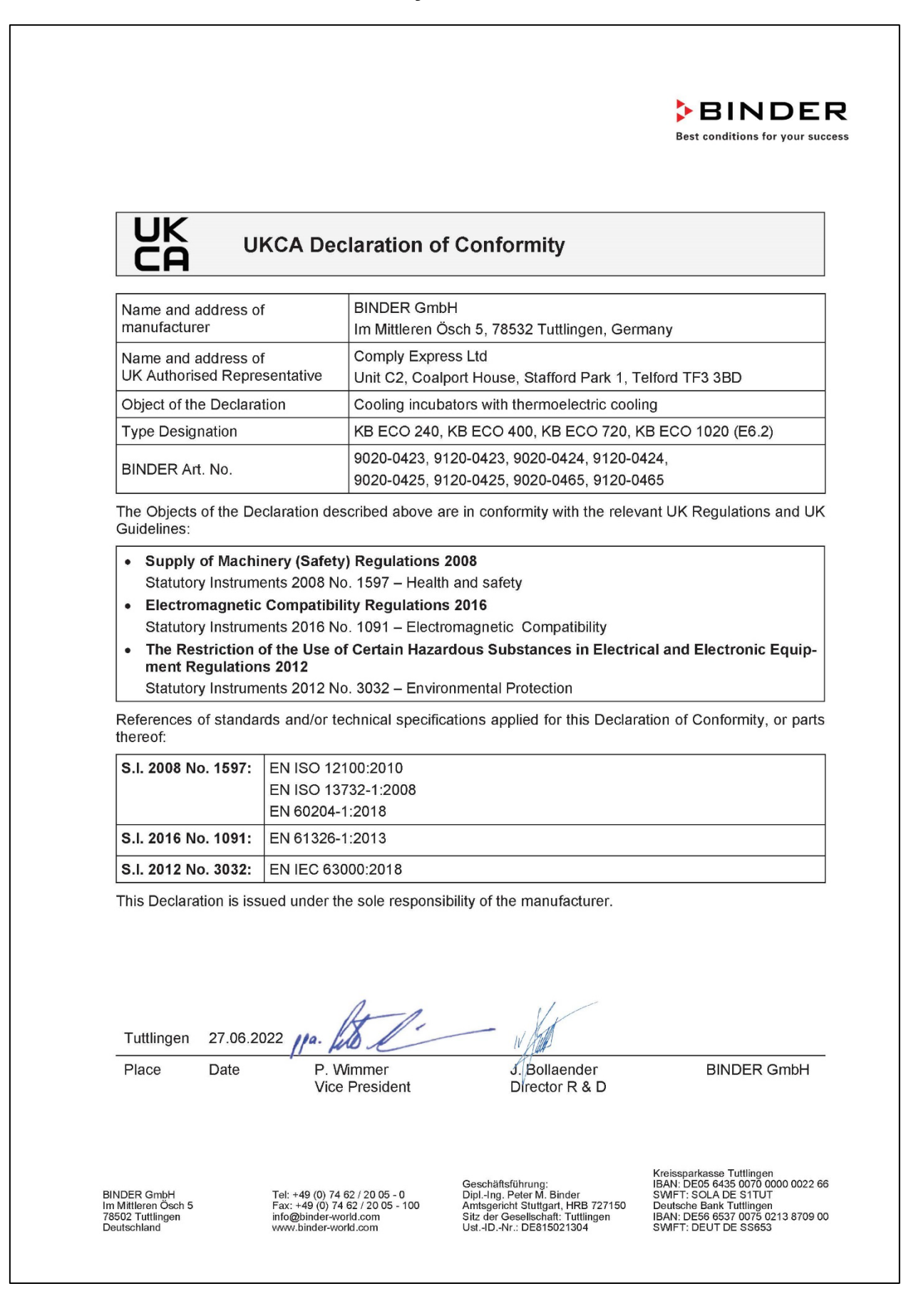

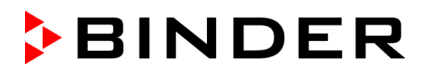

## **27.3 Certificate for the GS mark of conformity of the "Deutsche Gesetzliche Unfallversicherung e.V." (German Social Accident Insurance) DGUV**

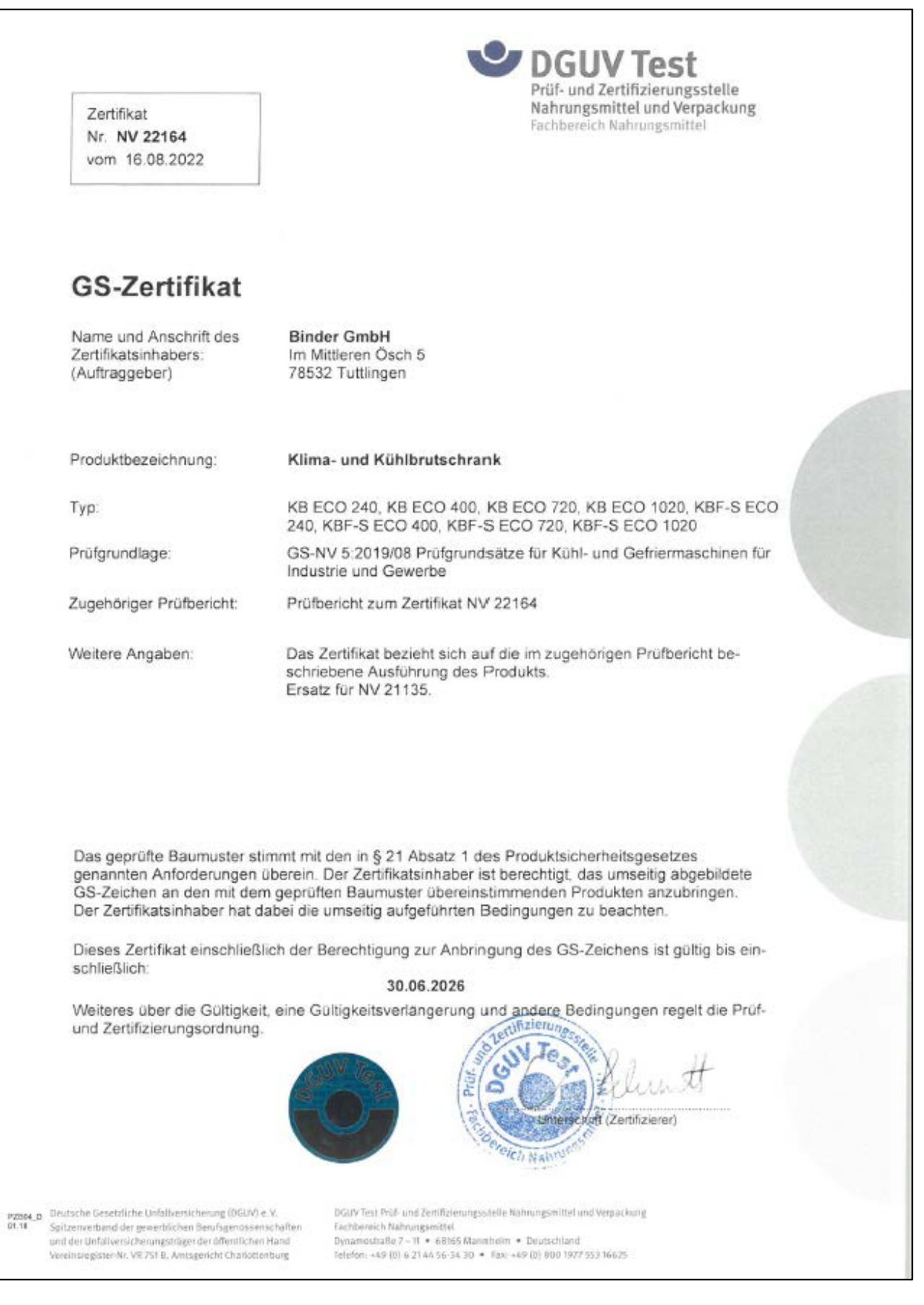

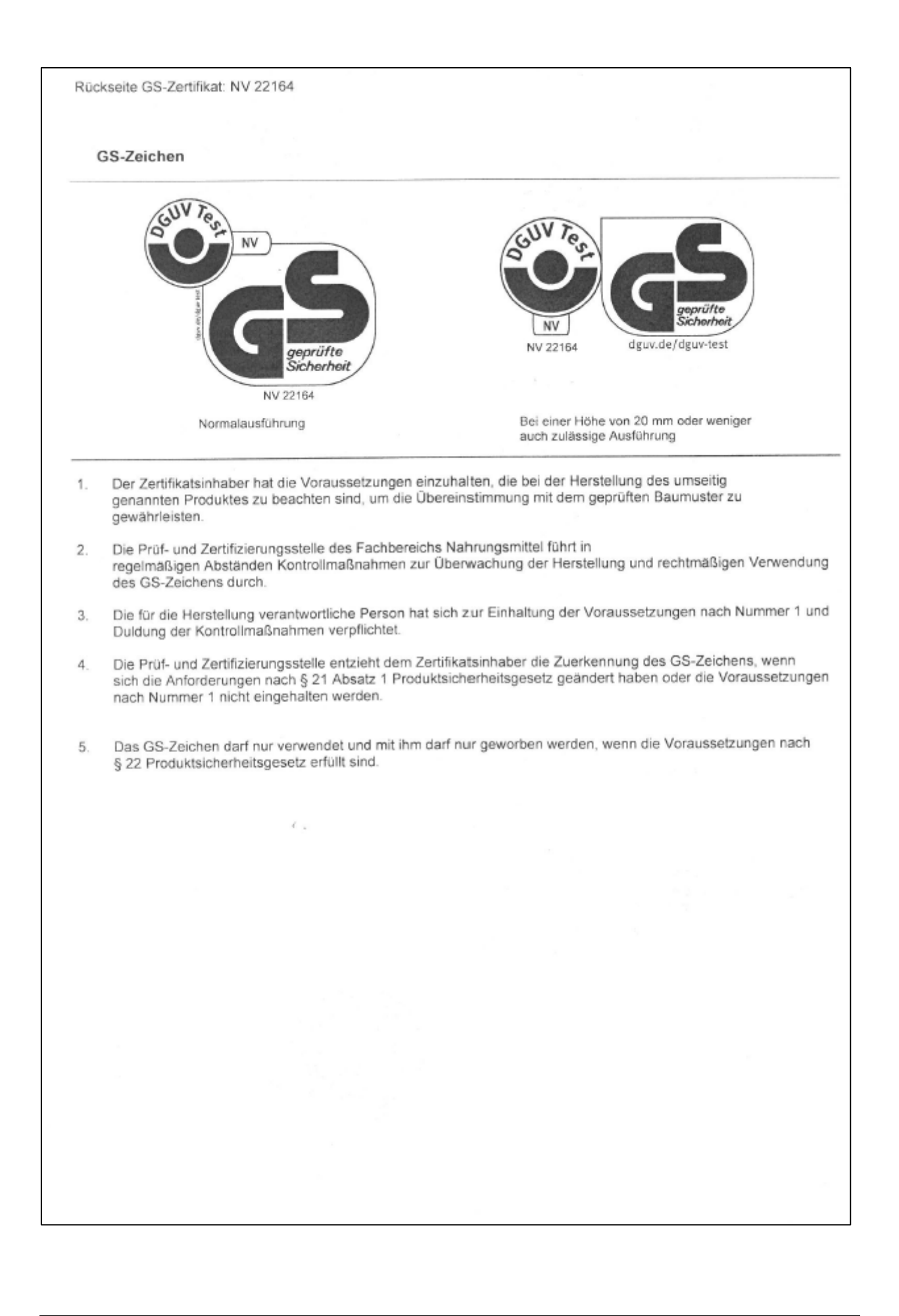

## **28. Contamination clearance certificate**

#### **28.1 For chambers located outside USA and Canada**

#### **Declaration regarding safety and health**

Erklärung zur Sicherheit und gesundheitlichen Unbedenklichkeit

The German Ordinance on Hazardous Substances (GefStofV), and the regulations regarding safety at the workplace, require that this form be filled out for all products that are returned to us, so that the safety and the health of our employees can be guaranteed

Die Sicherheit und Gesundheit unserer Mitarbeiter, die Gefahrstoffverordnung GefStofV und die Vorschriften zur Sicherheit am Arbeitsplatz machen es erforderlich, dass dieses Formblatt für alle Produkte, die an uns zurückgeschickt werden, ausgefüllt wird.

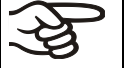

Note: A repair is not possible without a completely filled out form. Ohne Vorliegen des vollständig ausgefüllten Formblattes ist eine Reparatur nicht möglich.

• A completely filled out form must be transmitted via Fax (+49 (0) 7462 2005 93555) or by letter in advance, so that this information is available before the equipment/component part arrives. A second copy of this form must accompany the equipment/component part. In addition, the carrier should be notified.

Eine vollständig ausgefüllte Kopie dieses Formblattes soll per Fax unter Nr. +49 (0) 7462 2005 93555 oder Brief vorab an uns gesandt werden, so dass die Information vorliegt, bevor das Gerät/Bauteil eintrifft. Eine weitere Kopie soll dem Gerät/Bauteil beigefügt sein. Ggf. ist die Spedition zu informieren.

• Incomplete information or non-conformity with this procedure will inevitably lead to substantial delays in processing. Please understand the reason for this measure, which lies outside our area of influence, and will help us to speed up this procedure.

Unvollständige Angaben oder Nichteinhalten dieses Ablaufs führen zwangsläufig zu beträchtlichen Verzögerungen in der Abwicklung. Bitte haben Sie Verständnis für Maßnahmen, die außerhalb unserer Einflussmöglichkeiten liegen und helfen Sie mit, den Ablauf zu beschleunigen.

#### • **Please print and fill out this form completely**

Bitte unbedingt vollständig ausfüllen!

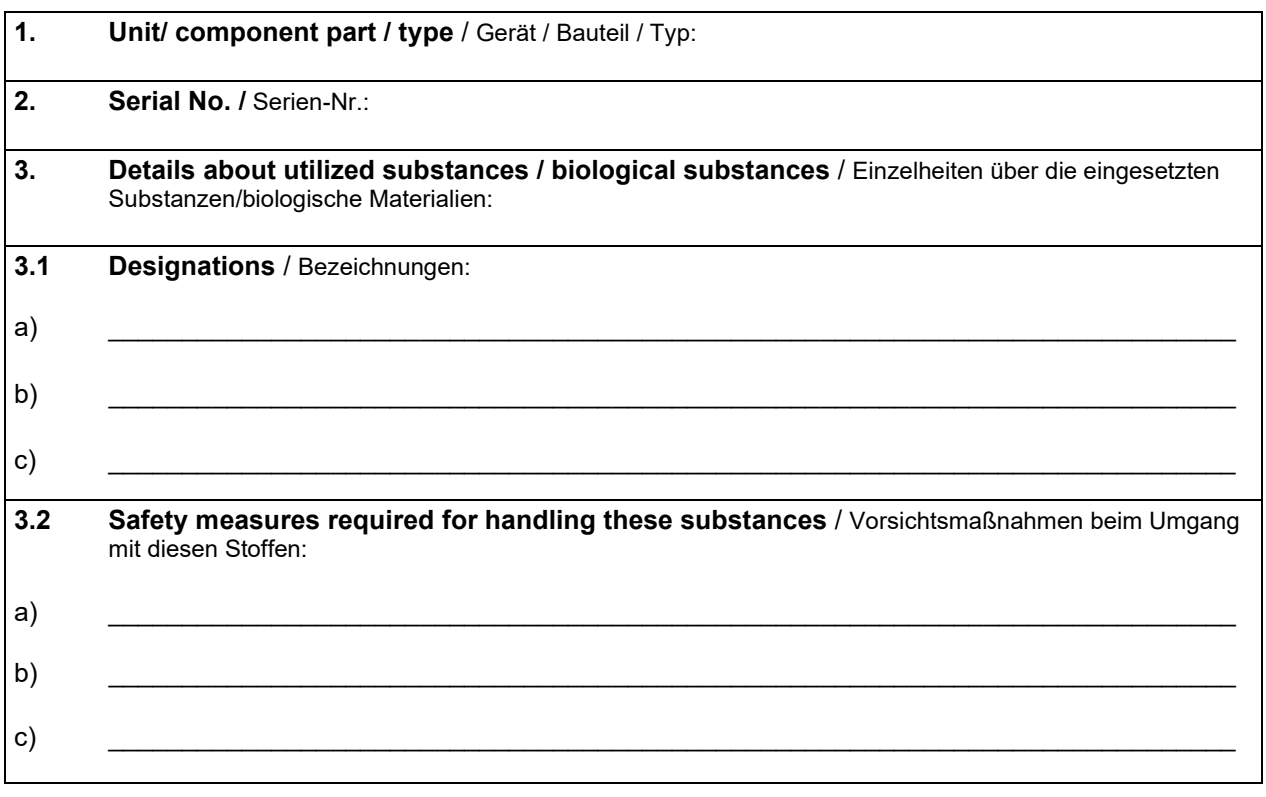

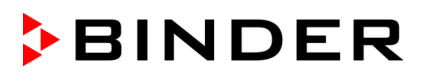

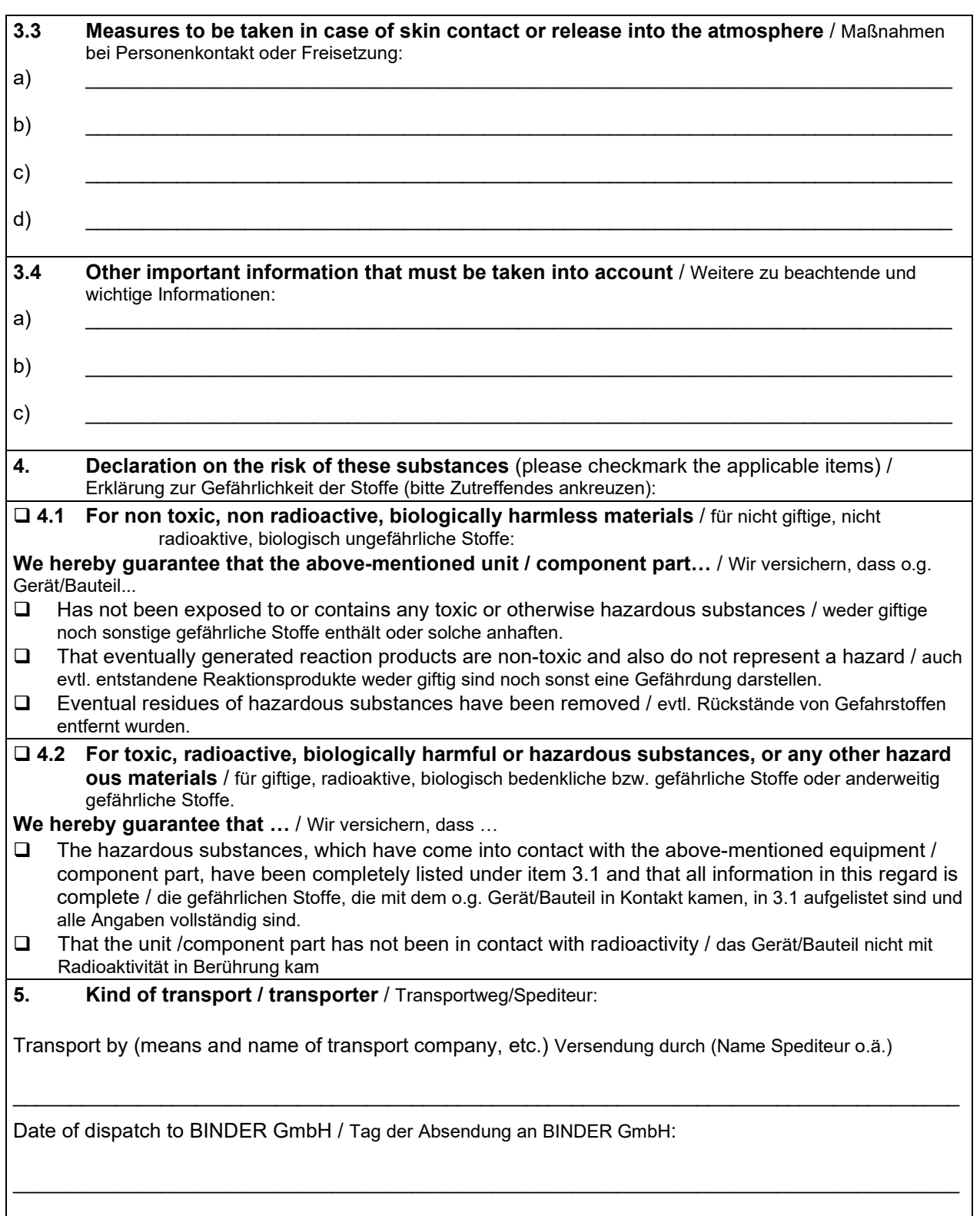

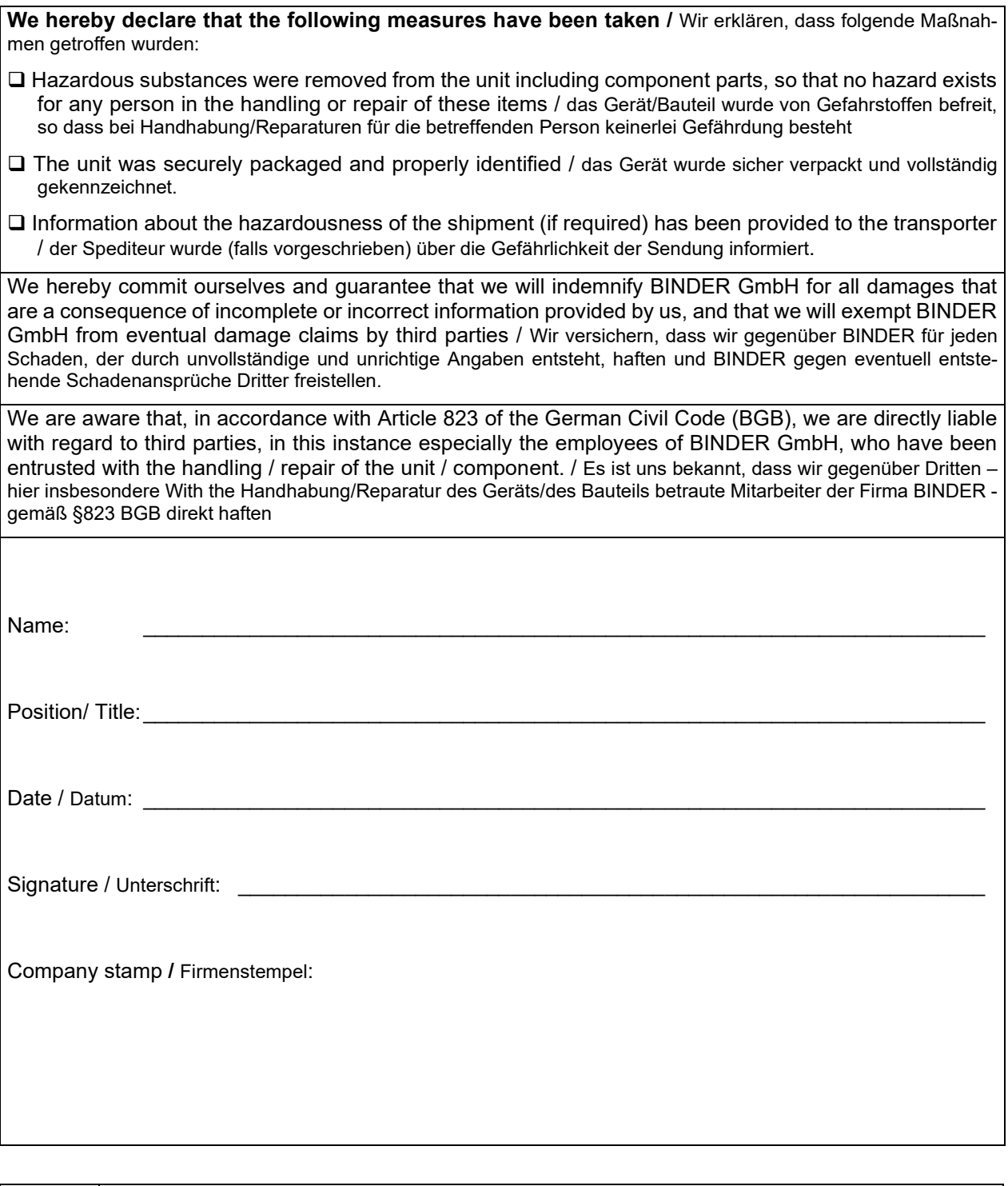

Equipment that is returned to the factory for repair must be accompanied by a completely filled out contamination clearance certificate. For service and maintenance on site, such a contamination clearance certificate must be submitted to the service technician before the start of any work. No repair or maintenance of the equipment is possible, without a properly filled out contamination clearance certificate.

## **28.2 For chambers located in USA and Canada**

## **Product Return Authorization Request**

Please complete this form and the Customer Decontamination Declaration (next 2 pages) and attach the required pictures. E-mail to: IDL SalesOrderProcessing USA@binder-world.com E-mail to: IDL\_SalesOrderProcessing\_USA@binder-world.com

After we have received and reviewed the complete information we will decide on the issue of a RMA number. Please be aware that size specifications, voltage specifications as well as performance specifications are available on the internet at [www.binder-world.us](http://www.binder-world.us/) at any time.

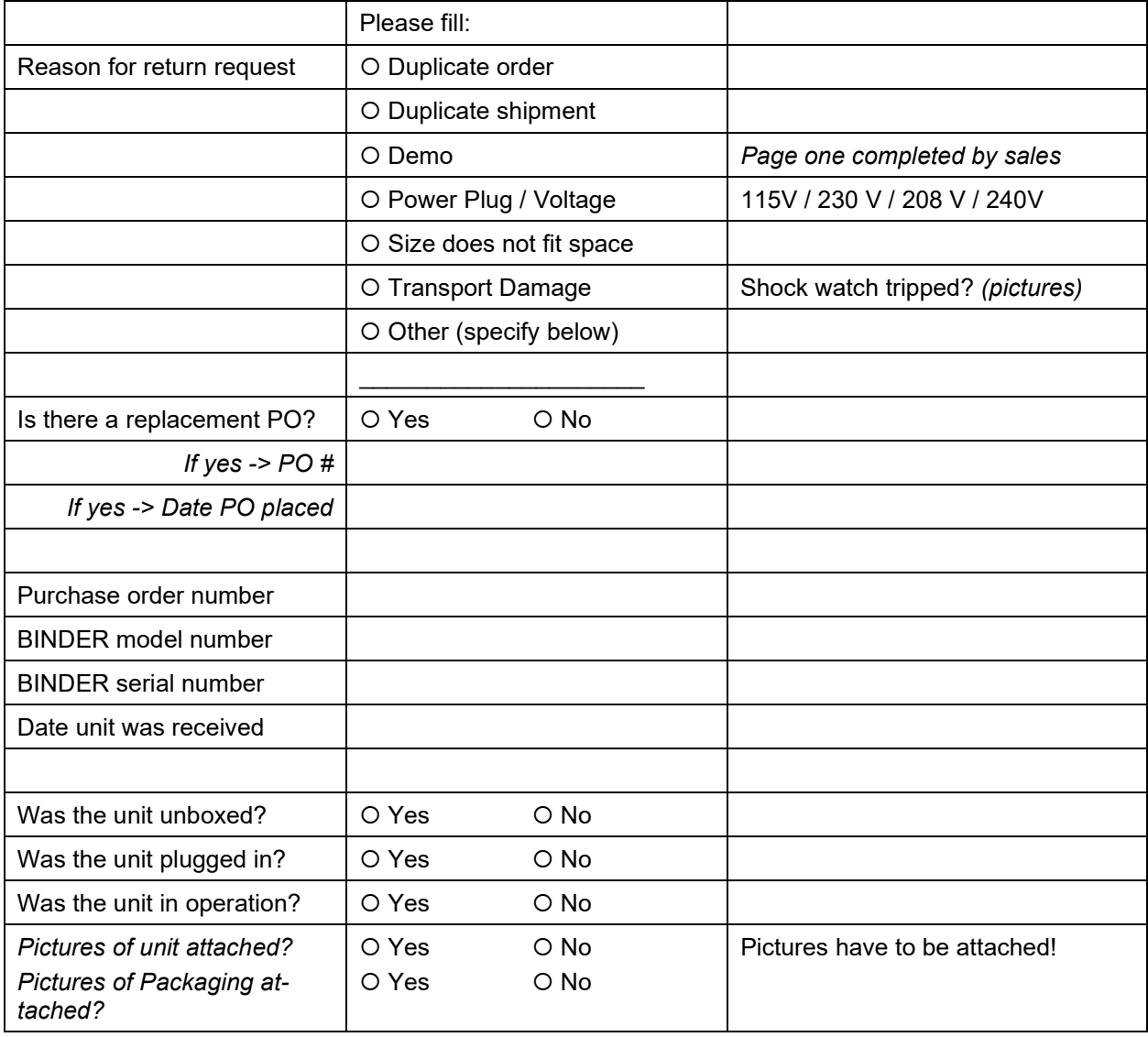

Take notice of shipping laws and regulations.

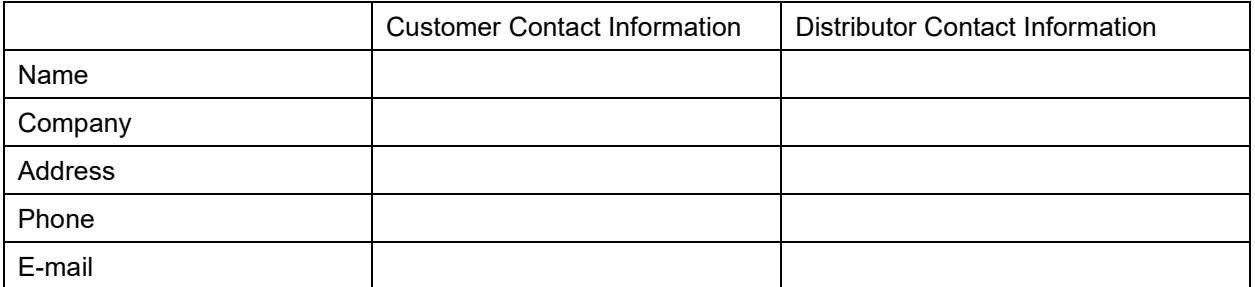

# **Customer (End User) Decontamination Declaration**

#### **Health and Hazard Safety declaration**

To protect the health of our employees and the safety at the workplace, we require that this form is completed by the user for all products and parts that are returned to us. (Distributors or Service Organizations cannot sign this form)

NO RMA number will be issued without a completed form. Products or parts returned to our NY warehouse without an RMA number will be refused at the dock.

A second copy of the completed form must be attached to the outside of the shipping box.

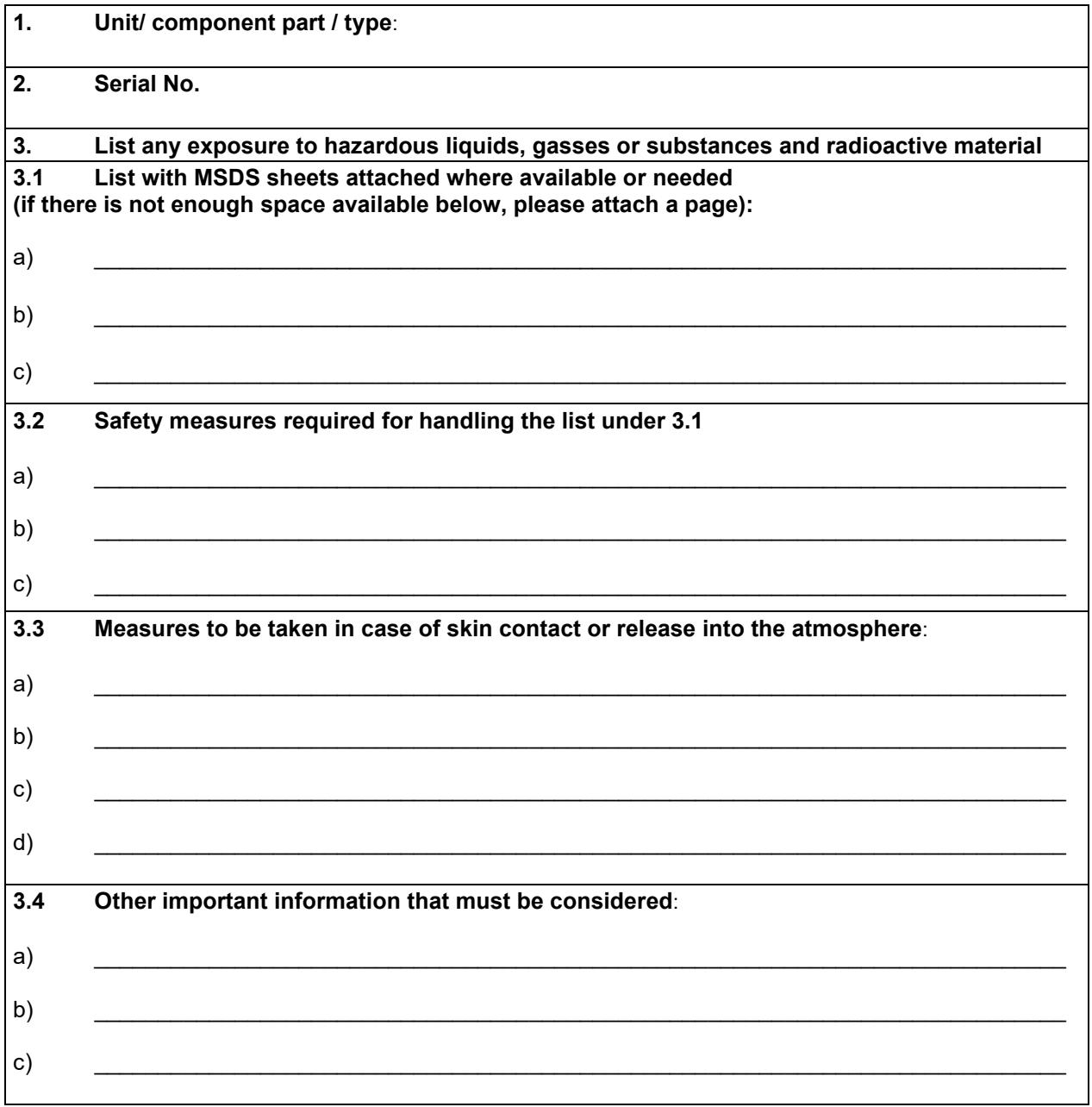

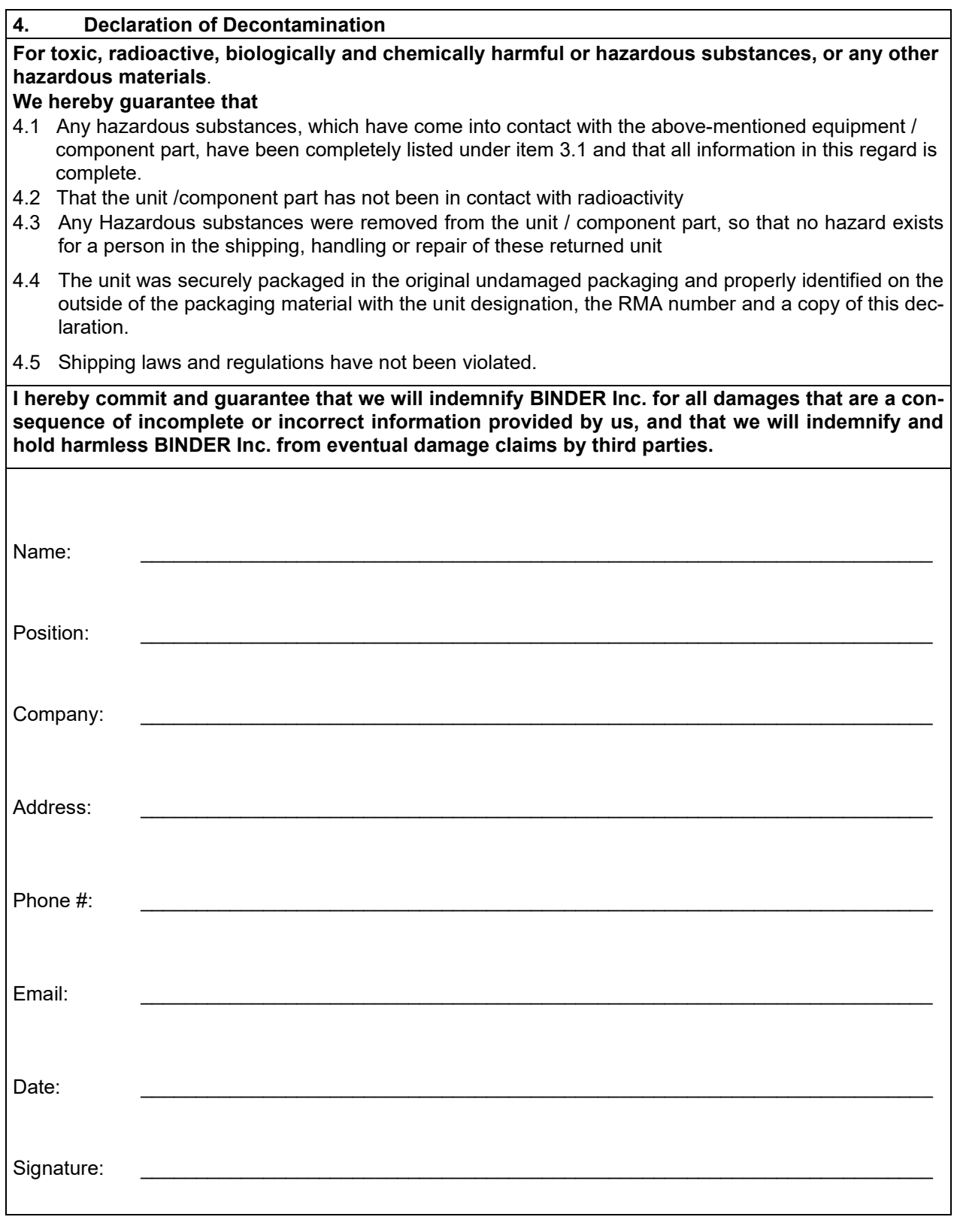

Equipment returned to the NY warehouse for repair must be accompanied by a completed customer decontamination declaration. For service and maintenance works on site, such a customer decontamination declaration must be submitted to the service technician before the start of work. No repair or maintenance of the equipment is possible without a completed form.

 $\bm{\mathcal{S}}$